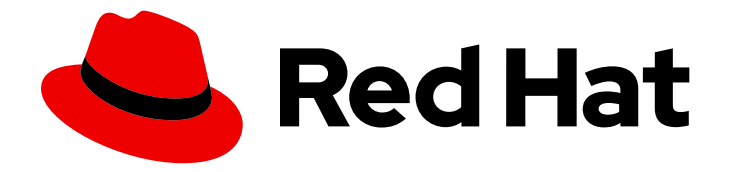

# Red Hat build of Eclipse Vert.x 3.9

# Eclipse Vert.x Runtime Guide

Use Eclipse Vert.x to develop reactive, non-blocking, asynchronous applications that run on OpenShift and on stand-alone RHEL

Last Updated: 2021-03-09

Use Eclipse Vert.x to develop reactive, non-blocking, asynchronous applications that run on OpenShift and on stand-alone RHEL

# Legal Notice

Copyright © 2021 Red Hat, Inc.

The text of and illustrations in this document are licensed by Red Hat under a Creative Commons Attribution–Share Alike 3.0 Unported license ("CC-BY-SA"). An explanation of CC-BY-SA is available at

http://creativecommons.org/licenses/by-sa/3.0/

. In accordance with CC-BY-SA, if you distribute this document or an adaptation of it, you must provide the URL for the original version.

Red Hat, as the licensor of this document, waives the right to enforce, and agrees not to assert, Section 4d of CC-BY-SA to the fullest extent permitted by applicable law.

Red Hat, Red Hat Enterprise Linux, the Shadowman logo, the Red Hat logo, JBoss, OpenShift, Fedora, the Infinity logo, and RHCE are trademarks of Red Hat, Inc., registered in the United States and other countries.

Linux ® is the registered trademark of Linus Torvalds in the United States and other countries.

Java ® is a registered trademark of Oracle and/or its affiliates.

XFS ® is a trademark of Silicon Graphics International Corp. or its subsidiaries in the United States and/or other countries.

MySQL<sup>®</sup> is a registered trademark of MySQL AB in the United States, the European Union and other countries.

Node.js ® is an official trademark of Joyent. Red Hat is not formally related to or endorsed by the official Joyent Node.js open source or commercial project.

The OpenStack ® Word Mark and OpenStack logo are either registered trademarks/service marks or trademarks/service marks of the OpenStack Foundation, in the United States and other countries and are used with the OpenStack Foundation's permission. We are not affiliated with, endorsed or sponsored by the OpenStack Foundation, or the OpenStack community.

All other trademarks are the property of their respective owners.

# Abstract

This guide provides details on using the Eclipse Vert.x runtime.

# Table of Contents

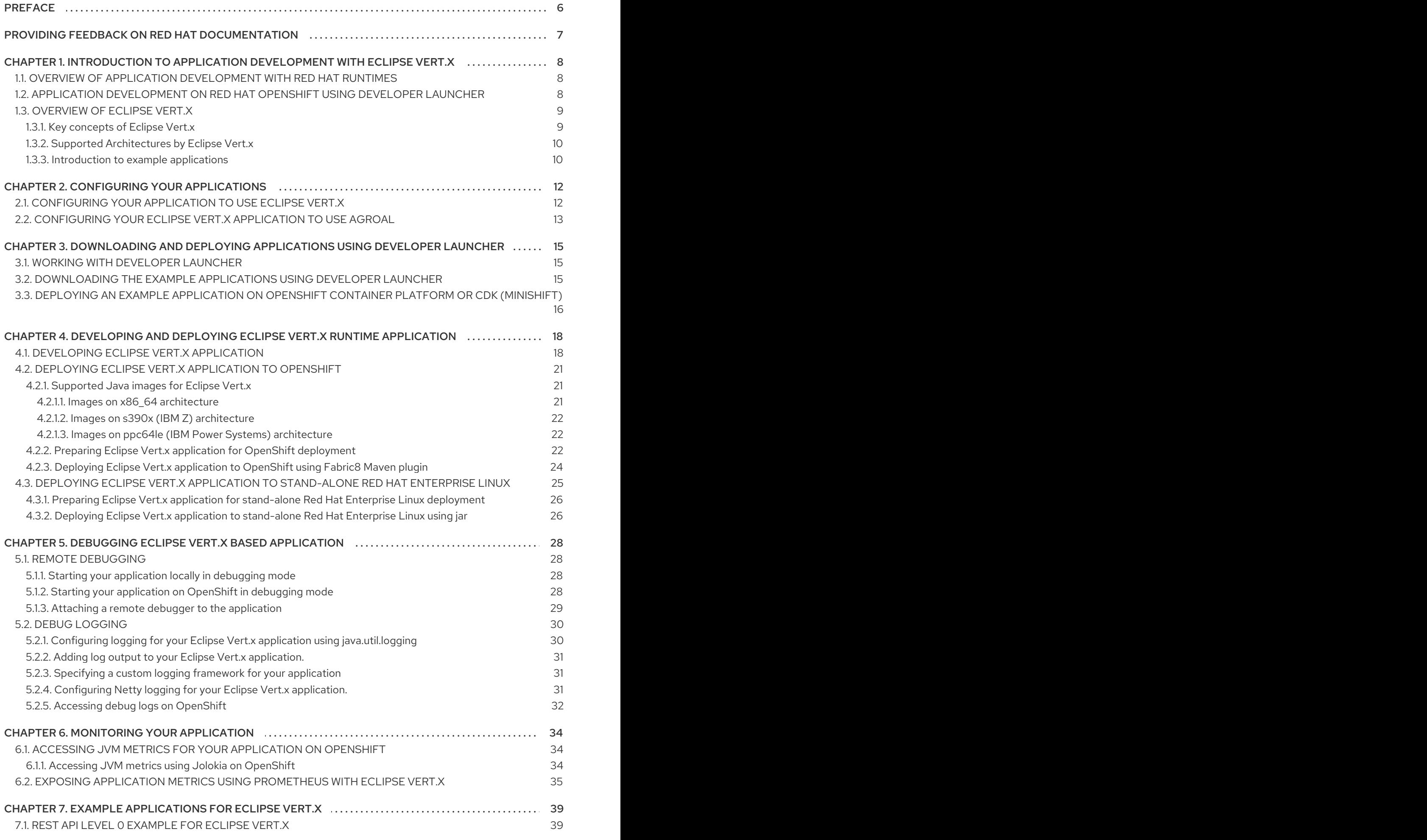

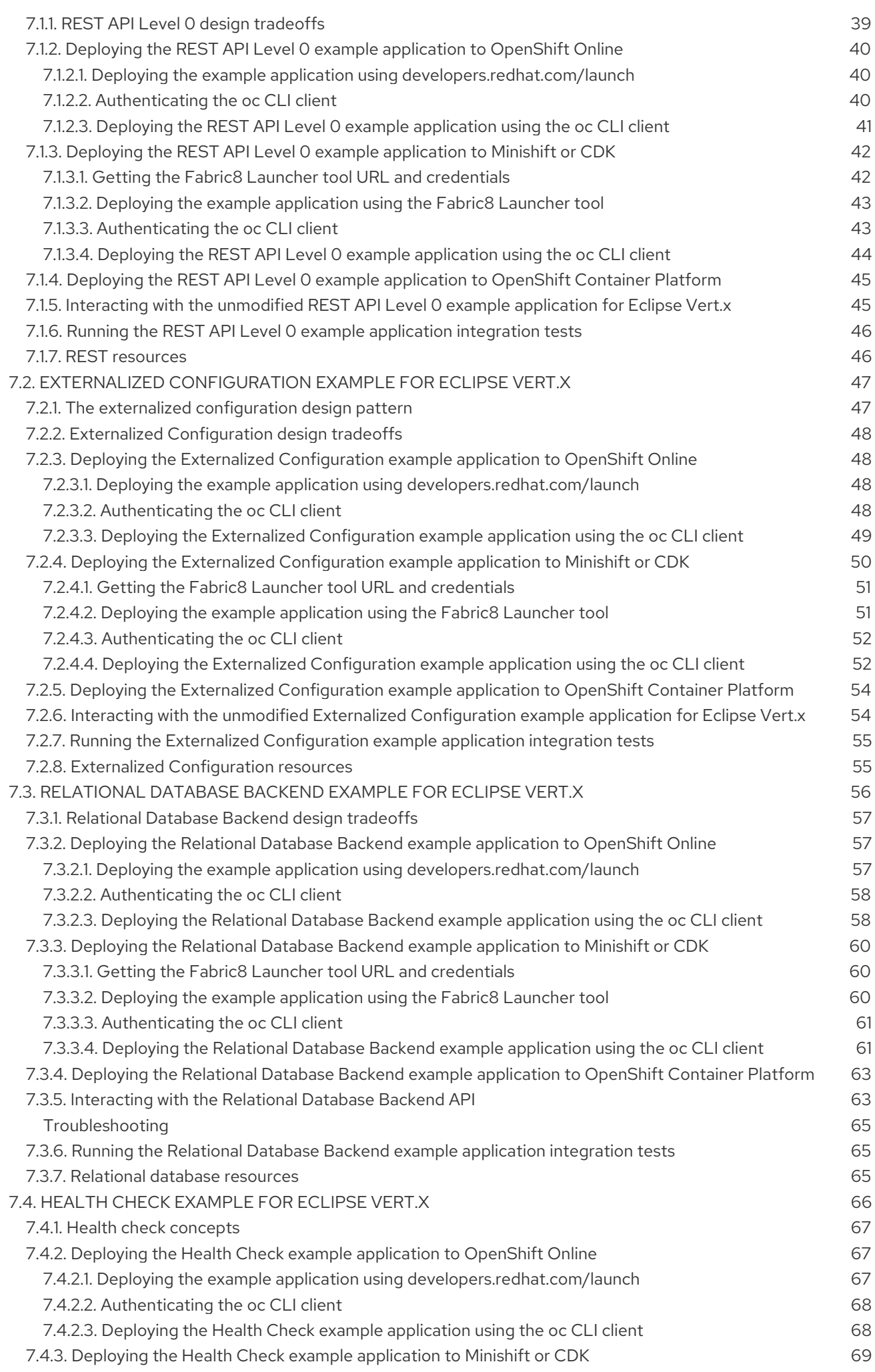

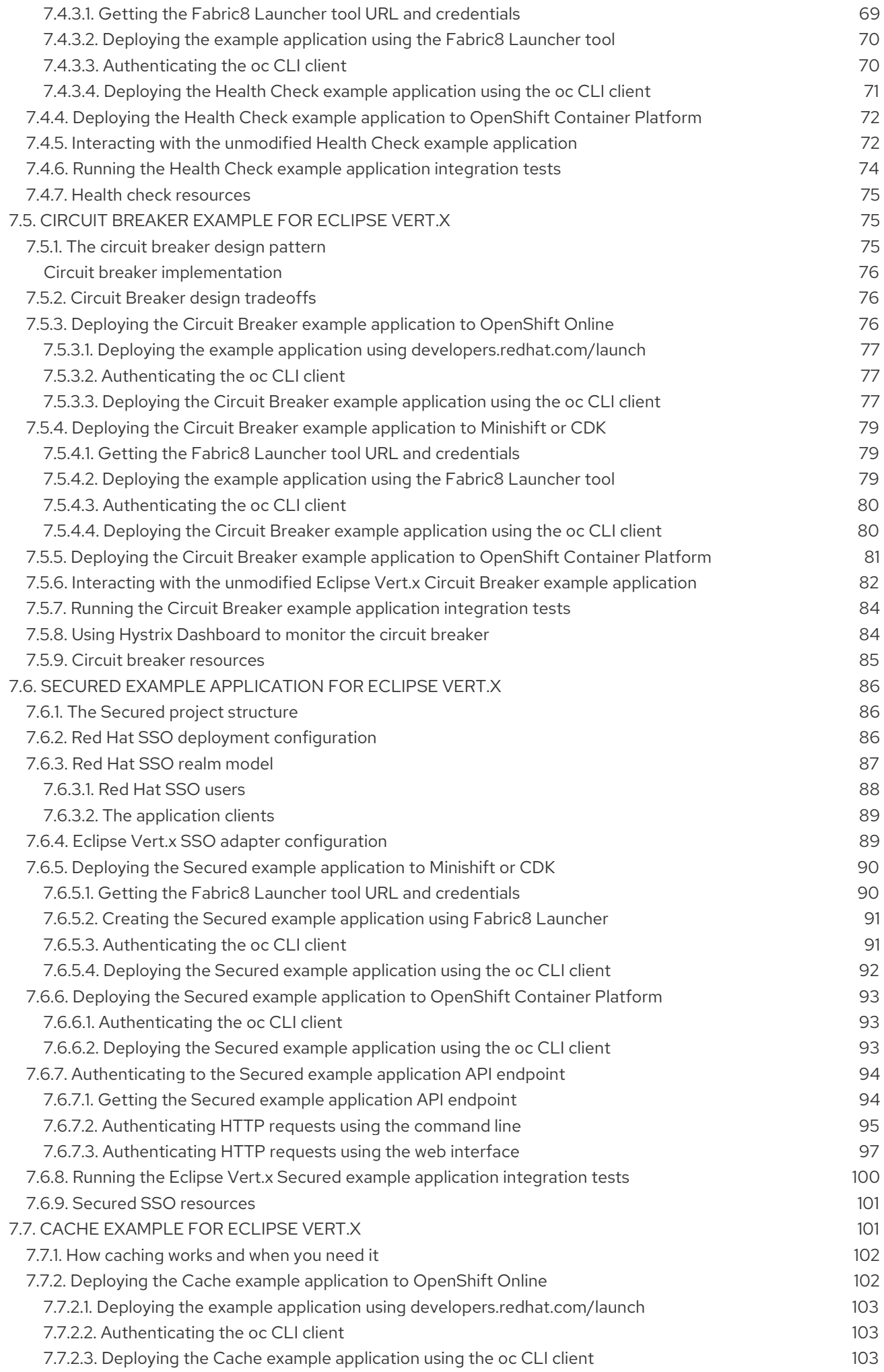

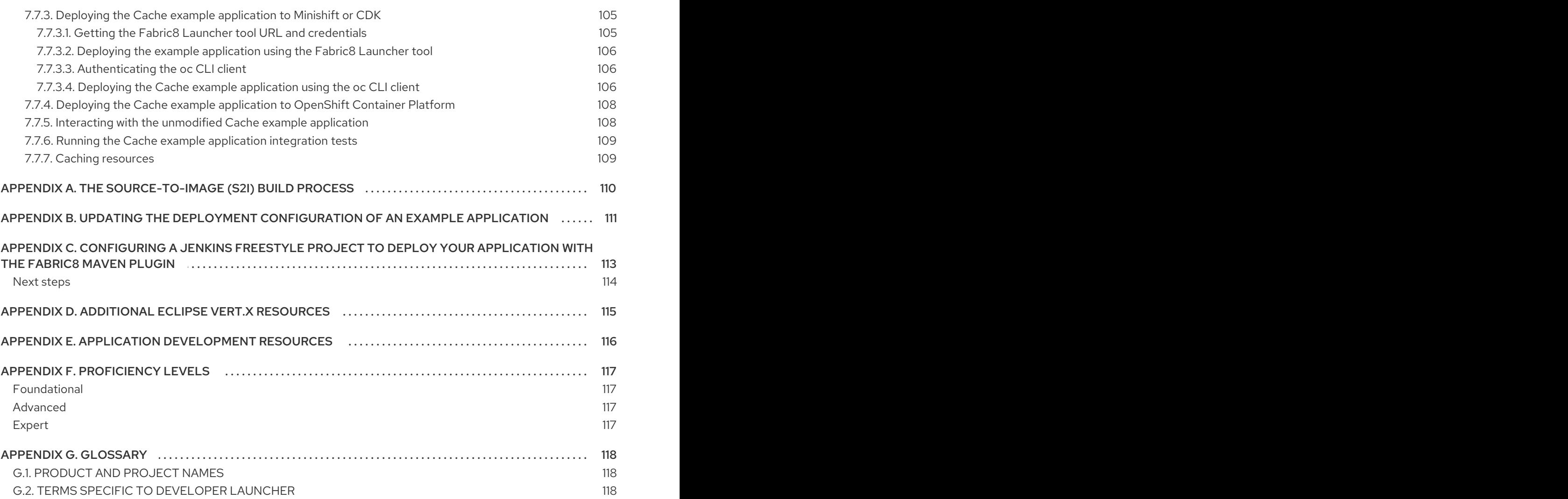

# PREFACE

<span id="page-9-0"></span>This guide covers concepts as well as practical details needed by developers to use the Eclipse Vert.x runtime.

# <span id="page-10-0"></span>PROVIDING FEEDBACK ON RED HAT DOCUMENTATION

We appreciate your feedback on our documentation. To provide feedback, you can highlight the text in a document and add comments.

This section explains how to submit feedback.

#### **Prerequisites**

- You are logged in to the Red Hat Customer Portal.
- **•** In the Red Hat Customer Portal, view the document in **Multi-page HTML** format.

#### Procedure

To provide your feedback, perform the following steps:

1. Click the Feedback button in the top-right corner of the document to see existing feedback.

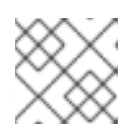

### **NOTE**

The feedback feature is enabled only in the Multi-page HTML format.

- 2. Highlight the section of the document where you want to provide feedback.
- 3. Click the Add Feedback pop-up that appears near the highlighted text. A text box appears in the feedback section on the right side of the page.
- 4. Enter your feedback in the text box and click Submit. A documentation issue is created.
- 5. To view the issue, click the issue tracker link in the feedback view.

# CHAPTER 1. INTRODUCTION TO APPLICATION DEVELOPMENT WITH ECLIPSE VERT.X

<span id="page-11-0"></span>This section explains the basic concepts of application development with Red Hat runtimes. It also provides an overview about the Eclipse Vert.x runtime.

# <span id="page-11-1"></span>1.1. OVERVIEW OF APPLICATION DEVELOPMENT WITH RED HAT RUNTIMES

Red Hat [OpenShift](https://www.redhat.com/en/technologies/cloud-computing/openshift) is a container application platform, which provides a collection of cloud-native runtimes. You can use the runtimes to develop, build, and deploy Java or JavaScript applications on OpenShift.

Application development using Red Hat Runtimes for OpenShift includes:

- A collection of runtimes, such as, Eclipse Vert.x, Thorntail, Spring Boot, and so on, designed to run on OpenShift.
- A prescriptive approach to cloud-native development on OpenShift.

OpenShift helps you manage, secure, and automate the deployment and monitoring of your applications. You can break your business problems into smaller microservices and use OpenShift to deploy, monitor, and maintain the microservices. You can implement patterns such as circuit breaker, health check, and service discovery, in your applications.

Cloud-native development takes full advantage of cloud computing.

You can build, deploy, and manage your applications on:

### [OpenShift](https://www.openshift.com/products/container-platform/) Container Platform

A private on-premise cloud by Red Hat.

### Red Hat Container Development Kit (Minishift)

A local cloud that you can install and execute on your local machine. This functionality is provided by Red Hat Container [Development](https://developers.redhat.com/products/cdk/overview/) Kit (CDK) or [Minishift.](https://www.openshift.org/minishift/)

### Red Hat [CodeReady](https://access.redhat.com/products/red-hat-codeready-studio) Studio

An integrated development environment (IDE) for developing, testing, and deploying applications.

To help you get started with application development, all the runtimes are available with example applications. These example applications are accessible from the Developer Launcher. You can use the examples as templates to create your applications.

This guide provides detailed information about the Eclipse Vert.x runtime. For more information on other runtimes, see the relevant runtime [documentation](https://access.redhat.com/documentation/en-us).

# <span id="page-11-2"></span>1.2. APPLICATION DEVELOPMENT ON RED HAT OPENSHIFT USING DEVELOPER LAUNCHER

You can get started with developing cloud-native applications on OpenShift using Developer Launcher [\(developers.redhat.com/launch\).](https://developers.redhat.com/launch) It is a service provided by Red Hat.

Developer Launcher is a stand-alone project generator. You can use it to build and deploy applications on OpenShift instances, such as, OpenShift Container Platform or Minishift or CDK.

# <span id="page-12-0"></span>1.3. OVERVIEW OF ECLIPSE VERT.X

Eclipse Vert.x is a toolkit used for creating reactive, non-blocking, and asynchronous applications that run on the JVM (Java Virtual Machine).

Eclipse Vert.x is designed to be cloud-native. It allows applications to use very few threads. This avoids the overhead caused when new threads are created. This enables Eclipse Vert.x applications and services to effectively use their memory as well as CPU quotas in cloud environments.

Using the Eclipse Vert.x runtime in OpenShift makes it simpler and easier to build reactive systems. The OpenShift platform features, such as, rolling updates, service discovery, and canary deployments, are also available. With OpenShift, you can implement microservice patterns, such as externalized configuration, health check, circuit breaker, and failover, in your applications.

# <span id="page-12-1"></span>1.3.1. Key concepts of Eclipse Vert.x

This section describes some key concepts associated with the Eclipse Vert.x runtime. It also provides a brief overview of reactive systems.

### Cloud and Container-Native Applications

Cloud-native applications are typically built using microservices. They are designed to form distributed systems of decoupled components. These components usually run inside containers, on top of clusters that contain a large number of nodes. These applications are expected to be resistant to the failure of individual components, and may be updated without requiring any service downtime. Systems based on cloud-native applications rely on automated deployment, scaling, and administrative and maintenance tasks provided by an underlying cloud platform, such as, OpenShift. Management and administration tasks are carried out at the cluster level using off-the-shelf management and orchestration tools, rather than on the level of individual machines.

# Reactive Systems

A reactive system, as defined in the reactive [manifesto](https://reactivemanifesto.org), is a distributed systems with the following characteristics:

### Elastic

The system remains responsive under varying workload, with individual components scaled and loadbalanced as necessary to accommodate the differences in workload. Elastic applications deliver the same quality of service regardless of the number of requests they receive at the same time.

#### Resilient

The system remains responsive even if any of its individual components fail. In the system, the components are isolated from each other. This helps individual components to recover quickly in case of failure. Failure of a single component should never affect the functioning of other components. This prevents cascading failure, where the failure of an isolated component causes other components to become blocked and gradually fail.

#### Responsive

Responsive systems are designed to always respond to requests in a reasonable amount of time to ensure a consistent quality of service. To maintain responsiveness, the communication channel between the applications must never be blocked.

### Message-Driven

The individual components of an application use asynchronous message-passing to communicate with each other. If an event takes place, such as a mouse click or a search query on a service, the service sends a message on the common channel, that is, the event bus. The messages are in turn caught and handled by the respective component.

Reactive Systems are distributed systems. They are designed so that their asynchronous properties can be used for application development.

#### Reactive Programming

While the concept of reactive systems describes the architecture of a distributed system, reactive programming refers to practices that make applications reactive at the code level. Reactive programming is a development model to write asynchronous and event-driven applications. In reactive applications, the code reacts to events or messages.

There are several implementations of reactive programming. For example, simple implementations using callbacks, complex implementations using Reactive Extensions (Rx), and coroutines.

The Reactive Extensions (Rx) is one of the most mature forms of reactive programming in Java. It uses the *RxJava* library.

# <span id="page-13-0"></span>1.3.2. Supported Architectures by Eclipse Vert.x

Eclipse Vert.x supports the following architectures:

- x86\_64 (AMD64)
- IBM Z (s390x) in the OpenShift environment
- IBM Power Systems (ppc64le) in the OpenShift environment

Different images are supported for different architectures. The example codes in this guide demonstrate the commands for x86\_64 architecture. If you are using other architectures, specify the relevant image name in the commands.

Refer to the section [Supported](#page-25-3) Java images for Eclipse Vert.x for more information about the image names.

# <span id="page-13-1"></span>1.3.3. Introduction to example applications

Examples are working applications that demonstrate how to build cloud native applications and services. They demonstrate prescriptive architectures, design patterns, tools, and best practices that should be used when you develop your applications. The example applications can be used as templates to create your cloud-native microservices. You can update and redeploy these examples using the deployment process explained in this guide.

The examples implement [Microservice](http://microservices.io/patterns/microservices.html) patterns such as:

- **•** Creating REST APIs
- Interoperating with a database
- Implementing the health check pattern
- Externalizing the configuration of your applications to make them more secure and easier to scale

You can use the examples applications as:

- Working demonstration of the technology
- Learning tool or a sandbox to understand how to develop applications for your project

Starting point for updating or extending your own use case

Each example application is implemented in one or more runtimes. For example, the REST API Level 0 example is available for the following runtimes:

- [Node.js](https://access.redhat.com/documentation/en-us/red_hat_build_of_node.js/14/html-single/node.js_runtime_guide/#example-rest-http-nodejs)
- [Spring](https://access.redhat.com/documentation/en-us/red_hat_support_for_spring_boot/2.2/html-single/spring_boot_runtime_guide/#example-rest-http-spring-boot) Boot
- [Eclipse](https://access.redhat.com/documentation/en-us/red_hat_build_of_eclipse_vert.x/3.9/html-single/eclipse_vert.x_runtime_guide/#example-rest-http-vertx) Vert.x
- **[Thorntail](https://access.redhat.com/documentation/en-us/red_hat_build_of_thorntail/2.7/html-single/thorntail_runtime_guide/#example-rest-http-wf-swarm)**

The subsequent sections explain the example applications implemented for the Eclipse Vert.x runtime.

You can download and deploy all the example applications on:

- x86\_64 architecture The example applications in this guide demonstrate how to build and deploy example applications on x86\_64 architecture.
- s390x architecture To deploy the example applications on OpenShift environments provisioned on IBM Z infrastructure, specify the relevant IBM Z image name in the commands.
- ppc64le architecture To deploy the example applications on OpenShift environments provisioned on IBM Power Systems infrastructure, specify the relevant IBM Power Systems image name in the commands.

Refer to the section [Supported](#page-25-3) Java images for Eclipse Vert.x for more information about the image names.

Some of the example applications also require other products, such as Red Hat Data Grid to demonstrate the workflows. In this case, you must also change the image names of these products to their relevant IBM Z or IBM Power Systems image names in the YAML file of the example applications.

# CHAPTER 2. CONFIGURING YOUR APPLICATIONS

<span id="page-15-0"></span>This section explains how to configure your applications to work with Eclipse Vert.x runtime. It also describes the procedure to use Agroal in your Eclipse Vert.x applications.

# <span id="page-15-1"></span>2.1. CONFIGURING YOUR APPLICATION TO USE ECLIPSE VERT.X

Reference the Eclipse Vert.x BOM (Bill of Materials) artifact in the **pom.xml** file at the root directory of your application.

#### Prerequisites

A Maven-based application

#### Procedure

1. Open the **pom.xml** file, add the **io.vertx:vertx-dependencies** artifact to the **<dependencyManagement>** section, and specify the **<type>pom</type>** and **<scope>import</scope>**:

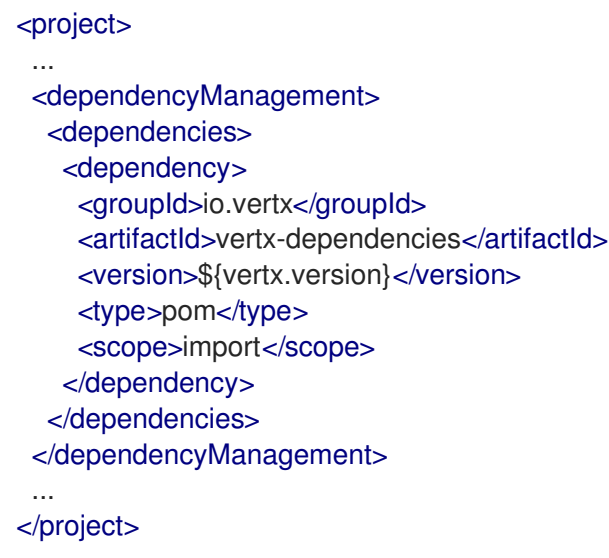

2. Include the following properties to track the version of Eclipse Vert.x and the Vert.x Maven Plugin you are using:

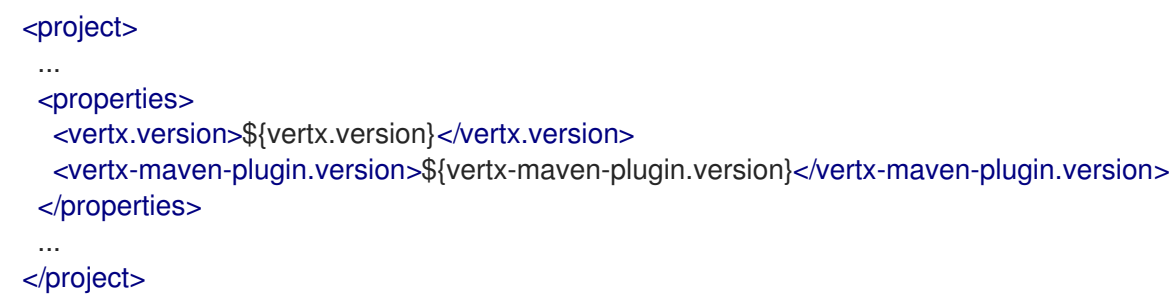

3. Reference **vertx-maven-plugin** as the plugin used to package your application:

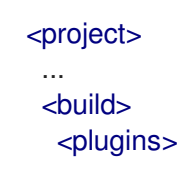

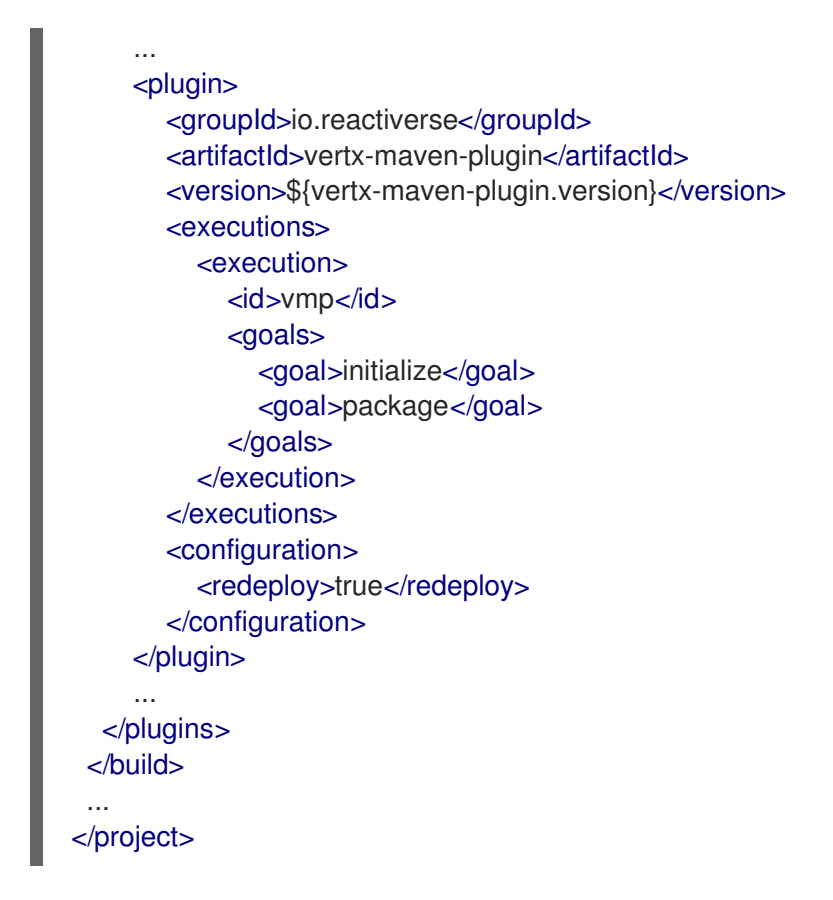

4. Include **repositories** and **pluginRepositories** to specify the repositories that contain the artifacts and plugins to build your application:

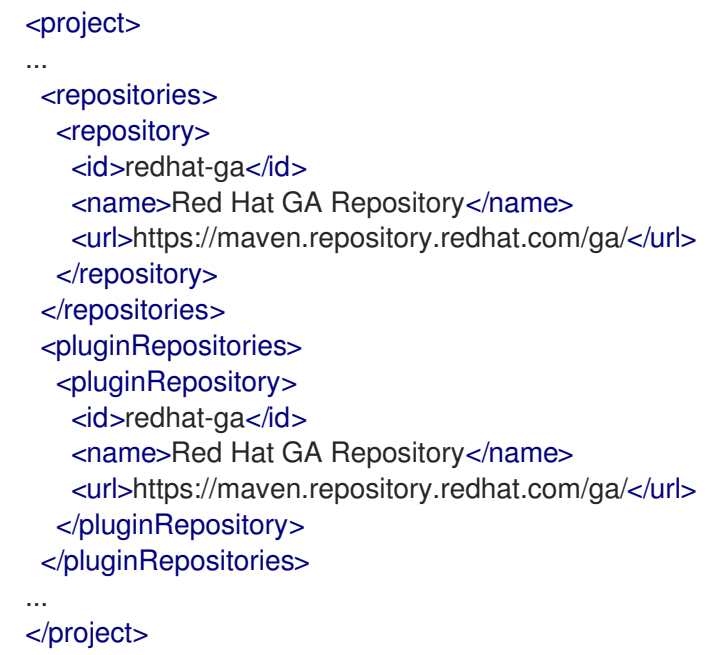

### Additional resources

For more information about packaging your Eclipse Vert.x application, see the Vert.x Maven Plugin [documentation.](https://vmp.fabric8.io/#packaging)

# <span id="page-16-0"></span>2.2. CONFIGURING YOUR ECLIPSE VERT.X APPLICATION TO USE AGROAL

Starting with Eclipse Vert.x release **3.5.1.redhat-003**, Agroal replaced C3PO as the default JDBC connection pool. C3PO and Agroal use different property names. Upgrading to a newer release of Eclipse Vert.x might break the JDBC connection pool configuration of your Eclipse Vert.x applications. Update the property names in the configuration of your JDBC connection pool to avoid this issue.

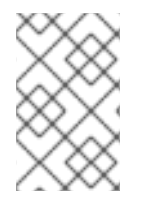

# **NOTE**

To continue using C3P0 as the JDBC connection pool for your application, set the value of the **provider\_class** property in your JDBC connection pool configuration to **io.vertx.ext.jdbc.spi.impl.C3P0DataSourceProvider**.

#### Procedure

1. Update the following property names within your JDBC connection pool configuration to match the connection pool you use:

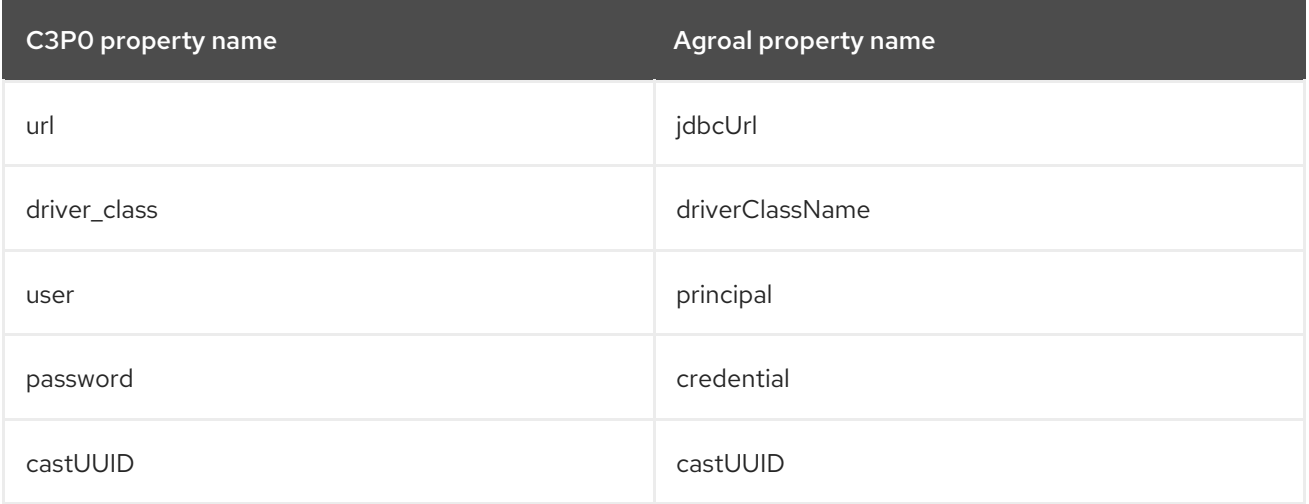

### Additional information

Example JDBC connection pool configuration using C3P0:

```
JsonObject config = new JsonObject()
.put("url", JDBC_URL)
// set C3P0 as the JDBC connection pool:
.put("provider_class", "io.vertx.ext.jdbc.spi.impl.C3P0DataSourceProvider")
.put("driver_class", "org.postgresql.Driver")
.put("user", JDBC_USER)
.put("password", JDBC_PASSWORD)
.put("castUUID", true);
```
Example JDBC connection pool configuration using Agroal:

JsonObject config = new JsonObject() .put("jdbcUrl", JDBC\_URL) .put("driverClassName", "org.postgresql.Driver") .put("principal", JDBC\_USER) .put("credential", JDBC\_PASSWORD) .put("castUUID", true);

# CHAPTER 3. DOWNLOADING AND DEPLOYING APPLICATIONS USING DEVELOPER LAUNCHER

<span id="page-18-0"></span>This section shows you how to download and deploy example applications provided with the runtimes. The example applications are available on Developer Launcher.

# <span id="page-18-1"></span>3.1. WORKING WITH DEVELOPER LAUNCHER

Developer Launcher [\(developers.redhat.com/launch\)](https://developers.redhat.com/launch) runs on OpenShift. When you deploy example applications, the Developer Launcher guides you through the process of:

- Selecting a runtime
- Building and executing the application

Based on your selection, Developer Launcher generates a custom project. You can either download a ZIP version of the project or directly launch the application on an OpenShift Online instance.

When you deploy your application on OpenShift using [Developer](https://developers.redhat.com/launch) Launcher, the Source-to-Image (S2I) build process is used. This build process handles all the configuration, build, and deployment steps that are required to run your application on OpenShift.

# <span id="page-18-2"></span>3.2. DOWNLOADING THE EXAMPLE APPLICATIONS USING DEVELOPER LAUNCHER

Red Hat provides example applications that help you get started with the Eclipse Vert.x runtime. These examples are available on Developer Launcher [\(developers.redhat.com/launch\).](https://developers.redhat.com/launch)

You can download the example applications, build, and deploy them. This section explains how to download example applications.

You can use the example applications as templates to create your own cloud-native applications.

### Procedure

- 1. Go to Developer Launcher [\(developers.redhat.com/launch\).](https://developers.redhat.com/launch)
- 2. Click *Start*.
- 3. Click *Deploy an Example Application*.
- 4. Click *Select an Example* to see the list of example applications available with the runtime.
- 5. Select a runtime.
- 6. Select an example application.

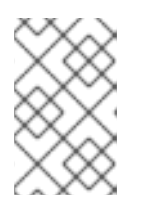

### **NOTE**

Some example applications are available for multiple runtimes. If you have not selected a runtime in the previous step, you can select a runtime from the list of available runtimes in the example application.

- 7. Select the release version for the runtime. You can choose from the community or product releases listed for the runtime.
- 8. Click *Save*.
- 9. Click *Download* to download the example application. A ZIP file containing the source and documentation files is downloaded.

# <span id="page-19-0"></span>3.3. DEPLOYING AN EXAMPLE APPLICATION ON OPENSHIFT CONTAINER PLATFORM OR CDK (MINISHIFT)

You can deploy the example application to either OpenShift Container Platform or CDK (Minishift). Depending on where you want to deploy your application use the relevant web console for authentication.

### Prerequisites

- An example application project created using [Developer](https://developers.redhat.com/launch) Launcher.
- If you are deploying your application on OpenShift Container Platform, you must have access to the OpenShift Container Platform web console.
- If you are deploying your application on CDK (Minishift), you must have access to the CDK (Minishift) web console.
- **oc** command-line client installed.

#### Procedure

- 1. Download the example application.
- 2. You can deploy the example application on OpenShift Container Platform or CDK (Minishift) using the **oc** command-line client. You must authenticate the client using the token provided by the web console. Depending on where you want to deploy your application, use either the OpenShift Container Platform web console or CDK (Minishift) web console. Perform the following steps to get the authenticate the client:
	- a. Login to the web console.
	- b. Click the question mark icon, which is in the upper-right corner of the web console.
	- c. Select *Command Line Tools* from the list.
	- d. Copy the **oc login** command.
	- e. Paste the command in a terminal to authenticate your **oc** CLI client with your account.

\$ oc login OPENSHIFT\_URL --token=MYTOKEN

3. Extract the contents of the ZIP file.

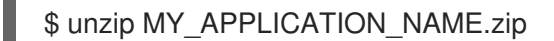

4. Create a new project in OpenShift.

\$ oc new-project MY\_PROJECT\_NAME

- 5. Navigate to the root directory of **MY\_APPLICATION\_NAME**.
- 6. Deploy your example application using Maven.

\$ mvn clean fabric8:deploy -Popenshift

NOTE: Some example applications may require additional setups. To build and deploy the example applications, follow the instructions provided in the **README** file.

7. Check the status of your application and ensure your pod is running.

\$ oc get pods -w NAME READY STATUS RESTARTS AGE MY\_APP\_NAME-1-aaaaa 1/1 Running 0 58s MY\_APP\_NAME-s2i-1-build 0/1 Completed 0 2m

The **MY\_APP\_NAME-1-aaaaa** pod has the status **Running** after it is fully deployed and started. The pod name of your application may be different. The numeric value in the pod name is incremented for every new build. The letters at the end are generated when the pod is created.

8. After your example application is deployed and started, determine its route.

#### Example Route Information

\$ oc get routes NAME HOST/PORT **PATH SERVICES** PORT TERMINATION MY\_APP\_NAME MY\_APP\_NAME-MY\_PROJECT\_NAME.OPENSHIFT\_HOSTNAME MY\_APP\_NAME 8080

The route information of a pod gives you the base URL which you can use to access it. In this example, you can use **http://MY\_APP\_NAME-**

**MY\_PROJECT\_NAME.OPENSHIFT\_HOSTNAME** as the base URL to access the application.

# <span id="page-21-0"></span>CHAPTER 4. DEVELOPING AND DEPLOYING ECLIPSE VERT.X RUNTIME APPLICATION

In addition to using an [example](#page-46-2) , you can create a new Eclipse Vert.x application and deploy it to OpenShift or stand-alone Red Hat Enterprise Linux.

# <span id="page-21-1"></span>4.1. DEVELOPING ECLIPSE VERT.X APPLICATION

For a basic Eclipse Vert.x application, you need to create the following:

- A Java class containing Eclipse Vert.x methods.
- A **pom.xml** file containing information required by Maven to build the application.

The following procedure creates a simple **Greeting** application that returns "Greetings!" as response.

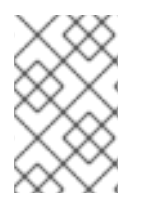

### **NOTE**

For building and deploying your applications to OpenShift, Eclipse Vert.x 3.9 only supports builder images based on OpenJDK 8 and OpenJDK 11. Oracle JDK and OpenJDK 9 builder images are not supported.

#### **Prerequisites**

- OpenJDK 8 or OpenJDK 11 installed.
- Maven installed.

#### Procedure

1. Create a new directory **myApp**, and navigate to it.

\$ mkdir myApp \$ cd myApp

This is the root directory for the application.

2. Create directory structure **src/main/java/com/example/** in the root directory, and navigate to it.

\$ mkdir -p src/main/java/com/example/ \$ cd src/main/java/com/example/

3. Create a Java class file **MyApp.java** containing the application code.

package com.example;

import io.vertx.core.AbstractVerticle; import io.vertx.core.Future;

public class MyApp extends AbstractVerticle {

@Override public void start(Future<Void> fut) {

```
vertx
       .createHttpServer()
       .requestHandler(r ->
          r.response().end("Greetings!"))
       .listen(8080, result -> {
          if (result.succeeded()) {
             fut.complete();
          } else {
             fut.fail(result.cause());
          }
       });
  }
}
```
4. Create a **pom.xml** file in the application root directory **myApp** with the following content:

```
<?xml version="1.0" encoding="UTF-8"?>
<project xmlns="http://maven.apache.org/POM/4.0.0"
xmlns:xsi="http://www.w3.org/2001/XMLSchema-instance"
     xsi:schemaLocation="http://maven.apache.org/POM/4.0.0
http://maven.apache.org/xsd/maven-4.0.0.xsd">
 <modelVersion>4.0.0</modelVersion>
 <groupId>com.example</groupId>
 <artifactId>my-app</artifactId>
 <version>1.0.0-SNAPSHOT</version>
 <packaging>jar</packaging>
 <name>My Application</name>
 <description>Example application using Vert.x</description>
 <properties>
  <vertx.version>3.9.6.redhat-00001</vertx.version>
  <vertx-maven-plugin.version>1.0.23</vertx-maven-plugin.version>
  <vertx.verticle>com.example.MyApp</vertx.verticle>
  <!-- Specify the JDK builder image used to build your application. -->
  <fabric8.generator.from>registry.access.redhat.com/redhat-openjdk-18/openjdk18-
openshift:latest</fabric8.generator.from>
  <maven.compiler.source>1.8</maven.compiler.source>
  <maven.compiler.target>1.8</maven.compiler.target>
  <project.build.sourceEncoding>UTF-8</project.build.sourceEncoding>
  <project.reporting.outputEncoding>UTF-8</project.reporting.outputEncoding>
 </properties>
 <!-- Import dependencies from the Vert.x BOM. -->
 <dependencyManagement>
  <dependencies>
   <dependency>
    <groupId>io.vertx</groupId>
    <artifactId>vertx-dependencies</artifactId>
    <version>${vertx.version}</version>
    <type>pom</type>
```

```
<scope>import</scope>
```
</dependency>

```
5. Build the application using Maven from the root directory of the application.
        </dependencies>
       </dependencyManagement>
       <!-- Specify the Vert.x artifacts that your application depends on. -->
       <dependencies>
        <dependency>
         <groupId>io.vertx</groupId>
         <artifactId>vertx-core</artifactId>
        </dependency>
        <dependency>
         <groupId>io.vertx</groupId>
         <artifactId>vertx-web</artifactId>
        </dependency>
       </dependencies>
       <!-- Specify the repositories containing Vert.x artifacts. -->
       <repositories>
        <repository>
         <id>redhat-ga</id>
         <name>Red Hat GA Repository</name>
         <url>https://maven.repository.redhat.com/ga/</url>
        </repository>
       </repositories>
       <!-- Specify the repositories containing the plugins used to execute the build of your
      application. -->
       <pluginRepositories>
        <pluginRepository>
         <id>redhat-ga</id>
         <name>Red Hat GA Repository</name>
         <url>https://maven.repository.redhat.com/ga/</url>
        </pluginRepository>
       </pluginRepositories>
       <!-- Configure your application to be packaged using the Vert.x Maven Plugin. -->
       <build>
        <plugins>
         <plugin>
           <groupId>io.reactiverse</groupId>
           <artifactId>vertx-maven-plugin</artifactId>
           <version>${vertx-maven-plugin.version}</version>
           <executions>
            <execution>
             <id>vmp</id>
             <goals>
               <goal>initialize</goal>
               <goal>package</goal>
             </goals>
            </execution>
           </executions>
         </plugin>
        </plugins>
       </build>
      </project>
```
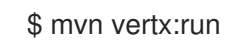

6. Verify that the application is running. Using **curl** or your browser, verify your application is running at **<http://localhost:8080>**.

\$ curl http://localhost:8080 Greetings!

### Additional information

As a recommended practice, you can configure liveness and readiness probes to enable health monitoring for your application when running on OpenShift. To learn how application health monitoring on OpenShift works, try the Health Check [example](#page-73-2) .

# <span id="page-24-0"></span>4.2. DEPLOYING ECLIPSE VERT.X APPLICATION TO OPENSHIFT

To deploy your Eclipse Vert.x application to OpenShift, configure the **pom.xml** file in your application and then use the Fabric8 Maven plugin. You can specify a Java image by replacing the **fabric8.generator.from** URL in the **pom.xml** file.

The images are available in the Red Hat [Ecosystem](https://catalog.redhat.com/) Catalog .

<fabric8.generator.from>IMAGE\_NAME</fabric8.generator.from>

For example, the Java image for RHEL 7 with OpenJDK 8 is specified as:

<fabric8.generator.from>registry.access.redhat.com/redhat-openjdk-18/openjdk18 openshift:latest</fabric8.generator.from>

# <span id="page-24-1"></span>4.2.1. Supported Java images for Eclipse Vert.x

Eclipse Vert.x is certified and tested with various Java images that are available for different operating systems. For example, Java images are available for RHEL 7 and RHEL 8 with OpenJDK 8 or OpenJDK 11. Similar images are available on IBM Z and IBM Power Systems.

You require Docker or podman authentication to access the RHEL 8 images in the Red Hat Ecosystem Catalog.

The following table lists the images supported by Eclipse Vert.x for different architectures. It also provides links to the images available in the Red Hat Ecosystem Catalog. The image pages contain authentication procedures required to access the RHEL 8 images.

# <span id="page-24-2"></span>4.2.1.1. Images on x86\_64 architecture

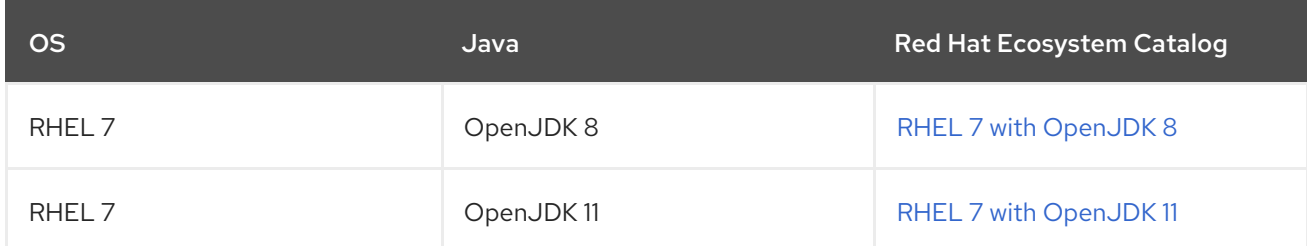

<span id="page-25-3"></span>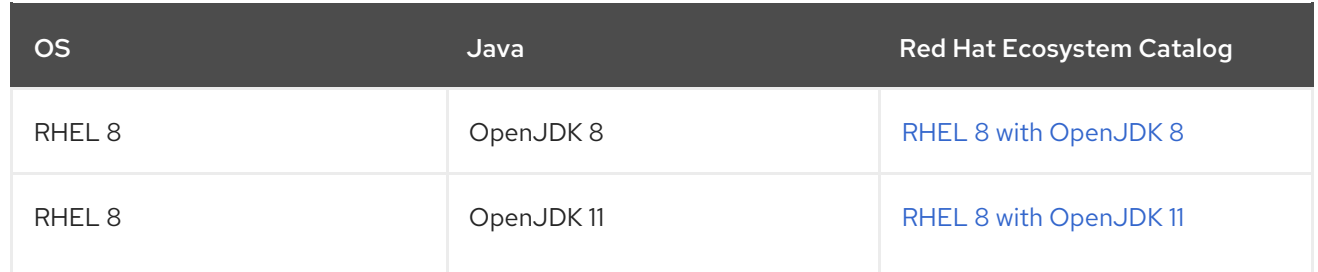

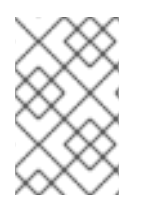

### **NOTE**

The use of a RHEL 8-based container on a RHEL 7 host, for example with OpenShift 3 or OpenShift 4, has limited support. For more information, see the Red Hat Enterprise Linux Container [Compatibility](https://access.redhat.com/support/policy/rhel-container-compatibility) Matrix.

# <span id="page-25-0"></span>4.2.1.2. Images on s390x (IBM Z) architecture

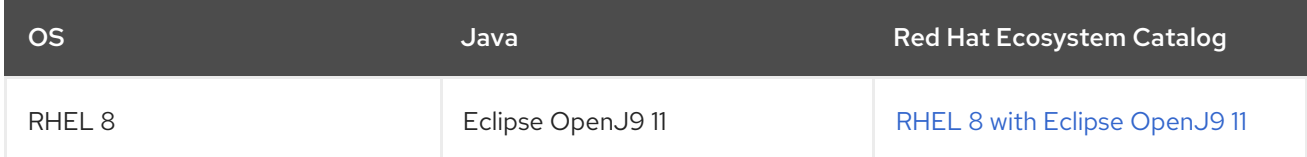

### <span id="page-25-1"></span>4.2.1.3. Images on ppc64le (IBM Power Systems) architecture

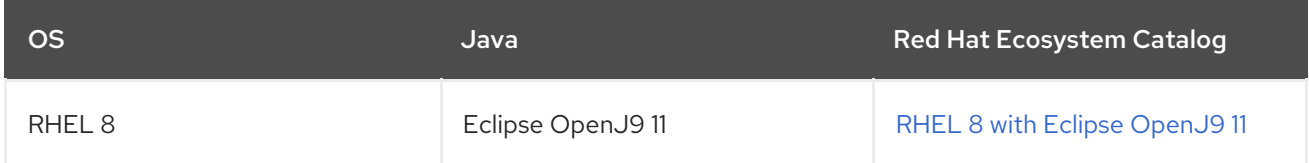

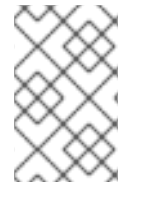

# **NOTE**

The use of a RHEL 8-based container on a RHEL 7 host, for example with OpenShift 3 or OpenShift 4, has limited support. For more information, see the Red Hat Enterprise Linux Container [Compatibility](https://access.redhat.com/support/policy/rhel-container-compatibility) Matrix.

# <span id="page-25-2"></span>4.2.2. Preparing Eclipse Vert.x application for OpenShift deployment

For deploying your Eclipse Vert.x application to OpenShift, it must contain:

- Launcher profile information in the application's **pom.xml** file.
- A deployment yaml file containing environment details.

In the following procedure, a profile with Fabric8 Maven plugin is used for building and deploying the application to OpenShift.

#### **Prerequisites**

- Maven is installed.
- Docker or podman authentication into Red Hat [Ecosystem](https://access.redhat.com/containers/) Catalog to access RHEL 8 images.

#### Procedure

1. Add the following content to the **pom.xml** file in the application root directory:

```
<!-- Specify the JDK builder image used to build your application. -->
<properties>
 <fabric8.generator.from>registry.access.redhat.com/redhat-openjdk-18/openjdk18-
openshift:latest</fabric8.generator.from>
</properties>
...
<profiles>
  <profile>
    <id>openshift</id>
    <build>
     <plugins>
      <plugin>
        <groupId>io.fabric8</groupId>
        <artifactId>fabric8-maven-plugin</artifactId>
        \langle \text{version} \rangle 4.1\langle \text{version} \rangle<executions>
         <execution>
          <goals>
            <goal>resource</goal>
            <goal>build</goal>
          </goals>
         </execution>
        </executions>
      </plugin>
     </plugins>
    </build>
  </profile>
</profiles>
```
- 2. Replace the **fabric8.generator.from** property in the **pom.xml** file to specify the OpenJDK image that you want to use.
	- x86 64 architecture
		- RHEL 7 with OpenJDK 8

<fabric8.generator.from>registry.access.redhat.com/redhat-openjdk-18/openjdk18 openshift:latest</fabric8.generator.from>

RHEL 7 with OpenJDK 11

<fabric8.generator.from>registry.access.redhat.com/openjdk/openjdk-11 rhel7:latest</fabric8.generator.from>

RHEL 8 with OpenJDK 8

<fabric8.generator.from>registry.redhat.io/openjdk/openjdk-8 rhel8:latest</fabric8.generator.from>

RHEL 8 with OpenJDK 11

<fabric8.generator.from>registry.redhat.io/openjdk/openjdk-11 rhel8:latest</fabric8.generator.from>

- s390x (IBM Z) architecture
	- RHEL 8 with Eclipse OpenJ9 11

<fabric8.generator.from>registry.access.redhat.com/openj9/openj9-11 rhel8:latest</fabric8.generator.from>

- ppc64le (IBM Power Systems) architecture
	- RHEL 8 with Eclipse OpenJ9 11

<{fabric8}.generator.from>registry.access.redhat.com/openj9/openj9-11 rhel8:latest</{fabric8}.generator.from>

3. Create **deployment.yaml** file in **src/main/fabric8** directory with the following content:

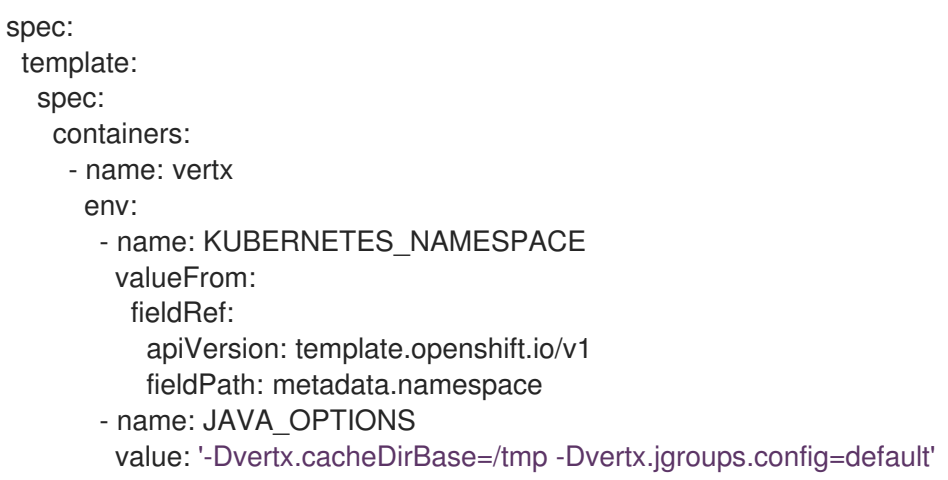

# <span id="page-27-0"></span>4.2.3. Deploying Eclipse Vert.x application to OpenShift using Fabric8 Maven plugin

To deploy your Eclipse Vert.x application to OpenShift, you must perform the following:

- Log in to your OpenShift instance.
- Deploy the application to the OpenShift instance.

#### **Prerequisites**

- **oc** CLI client installed.
- Maven installed.

#### Procedure

1. Log in to your OpenShift instance with the **oc** client.

\$ oc login ...

2. Create a new project in the OpenShift instance.

# \$ oc new-project MY\_PROJECT\_NAME

3. Deploy the application to OpenShift using Maven from the application's root directory. The root directory of an application contains the **pom.xml** file.

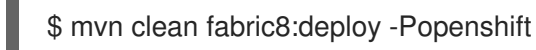

This command uses the Fabric8 Maven Plugin to launch the S2I [process](https://docs.openshift.com/container-platform/latest/architecture/core_concepts/builds_and_image_streams.html#source-build) on OpenShift and start the pod.

- 4. Verify the deployment.
	- a. Check the status of your application and ensure your pod is running.

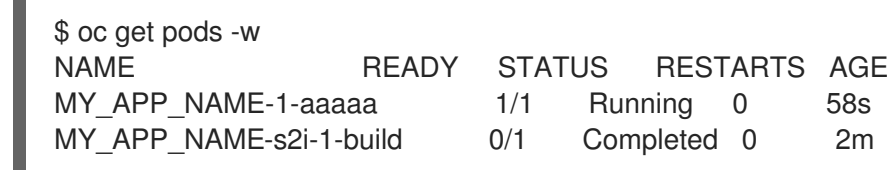

The **MY\_APP\_NAME-1-aaaaa** pod should have a status of **Running** once it is fully deployed and started.

Your specific pod name will vary.

b. Determine the route for the pod.

### Example Route Information

\$ oc get routes NAME HOST/PORT **PATH SERVICES** PORT TERMINATION MY\_APP\_NAME MY\_APP\_NAME-MY\_PROJECT\_NAME.OPENSHIFT\_HOSTNAME MY\_APP\_NAME 8080

The route information of a pod gives you the base URL which you use to access it.

In this example, **http://MY\_APP\_NAME-MY\_PROJECT\_NAME.OPENSHIFT\_HOSTNAME** is the base URL to access the application.

c. Verify that your application is running in OpenShift.

\$ curl http://MY\_APP\_NAME-MY\_PROJECT\_NAME.OPENSHIFT\_HOSTNAME Greetings!

# <span id="page-28-0"></span>4.3. DEPLOYING ECLIPSE VERT.X APPLICATION TO STAND-ALONE RED HAT ENTERPRISE LINUX

To deploy your Eclipse Vert.x application to stand-alone Red Hat Enterprise Linux, configure the **pom.xml** file in the application, package it using Maven and deploy using the **java -jar** command.

### Prerequisites

• RHFL 7 or RHFL 8 installed.

# <span id="page-29-0"></span>4.3.1. Preparing Eclipse Vert.x application for stand-alone Red Hat Enterprise Linux deployment

For deploying your Eclipse Vert.x application to stand-alone Red Hat Enterprise Linux, you must first package the application using Maven.

#### **Prerequisites**

Maven installed.

#### Procedure

1. Add the following content to the **pom.xml** file in the application's root directory:

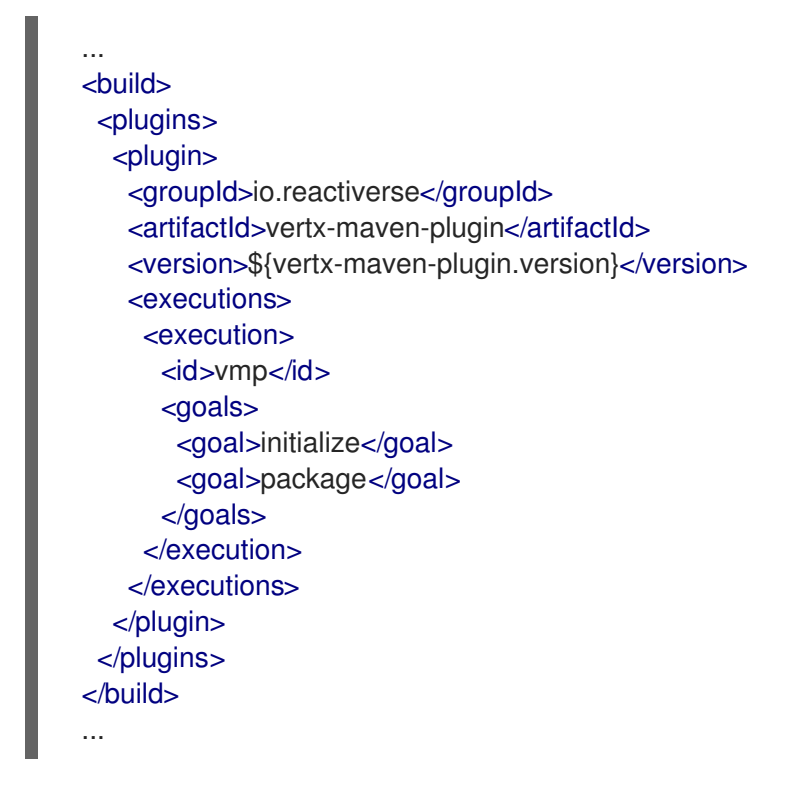

2. Package your application using Maven.

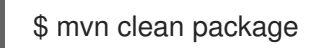

The resulting JAR file is in the **target** directory.

# <span id="page-29-1"></span>4.3.2. Deploying Eclipse Vert.x application to stand-alone Red Hat Enterprise Linux using jar

To deploy your Eclipse Vert.x application to stand-alone Red Hat Enterprise Linux, use **java -jar** command.

### Prerequisites

- RHEL 7 or RHEL 8 installed.
- OpenJDK 8 or OpenJDK 11 installed.
- A JAR file with the application.

### Procedure

1. Deploy the JAR file with the application.

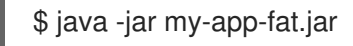

2. Verify the deployment. Use **curl** or your browser to verify your application is running at **<http://localhost:8080>**:

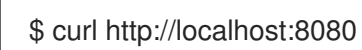

# <span id="page-31-0"></span>CHAPTER 5. DEBUGGING ECLIPSE VERT.X BASED APPLICATION

This sections contains information about debugging your Eclipse Vert.x–based application both in local and remote deployments.

# <span id="page-31-1"></span>5.1. REMOTE DEBUGGING

To remotely debug an application, you must first configure it to start in a debugging mode, and then attach a debugger to it.

# <span id="page-31-2"></span>5.1.1. Starting your application locally in debugging mode

One of the ways of debugging a Maven-based project is manually launching the application while specifying a debugging port, and subsequently connecting a remote debugger to that port. This method is applicable at least to the following deployments of the application:

When launching the application manually using the **mvn vertx:debug** goal. This starts the application with debugging enabled.

#### **Prerequisites**

A Maven-based application

#### Procedure

- 1. In a console, navigate to the directory with your application.
- 2. Launch your application and specify the debug port using the **-Ddebug.port** argument:

\$ mvn vertx:debug -Ddebug.port=\$PORT\_NUMBER

Here, **\$PORT\_NUMBER** is an unused port number of your choice. Remember this number for the remote debugger configuration.

Use the **-Ddebug.suspend=true** argument to make the application wait until a debugger is attached to start.

# <span id="page-31-3"></span>5.1.2. Starting your application on OpenShift in debugging mode

To debug your Eclipse Vert.x-based application on OpenShift remotely, you must set the **JAVA\_DEBUG** environment variable inside the container to **true** and configure port forwarding so that you can connect to your application from a remote debugger.

### **Prerequisites**

- Your application running on OpenShift.
- The **oc** binary installed.
- The ability to execute the **oc port-forward** command in your target OpenShift environment.

#### Procedure

1. Using the **oc** command, list the available deployment configurations:

\$ oc get dc

2. Set the **JAVA\_DEBUG** environment variable in the deployment configuration of your application to **true**, which configures the JVM to open the port number **5005** for debugging. For example:

\$ oc set env dc/MY\_APP\_NAME JAVA\_DEBUG=true

3. Redeploy the application if it is not set to redeploy automatically on configuration change. For example:

\$ oc rollout latest dc/MY\_APP\_NAME

- 4. Configure port forwarding from your local machine to the application pod:
	- a. List the currently running pods and find one containing your application:

\$ oc get pod NAME READY STATUS RESTARTS AGE MY\_APP\_NAME-3-1xrsp 0/1 Running 0 6s ...

b. Configure port forwarding:

\$ oc port-forward MY\_APP\_NAME-3-1xrsp \$LOCAL\_PORT\_NUMBER:5005

Here, **\$LOCAL\_PORT\_NUMBER** is an unused port number of your choice on your local machine. Remember this number for the remote debugger configuration.

5. When you are done debugging, unset the **JAVA\_DEBUG** environment variable in your application pod. For example:

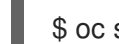

\$ oc set env dc/MY\_APP\_NAME JAVA\_DEBUG-

### Additional resources

You can also set the JAVA\_DEBUG\_PORT environment variable if you want to change the debug port from the default, which is **5005**.

# <span id="page-32-0"></span>5.1.3. Attaching a remote debugger to the application

When your application is configured for debugging, attach a remote debugger of your choice to it. In this guide, Red Hat [CodeReady](https://www.redhat.com/en/technologies/jboss-middleware/codeready-studio) Studio is covered, but the procedure is similar when using other programs.

### Prerequisites

- The application running either locally or on OpenShift, and configured for debugging.
- The port number that your application is listening on for debugging.
- Red Hat [CodeReady](https://developers.redhat.com/products/codeready-studio/download) Studio installed on your machine. You can download it from the Red Hat CodeReady Studio download page.

#### Procedure

- 1. Start Red Hat CodeReady Studio.
- 2. Create a new debug configuration for your application:
	- a. Click Run**→**Debug Configurations.
	- b. In the list of configurations, double-click Remote Java application. This creates a new remote debugging configuration.
	- c. Enter a suitable name for the configuration in the Name field.
	- d. Enter the path to the directory with your application into the Project field. You can use the Browse… button for convenience.
	- e. Set the Connection Type field to *Standard (Socket Attach)* if it is not already.
	- f. Set the Port field to the port number that your application is listening on for debugging.
	- g. Click Apply.
- 3. Start debugging by clicking the Debug button in the Debug Configurations window. To quickly launch your debug configuration after the first time, click Run**→**Debug History and select the configuration from the list.

#### Additional resources

- Debug an OpenShift Java [Application](https://access.redhat.com/articles/1290703) with JBoss Developer Studio on Red Hat Knowledgebase. Red Hat CodeReady Studio was previously called JBoss Developer Studio.
- A Debugging Java [Applications](https://blog.openshift.com/debugging-java-applications-on-openshift-kubernetes/) On OpenShift and Kubernetes article on OpenShift Blog.

# <span id="page-33-0"></span>5.2. DEBUG LOGGING

Eclipse Vert.x provides a built-in logging API. The default logging implementation for Eclipse Vert.x uses the **java.util.logging** library that is [provided](https://docs.oracle.com/javase/8/docs/api/java/util/logging/package-summary.html) with the Java JDK . Alternatively, Eclipse Vert.x allows you to use a different logging framework, for example, *[Log4J](https://logging.apache.org/log4j/2.x/javadoc.html)* (Eclipse Vert.x supports Log4J v1 and v2) or *[SLF4J](https://www.slf4j.org/docs.html)*.

# <span id="page-33-1"></span>5.2.1. Configuring logging for your Eclipse Vert.x application using **java.util.logging**

To configure debug logging for your Eclipse Vert.x application using **java.util.logging**:

- Set the **java.util.logging.config.file** system property in the **application.properties** file. The value of this variable must correspond to the name of your **[java.util.logging](https://docs.oracle.com/javase/8/docs/technotes/guides/logging/overview.html#a1.8)** configuration file. This ensures that **LogManager** initializes **java.util.logging** at application startup.
- Alternatively, add a **java.util.logging** configuration file with the **vertx-default-jullogging.properties** name to the classpath of your Maven project. Eclipse Vert.x will use that file to configure **java.util.logging** on application startup.

Eclipse Vert.x allows you to specify a custom logging backend using the **LogDelegateFactory** that provides pre-built implementations for the **Log4J**, **Log4J2** and **SLF4J** libraries. Unlike **java.util.logging**, which is [included](https://docs.oracle.com/javase/8/docs/api/java/util/logging/package-summary.html) with Java by default, the other backends require that you specify their respective

libraries as dependencies for your application.

# <span id="page-34-0"></span>5.2.2. Adding log output to your Eclipse Vert.x application.

1. To add logging to your application, create a **io.vertx.core.logging.Logger**:

Logger logger = LoggerFactory.getLogger(className);

logger.info("something happened"); logger.error("oops!", exception); logger.debug("debug message"); logger.warn("warning");

# CAUTION

Logging backends use different formats to represent replaceable tokens in parameterized messages. If you rely on parameterized logging methods, you will not be able to switch logging backends without changing your code.

# <span id="page-34-1"></span>5.2.3. Specifying a custom logging framework for your application

If you do not want Eclipse Vert.x to use **java.util.logging**, configure **io.vertx.core.logging.Logger** to use a different logging framework, for example, **Log4J** or **SLF4J**:

1. Set the value of the **vertx.logger-delegate-factory-class-name** system property to the name of the class that implements the **LogDelegateFactory** interface. Eclipse Vert.x provides the pre-built implementations for the following libraries with their corresponding pre-defined classnames listed below:

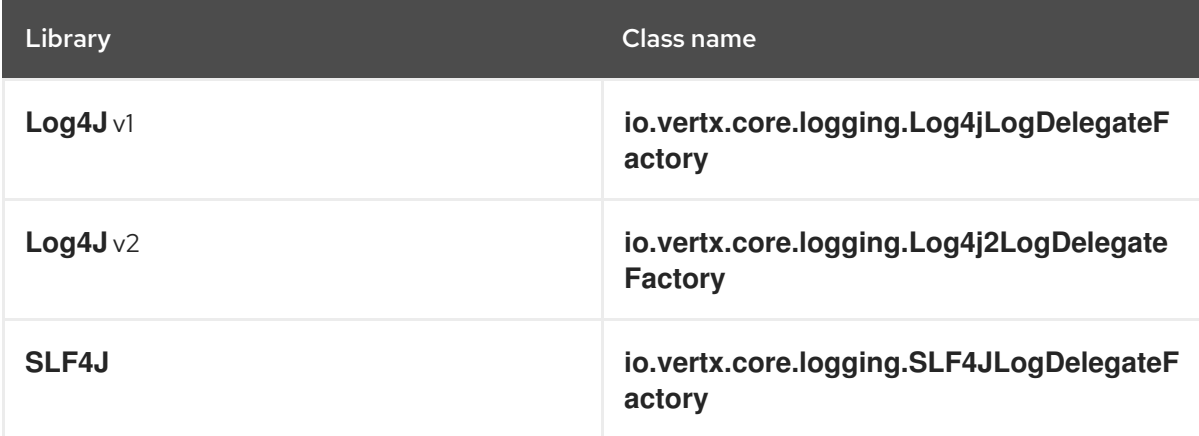

When implementing logging using a custom library, ensure that the relevant **Log4J** or **SLF4J** jars are included among the dependencies for your application.

# CAUTION

The *Log4J* v1 delegate provided with Eclipse Vert.x does not support parameterized messages. The delegates for *Log4J v2* and *SLF4J* both use the **{}** syntax. The **java.util.logging** delegate relies on **[java.text.MessageFormat](https://docs.oracle.com/javase/8/docs/api/java/text/MessageFormat.html)** that uses the **{n}** syntax.

# <span id="page-34-2"></span>5.2.4. Configuring Netty logging for your Eclipse Vert.x application.

[Netty](https://netty.io/wiki/user-guide-for-4.x.html) is a library used by VertX to manage asynchronous network communication in applications.

Netty:

- Allows quick and easy development of network applications, such as protocol servers and  $\bullet$ clients.
- Simplifies and streamlines network programming, such as TCP and UDP socket server development.
- Provides a unified API for managing blocking and non-blocking connections.

Netty does not rely on an external logging configuration using system properties. Instead, it implements a logging configuration based on logging libraries visible to Netty classes in your project. Netty tries to use the libraries in the following order:

- 1. **SLF4J**
- 2. **Log4J**
- 3. **java.util.logging** as a fallback option

You can set **io.netty.util.internal.logging.InternalLoggerFactory** directly to a particular logger by adding the following code at the beginning of the **main** method of your application:

*// Force logging to Log4j* InternalLoggerFactory.setDefaultFactory(Log4JLoggerFactory.INSTANCE);

# <span id="page-35-0"></span>5.2.5. Accessing debug logs on OpenShift

Start your application and interact with it to see the debugging statements in OpenShift.

#### Prerequisites

- The **oc** CLI client installed and authenticated.
- A Maven-based application with debug logging enabled.

#### Procedure

1. Deploy your application to OpenShift:

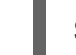

\$ mvn clean fabric8:deploy -Popenshift

- 2. View the logs:
	- 1. Get the name of the pod with your application:

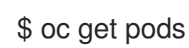

2. Start watching the log output:

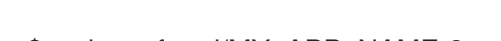

\$ oc logs -f pod/MY\_APP\_NAME-2-aaaaa

Keep the terminal window displaying the log output open so that you can watch the log output.
- 3. Interact with your application: For example, if you had debug logging in the REST API Level 0 [example](#page-46-0) to log the **message** variable in the **/api/greeting** method:
	- 1. Get the route of your application:

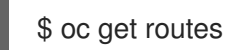

2. Make an HTTP request on the **/api/greeting** endpoint of your application:

\$ curl \$APPLICATION\_ROUTE/api/greeting?name=Sarah

4. Return to the window with your pod logs and inspect debug logging messages in the logs.

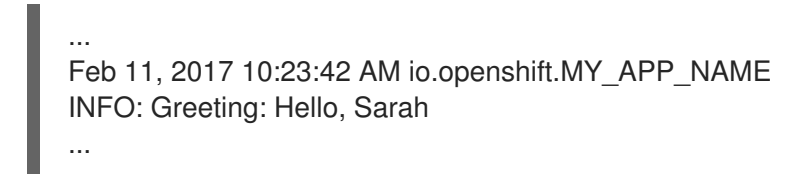

5. To disable debug logging, update your logging configuration file, for example **src/main/resources/vertx-default-jul-logging.properties**, remove the logging configuration for your class and redeploy your application.

# CHAPTER 6. MONITORING YOUR APPLICATION

This section contains information about monitoring your Eclipse Vert.x–based application running on OpenShift.

# 6.1. ACCESSING JVM METRICS FOR YOUR APPLICATION ON **OPFNSHIFT**

# 6.1.1. Accessing JVM metrics using Jolokia on OpenShift

[Jolokia](https://jolokia.org/documentation.html) is a built-in lightweight solution for accessing JMX (Java Management Extension) metrics over HTTP on OpenShift. Jolokia allows you to access CPU, storage, and memory usage data collected by JMX over an HTTP bridge. Jolokia uses a REST interface and JSON-formatted message payloads. It is suitable for monitoring cloud applications thanks to its comparably high speed and low resource requirements.

For Java-based applications, the OpenShift Web console provides the integrated *hawt.io* [console](https://docs.openshift.com/container-platform/3.6/architecture/infrastructure_components/web_console.html#jvm-console) that collects and displays all relevant metrics output by the JVM running your application.

### **Prerequistes**

- the **oc** client authenticated
- a Java-based application container running in a project on OpenShift
- latest JDK 1.8.0 [image](https://github.com/jboss-container-images/openjdk/blob/openjdk18-dev/image.yaml)

#### Procedure

1. List the deployment configurations of the pods inside your project and select the one that corresponds to your application.

### oc get dc

NAME REVISION DESIRED CURRENT TRIGGERED BY MY\_APP\_NAME 2 1 1 config, image(my-app:6) ...

2. Open the YAML deployment template of the pod running your application for editing.

```
oc edit dc/MY_APP_NAME
```
3. Add the following entry to the **ports** section of the template and save your changes:

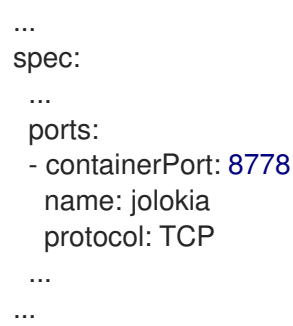

4. Redeploy the pod running your application.

oc rollout latest dc/MY\_APP\_NAME

The pod is redeployed with the updated deployment configuration and exposes the port **8778**.

- 5. Log into the OpenShift Web console.
- 6. In the sidebar, navigate to *Applications* > *Pods*, and click on the name of the pod running your application.
- 7. In the pod details screen, click *Open Java Console* to access the hawt.io console.

### Additional resources

٠

hawt.io [documentation](https://hawt.io/docs/index.html)

# 6.2. EXPOSING APPLICATION METRICS USING PROMETHEUS WITH ECLIPSE VERT.X

Prometheus connects to a monitored application to collect data; the application does not send metrics to a server.

### Prerequisites

• Prometheus server running on your cluster

### Procedure

1. Include the **vertx-micrometer** and **vertx-web** dependencies in the **pom.xml** file of your application:

### pom.xml

<dependency> <groupId>io.vertx</groupId> <artifactId>vertx-micrometer-metrics</artifactId> </dependency> <dependency> <groupId>io.vertx</groupId> <artifactId>vertx-web</artifactId> </dependency>

2. Starting with version 3.5.4, exposing metrics for Prometheus requires that you configure the Eclipse Vert.x options in a custom **Launcher** class. In your custom **Launcher** class, override the **beforeStartingVertx** and **afterStartingVertx** methods to configure the metrics engine, for example:

### Example CustomLauncher.java file

package org.acme;

```
import io.micrometer.core.instrument.Meter;
import io.micrometer.core.instrument.config.MeterFilter;
import io.micrometer.core.instrument.distribution.DistributionStatisticConfig;
import io.micrometer.prometheus.PrometheusMeterRegistry;
import io.vertx.core.Vertx;
import io.vertx.core.VertxOptions;
import io.vertx.core.http.HttpServerOptions;
import io.vertx.micrometer.MicrometerMetricsOptions;
import io.vertx.micrometer.VertxPrometheusOptions;
import io.vertx.micrometer.backends.BackendRegistries;
public class CustomLauncher extends Launcher {
 @Override
 public void beforeStartingVertx(VertxOptions options) {
  options.setMetricsOptions(new MicrometerMetricsOptions()
    .setPrometheusOptions(new VertxPrometheusOptions().setEnabled(true)
     .setStartEmbeddedServer(true)
     .setEmbeddedServerOptions(new HttpServerOptions().setPort(8081))
     .setEmbeddedServerEndpoint("/metrics"))
    .setEnabled(true));
 }
 @Override
 public void afterStartingVertx(Vertx vertx) {
  PrometheusMeterRegistry registry = (PrometheusMeterRegistry)
BackendRegistries.getDefaultNow();
  registry.config().meterFilter(
   new MeterFilter() {
     @Override
     public DistributionStatisticConfig configure(Meter.Id id, DistributionStatisticConfig config)
{
      return DistributionStatisticConfig.builder()
       .percentilesHistogram(true)
       .build()
       .merge(config);
     }
  });
}
```
3. Create a custom **Verticle** class and override the **start** method to collect metrics. For example, measure the execution time using the **Timer** class:

# Example CustomVertxApp.java file

```
package org.acme;
import io.micrometer.core.instrument.MeterRegistry;
import io.micrometer.core.instrument.Timer;
import io.vertx.core.AbstractVerticle;
import io.vertx.core.Vertx;
import io.vertx.core.VertxOptions;
import io.vertx.core.http.HttpServerOptions;
import io.vertx.micrometer.backends.BackendRegistries;
public class CustomVertxApp extends AbstractVerticle {
```

```
@Override
public void start() {
  MeterRegistry registry = BackendRegistries.getDefaultNow();
  Timer timer = Timer
   .builder("my.timer")
   .description("a description of what this timer does")
   .register(registry);
  vertx.setPeriodic(1000, l -> {
   timer.record() -> {
    // Do something
   });
  });
 }
}
```
4. Set the **<vertx.verticle>** and **<vertx.launcher>** properties in the **pom.xml** file of your application to point to your custom classes:

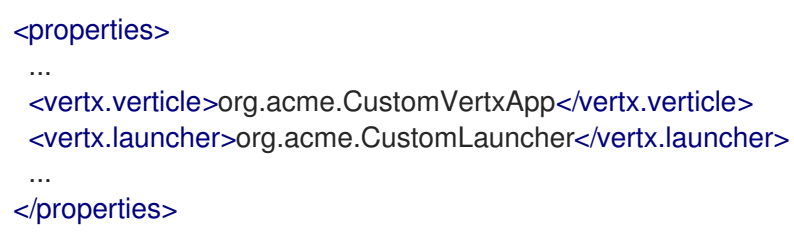

5. Launch your application:

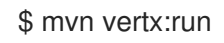

6. Invoke the traced endpoint several times:

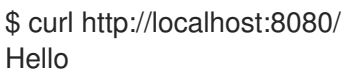

- 7. Wait at least 15 seconds for collection to occur, and see the metrics in Prometheus UI:
	- 1. Open the Prometheus UI at <http://localhost:9090/> and type **hello** into the *Expression* box.
	- 2. From the suggestions, select for example **application:hello\_count** and click *Execute*.
	- 3. In the table that is displayed, you can see how many times the resource method was invoked.
	- 4. Alternatively, select **application:hello\_time\_mean\_seconds** to see the mean time of all the invocations.

Note that all metrics you created are prefixed with **application:**. There are other metrics, automatically exposed by Eclipse Vert.x as the Eclipse MicroProfile Metrics specification requires. Those metrics are prefixed with **base:** and **vendor:** and expose information about the JVM in which the application runs.

### Additional resources

For additional information about using [Micrometer](https://vertx.io/docs/vertx-micrometer-metrics/java/#_prometheus) metrics with Eclipse Vert.x, see Eclipse Vert.x} Micrometer Metrics.

# CHAPTER 7. EXAMPLE APPLICATIONS FOR ECLIPSE VERT.X

The Eclipse Vert.x runtime provides example applications. When you start developing applications on OpenShift, you can use the example applications as templates.

You can access these example applications on [Developer](https://developers.redhat.com/launch) Launcher.

You can download and deploy all the example applications on:

- x86 64 architecture The example applications in this guide demonstrate how to build and deploy example applications on x86\_64 architecture.
- s390x architecture To deploy the example applications on OpenShift environments provisioned on IBM Z infrastructure, specify the relevant IBM Z image name in the commands.
- ppc64le architecture To deploy the example applications on OpenShift environments provisioned on IBM Power Systems infrastructure, specify the relevant IBM Power Systems image name in the commands.

Refer to the section [Supported](#page-25-0) Java images for Eclipse Vert.x for more information about the image names.

Some of the example applications also require other products, such as Red Hat Data Grid to demonstrate the workflows. In this case, you must also change the image names of these products to their relevant IBM Z and IBM Power Systems image names in the YAML file of the example applications.

# 7.1. REST API LEVEL 0 EXAMPLE FOR ECLIPSE VERT.X

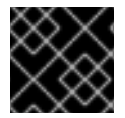

# IMPORTANT

The following example is not meant to be run in a production environment.

Example proficiency level: [Foundational](#page-120-0).

### What the REST API Level 0 example does

The REST API Level 0 example shows how to map business operations to a remote procedure call endpoint over HTTP using a REST framework. This [corresponds](https://martinfowler.com/articles/richardsonMaturityModel.html#level0) to Level 0 in the Richardson Maturity Model. Creating an HTTP endpoint using REST and its underlying principles to define your API lets you quickly prototype and design the API flexibly.

This example introduces the mechanics of interacting with a remote service using the HTTP protocol. It allows you to:

- Execute an HTTP **GET** request on the **api/greeting** endpoint.
- Receive a response in JSON format with a payload consisting of the **Hello, World!** String.
- Execute an HTTP **GET** request on the **api/greeting** endpoint while passing in a String argument. This uses the **name** request parameter in the query string.
- Receive a response in JSON format with a payload of **Hello, \$name!** with **\$name** replaced by the value of the **name** parameter passed into the request.

# 7.1.1. REST API Level 0 design tradeoffs

### Table 7.1. Design tradeoffs

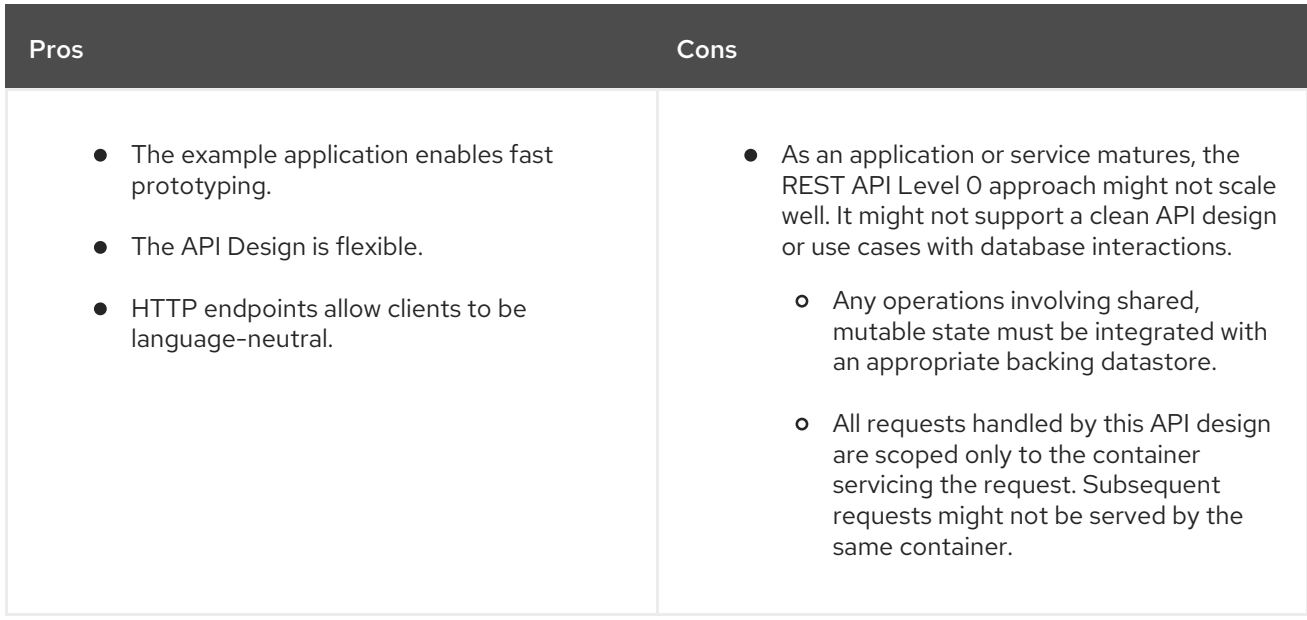

# 7.1.2. Deploying the REST API Level 0 example application to OpenShift Online

Use one of the following options to execute the REST API Level 0 example application on OpenShift Online.

- Use [developers.redhat.com/launch](#page-43-0)
- Use the **oc** CLI [client](#page-44-0)

Although each method uses the same **oc** commands to deploy your application, using developers.redhat.com/launch provides an automated deployment workflow that executes the **oc** commands for you.

### <span id="page-43-0"></span>7.1.2.1. Deploying the example application using developers.redhat.com/launch

This section shows you how to build your REST API Level 0 example application and deploy it to OpenShift from the Red Hat [Developer](https://developers.redhat.com/launch) Launcher web interface.

#### Prerequisites

An account at [OpenShift](https://manage.openshift.com) Online.

#### Procedure

- 1. Navigate to the [developers.redhat.com/launch](https://developers.redhat.com/launch) URL in a browser.
- 2. Follow on-screen instructions to create and launch your example application in Eclipse Vert.x.

### 7.1.2.2. Authenticating the **oc** CLI client

To work with example applications on [OpenShift](https://manage.openshift.com) Online using the **oc** command-line client, you must authenticate the client using the token provided by the [OpenShift](https://manage.openshift.com) Online web interface.

#### Prerequisites

<span id="page-44-2"></span><span id="page-44-1"></span>An account at [OpenShift](https://manage.openshift.com) Online.

#### Procedure

- 1. Navigate to the [OpenShift](https://manage.openshift.com) Online URL in a browser.
- 2. Click on the question mark icon in the top right-hand corner of the Web console, next to your user name.
- 3. Select *Command Line Tools* in the drop-down menu.
- 4. Copy the **oc login** command.
- 5. Paste the command in a terminal. The command uses your authentication token to authenticate your **oc** CLI client with your [OpenShift](https://manage.openshift.com) Online account.

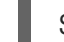

\$ oc login OPENSHIFT\_URL --token=MYTOKEN

### <span id="page-44-0"></span>7.1.2.3. Deploying the REST API Level 0 example application using the **oc** CLI client

This section shows you how to build your REST API Level 0 example application and deploy it to OpenShift from the command line.

#### Prerequisites

- The example application created using [developers.redhat.com/launch.](https://developers.redhat.com/launch) For more information, see Section 7.1.2.1, "Deploying the example application using [developers.redhat.com/launch"](#page-43-0).
- The **oc** client authenticated. For more information, see Section 7.1.2.2, ["Authenticating](#page-44-1) the **oc** CLI client".

### Procedure

1. Clone your project from GitHub.

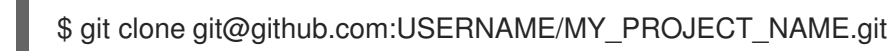

Alternatively, if you downloaded a ZIP file of your project, extract it.

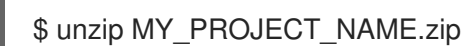

- 
- 2. Create a new project in OpenShift.

\$ oc new-project MY\_PROJECT\_NAME

- 3. Navigate to the root directory of your application.
- 4. Use Maven to start the deployment to OpenShift.

\$ mvn clean fabric8:deploy -Popenshift

This command uses the Fabric8 Maven Plugin to launch the S2I [process](https://docs.openshift.com/container-platform/latest/architecture/core_concepts/builds_and_image_streams.html#source-build) on OpenShift and to start the pod.

5. Check the status of your application and ensure your pod is running.

\$ oc get pods -w NAME READY STATUS RESTARTS AGE MY\_APP\_NAME-1-aaaaa 1/1 Running 0 58s<br>MY\_APP\_NAME-s2i-1-build 0/1 Completed 0 2m MY\_APP\_NAME-s2i-1-build 0/1 Completed 0 2m

The **MY\_APP\_NAME-1-aaaaa** pod should have a status of **Running** once it is fully deployed and started. Your specific pod name will vary. The number in the middle will increase with each new build. The letters at the end are generated when the pod is created.

6. After your example application is deployed and started, determine its route.

# Example Route Information

\$ oc get routes NAME HOST/PORT **PATH SERVICES** PORT TERMINATION MY\_APP\_NAME MY\_APP\_NAME-MY\_PROJECT\_NAME.OPENSHIFT\_HOSTNAME MY\_APP\_NAME 8080

The route information of a pod gives you the base URL which you use to access it. In the example above, you would use **http://MY\_APP\_NAME-MY\_PROJECT\_NAME.OPENSHIFT\_HOSTNAME** as the base URL to access the application.

# 7.1.3. Deploying the REST API Level 0 example application to Minishift or CDK

Use one of the following options to execute the REST API Level 0 example application locally on Minishift or CDK:

- Using Fabric8 [Launcher](#page-46-1)
- [Using](#page-47-0) the **oc** CLI client

Although each method uses the same **oc** commands to deploy your application, using Fabric8 Launcher provides an automated deployment workflow that executes the **oc** commands for you.

# <span id="page-45-0"></span>7.1.3.1. Getting the Fabric8 Launcher tool URL and credentials

You need the Fabric8 Launcher tool URL and user credentials to create and deploy example applications on Minishift or CDK. This information is provided when the Minishift or CDK is started.

### **Prerequisites**

The Fabric8 Launcher tool installed, configured, and running.

### Procedure

- 1. Navigate to the console where you started Minishift or CDK.
- 2. Check the console output for the URL and user credentials you can use to access the running Fabric8 Launcher:

# Example Console Output from a Minishift or CDK Startup

42

<span id="page-46-0"></span>... -- Removing temporary directory ... OK -- Server Information ... OpenShift server started. The server is accessible via web console at: https://192.168.42.152:8443 You are logged in as: User: developer Password: developer To login as administrator: oc login -u system:admin

# <span id="page-46-1"></span>7.1.3.2. Deploying the example application using the Fabric8 Launcher tool

This section shows you how to build your REST API Level 0 example application and deploy it to OpenShift from the Fabric8 Launcher web interface.

### Prerequisites

The URL of your running Fabric8 Launcher instance and the user credentials of your Minishift or CDK. For more information, see Section 7.1.3.1, "Getting the Fabric8 Launcher tool URL and [credentials".](#page-45-0)

### Procedure

- 1. Navigate to the Fabric8 Launcher URL in a browser.
- 2. Follow the on-screen instructions to create and launch your example application in Eclipse Vert.x.

# <span id="page-46-2"></span>7.1.3.3. Authenticating the **oc** CLI client

To work with example applications on Minishift or CDK using the **oc** command-line client, you must authenticate the client using the token provided by the Minishift or CDK web interface.

### Prerequisites

The URL of your running Fabric8 Launcher instance and the user credentials of your Minishift or CDK. For more information, see Section 7.1.3.1, "Getting the Fabric8 Launcher tool URL and [credentials".](#page-45-0)

### Procedure

- 1. Navigate to the Minishift or CDK URL in a browser.
- 2. Click on the question mark icon in the top right-hand corner of the Web console, next to your user name.
- 3. Select *Command Line Tools* in the drop-down menu.
- 4. Copy the **oc login** command.

5. Paste the command in a terminal. The command uses your authentication token to authenticate your **oc** CLI client with your Minishift or CDK account.

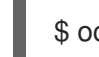

\$ oc login OPENSHIFT\_URL --token=MYTOKEN

### <span id="page-47-0"></span>7.1.3.4. Deploying the REST API Level 0 example application using the **oc** CLI client

This section shows you how to build your REST API Level 0 example application and deploy it to OpenShift from the command line.

#### Prerequisites

- The example application created using Fabric8 Launcher tool on a Minishift or CDK. For more [information,](#page-46-1) see Section 7.1.3.2, "Deploying the example application using the Fabric8 Launcher tool".
- Your Fabric8 Launcher tool URL.
- The **oc** client authenticated. For more information, see Section 7.1.3.3, ["Authenticating](#page-46-2) the **oc** CLI client".

#### Procedure

1. Clone your project from GitHub.

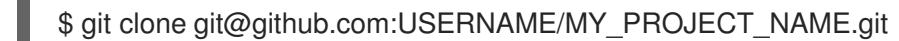

Alternatively, if you downloaded a ZIP file of your project, extract it.

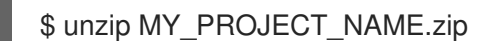

2. Create a new project in OpenShift.

\$ oc new-project MY\_PROJECT\_NAME

- 3. Navigate to the root directory of your application.
- 4. Use Maven to start the deployment to OpenShift.

\$ mvn clean fabric8:deploy -Popenshift

This command uses the Fabric8 Maven Plugin to launch the S2I [process](https://docs.openshift.com/container-platform/latest/architecture/core_concepts/builds_and_image_streams.html#source-build) on OpenShift and to start the pod.

The **MY\_APP\_NAME-1-aaaaa** pod should have a status of **Running** once it is fully deployed

5. Check the status of your application and ensure your pod is running.

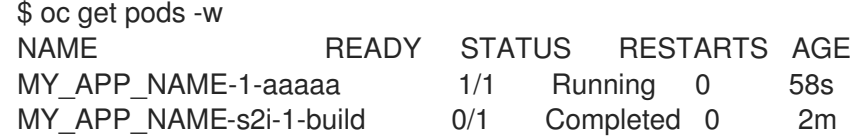

The **MY\_APP\_NAME-1-aaaaa** pod should have a status of **Running** once it is fully deployed and started. Your specific pod name will vary. The number in the middle will increase with each new build. The letters at the end are generated when the pod is created.

6. After your example application is deployed and started, determine its route.

# Example Route Information

\$ oc get routes NAME HOST/PORT PATH SERVICES PORT TERMINATION MY\_APP\_NAME MY\_APP\_NAME-MY\_PROJECT\_NAME.OPENSHIFT\_HOSTNAME MY\_APP\_NAME 8080

The route information of a pod gives you the base URL which you use to access it. In the example above, you would use **http://MY\_APP\_NAME-**

**MY\_PROJECT\_NAME.OPENSHIFT\_HOSTNAME** as the base URL to access the application.

# 7.1.4. Deploying the REST API Level 0 example application to OpenShift Container Platform

The process of creating and deploying example applications to OpenShift Container Platform is similar to OpenShift Online:

# **Prerequisites**

The example application created using [developers.redhat.com/launch.](https://developers.redhat.com/launch)

### Procedure

Follow the [instructions](#page-44-2) in Section 7.1.2, "Deploying the REST API Level 0 example application to OpenShift Online", only use the URL and user credentials from the OpenShift Container Platform Web Console.

# 7.1.5. Interacting with the unmodified REST API Level 0 example application for Eclipse Vert.x

The example provides a default HTTP endpoint that accepts GET requests.

# **Prerequisites**

- Your application running
- The **curl** binary or a web browser

### Procedure

}

1. Use **curl** to execute a **GET** request against the example. You can also use a browser to do this.

\$ curl http://MY\_APP\_NAME-MY\_PROJECT\_NAME.OPENSHIFT\_HOSTNAME/api/greeting { "content" : "Hello, World!"

2. Use **curl** to execute a **GET** request with the **name** URL parameter against the example. You can also use a browser to do this.

\$ curl http://MY\_APP\_NAME-MY\_PROJECT\_NAME.OPENSHIFT\_HOSTNAME/api/greeting?name=Sarah { "content" : "Hello, Sarah!" }

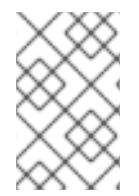

# **NOTE**

From a browser, you can also use a form provided by the example to perform these same interactions. The form is located at the root of the project **http://MY\_APP\_NAME-MY\_PROJECT\_NAME.OPENSHIFT\_HOSTNAME**.

# 7.1.6. Running the REST API Level 0 example application integration tests

This example application includes a self-contained set of integration tests. When run inside an OpenShift project, the tests:

- Deploy a test instance of the application to the project.
- Execute the individual tests on that instance.
- Remove all instances of the application from the project when the testing is done.

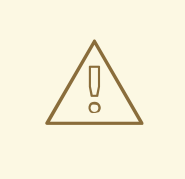

# WARNING

Executing integration tests removes all existing instances of the example application from the target OpenShift project. To avoid accidentally removing your example application, ensure that you create and select a separate OpenShift project to execute the tests.

### Prerequisites

- The **oc** client authenticated
- An empty OpenShift project

### Procedure

Execute the following command to run the integration tests:

\$ mvn clean verify -Popenshift,openshift-it

# 7.1.7. REST resources

More background and related information on REST can be found here:

Architectural Styles and the Design of Network-based Software Architectures -

- Architectural Styles and the Design of Network-based Software Architectures [Representational](https://www.ics.uci.edu/~fielding/pubs/dissertation/rest_arch_style.htm) State Transfer (REST)
- [Richardson](https://martinfowler.com/articles/richardsonMaturityModel.html) Maturity Model
- JSR 311: [JAX-RS:](https://www.jcp.org/en/jsr/detail?id=311) The JavaTM API for RESTful Web Services
- **Some Rest with [Eclipse](https://vertx.io/blog/some-rest-with-vert-x/) Vert.x**
- REST API Level 0 for [Spring](https://access.redhat.com/documentation/en-us/red_hat_support_for_spring_boot/2.2/html-single/spring_boot_runtime_guide/#example-rest-http-spring-boot) Boot
- REST API Level 0 for [Thorntail](https://access.redhat.com/documentation/en-us/red_hat_build_of_thorntail/2.7/html-single/thorntail_runtime_guide/#example-rest-http-wf-swarm)
- REST API Level 0 for [Node.js](https://access.redhat.com/documentation/en-us/red_hat_build_of_node.js/14/html-single/node.js_runtime_guide/#example-rest-http-nodejs)

# 7.2. EXTERNALIZED CONFIGURATION EXAMPLE FOR ECLIPSE VERT.X

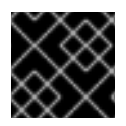

# IMPORTANT

The following example is not meant to be run in a production environment.

Example proficiency level: [Foundational](#page-120-0).

Externalized Configuration provides a basic example of using a ConfigMap to externalize configuration. *ConfigMap* is an object used by OpenShift to inject configuration data as simple key and value pairs into one or more Linux containers while keeping the containers independent of OpenShift.

This example shows you how to:

- Set up and configure a **ConfigMap**.
- Use the configuration provided by the **ConfigMap** within an application.
- Deploy changes to the **ConfigMap** configuration of running applications.

# 7.2.1. The externalized configuration design pattern

Whenever possible, externalize the application configuration and separate it from the application code. This allows the application configuration to change as it moves through different environments, but leaves the code unchanged. Externalizing the configuration also keeps sensitive or internal information out of your code base and version control. Many languages and application servers provide environment variables to support externalizing an application's configuration.

Microservices architectures and multi-language (polyglot) environments add a layer of complexity to managing an application's configuration. Applications consist of independent, distributed services, and each can have its own configuration. Keeping all configuration data synchronized and accessible creates a maintenance challenge.

ConfigMaps enable the application configuration to be externalized and used in individual Linux containers and pods on OpenShift. You can create a ConfigMap object in a variety of ways, including using a YAML file, and inject it into the Linux container. ConfigMaps also allow you to group and scale sets of configuration data. This lets you configure a large number of environments beyond the basic *Development*, *Stage*, and *Production*. You can find more information about ConfigMaps in the OpenShift [documentation.](https://docs.openshift.com/container-platform/3.11/dev_guide/configmaps.html)

# 7.2.2. Externalized Configuration design tradeoffs

# Table 7.2. Design Tradeoffs

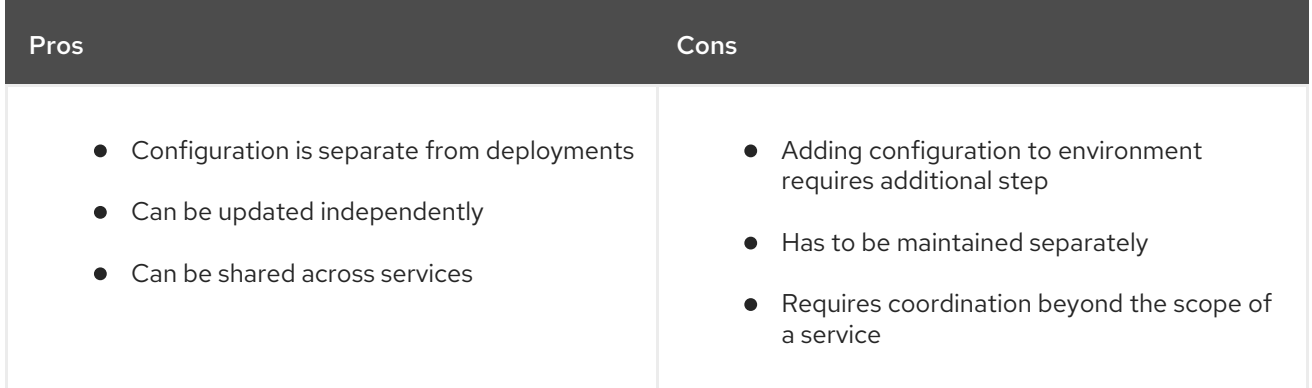

# 7.2.3. Deploying the Externalized Configuration example application to OpenShift **Online**

Use one of the following options to execute the Externalized Configuration example application on OpenShift Online.

- Use [developers.redhat.com/launch](#page-51-0)
- Use the **oc** CLI [client](#page-53-0)

Although each method uses the same **oc** commands to deploy your application, using developers.redhat.com/launch provides an automated deployment workflow that executes the **oc** commands for you.

# <span id="page-51-0"></span>7.2.3.1. Deploying the example application using developers.redhat.com/launch

This section shows you how to build your REST API Level 0 example application and deploy it to OpenShift from the Red Hat [Developer](https://developers.redhat.com/launch) Launcher web interface.

# **Prerequisites**

An account at [OpenShift](https://manage.openshift.com) Online.

### Procedure

- 1. Navigate to the [developers.redhat.com/launch](https://developers.redhat.com/launch) URL in a browser.
- 2. Follow on-screen instructions to create and launch your example application in Eclipse Vert.x.

# 7.2.3.2. Authenticating the **oc** CLI client

To work with example applications on [OpenShift](https://manage.openshift.com) Online using the **oc** command-line client, you must authenticate the client using the token provided by the [OpenShift](https://manage.openshift.com) Online web interface.

### **Prerequisites**

An account at [OpenShift](https://manage.openshift.com) Online.

### <span id="page-52-1"></span><span id="page-52-0"></span>Procedure

- 1. Navigate to the [OpenShift](https://manage.openshift.com) Online URL in a browser.
- 2. Click on the question mark icon in the top right-hand corner of the Web console, next to your user name.
- 3. Select *Command Line Tools* in the drop-down menu.
- 4. Copy the **oc login** command.
- 5. Paste the command in a terminal. The command uses your authentication token to authenticate your **oc** CLI client with your [OpenShift](https://manage.openshift.com) Online account.

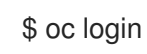

\$ oc login OPENSHIFT\_URL --token=MYTOKEN

# 7.2.3.3. Deploying the Externalized Configuration example application using the **oc** CLI client

This section shows you how to build your Externalized Configuration example application and deploy it to OpenShift from the command line.

### Prerequisites

- The example application created using [developers.redhat.com/launch.](https://developers.redhat.com/launch) For more information, see Section 7.2.3.1, "Deploying the example application using [developers.redhat.com/launch"](#page-51-0) .
- The **oc** client authenticated. For more information, see Section 7.2.3.2, ["Authenticating](#page-52-0) the **oc** CLI client".

### Procedure

1. Clone your project from GitHub.

\$ git clone git@github.com:USERNAME/MY\_PROJECT\_NAME.git

Alternatively, if you downloaded a ZIP file of your project, extract it.

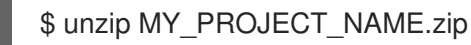

2. Create a new OpenShift project.

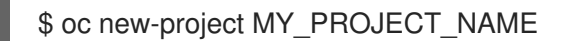

3. Assign view access rights to the service account before deploying your example application, so that the application can access the OpenShift API in order to read the contents of the ConfigMap.

\$ oc policy add-role-to-user view -n \$(oc project -q) -z default

- 4. Navigate to the root directory of your application.
- 5. Deploy your ConfigMap configuration to OpenShift using **app-config.yml**.

<span id="page-53-0"></span>\$ oc create configmap app-config --from-file=app-config.yml

6. Verify your ConfigMap configuration has been deployed.

```
$ oc get configmap app-config -o yaml
apiVersion: template.openshift.io/v1
data:
 app-config.yml: |-
   message : "Hello, %s from a ConfigMap !"
   level : INFO
...
```
7. Use Maven to start the deployment to OpenShift.

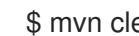

\$ mvn clean fabric8:deploy -Popenshift

This command uses the Fabric8 Maven Plugin to launch the S2I [process](https://docs.openshift.com/container-platform/latest/architecture/core_concepts/builds_and_image_streams.html#source-build) on OpenShift and to start the pod.

8. Check the status of your application and ensure your pod is running.

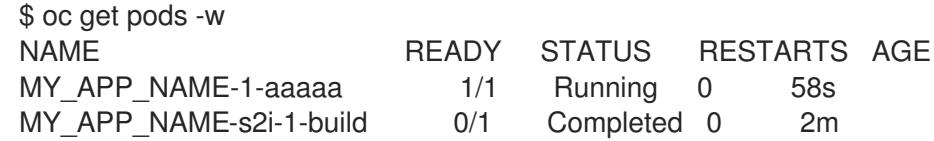

The **MY\_APP\_NAME-1-aaaaa** pod should have a status of **Running** once its fully deployed and started. You should also wait for your pod to be *ready* before proceeding, which is shown in the **READY** column. For example, **MY\_APP\_NAME-1-aaaaa** is *ready* when the **READY** column is **1/1**. Your specific pod name will vary. The number in the middle will increase with each new build. The letters at the end are generated when the pod is created.

9. After your example application is deployed and started, determine its route.

### Example Route Information

\$ oc get routes NAME HOST/PORT **PATH SERVICES** PORT TERMINATION MY\_APP\_NAME MY\_APP\_NAME-MY\_PROJECT\_NAME.OPENSHIFT\_HOSTNAME MY\_APP\_NAME 8080

The route information of a pod gives you the base URL which you use to access it. In the example above, you would use **http://MY\_APP\_NAME-MY\_PROJECT\_NAME.OPENSHIFT\_HOSTNAME** as the base URL to access the application.

# 7.2.4. Deploying the Externalized Configuration example application to Minishift or CDK

Use one of the following options to execute the Externalized Configuration example application locally on Minishift or CDK:

Using Fabric8 [Launcher](#page-54-0)

# [Using](#page-56-0) the **oc** CLI client

Although each method uses the same **oc** commands to deploy your application, using Fabric8 Launcher provides an automated deployment workflow that executes the **oc** commands for you.

# <span id="page-54-1"></span>7.2.4.1. Getting the Fabric8 Launcher tool URL and credentials

You need the Fabric8 Launcher tool URL and user credentials to create and deploy example applications on Minishift or CDK. This information is provided when the Minishift or CDK is started.

### Prerequisites

The Fabric8 Launcher tool installed, configured, and running.

#### Procedure

- 1. Navigate to the console where you started Minishift or CDK.
- 2. Check the console output for the URL and user credentials you can use to access the running Fabric8 Launcher:

### Example Console Output from a Minishift or CDK Startup

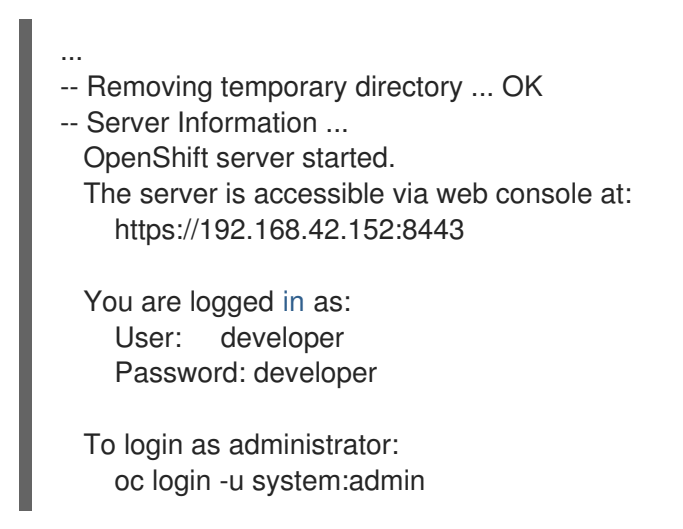

# <span id="page-54-0"></span>7.2.4.2. Deploying the example application using the Fabric8 Launcher tool

This section shows you how to build your REST API Level 0 example application and deploy it to OpenShift from the Fabric8 Launcher web interface.

### **Prerequisites**

The URL of your running Fabric8 Launcher instance and the user credentials of your Minishift or CDK. For more information, see Section 7.2.4.1, "Getting the Fabric8 Launcher tool URL and [credentials".](#page-54-1)

### Procedure

- 1. Navigate to the Fabric8 Launcher URL in a browser.
- 2. Follow the on-screen instructions to create and launch your example application in Eclipse Vert.x.

# <span id="page-55-0"></span>7.2.4.3. Authenticating the **oc** CLI client

To work with example applications on Minishift or CDK using the **oc** command-line client, you must authenticate the client using the token provided by the Minishift or CDK web interface.

#### Prerequisites

The URL of your running Fabric8 Launcher instance and the user credentials of your Minishift or CDK. For more information, see Section 7.2.4.1, "Getting the Fabric8 Launcher tool URL and [credentials".](#page-54-1)

#### Procedure

- 1. Navigate to the Minishift or CDK URL in a browser.
- 2. Click on the question mark icon in the top right-hand corner of the Web console, next to your user name.
- 3. Select *Command Line Tools* in the drop-down menu.
- 4. Copy the **oc login** command.
- 5. Paste the command in a terminal. The command uses your authentication token to authenticate your **oc** CLI client with your Minishift or CDK account.

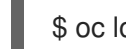

\$ oc login OPENSHIFT\_URL --token=MYTOKEN

# 7.2.4.4. Deploying the Externalized Configuration example application using the **oc** CLI client

This section shows you how to build your Externalized Configuration example application and deploy it to OpenShift from the command line.

### **Prerequisites**

- The example application created using Fabric8 Launcher tool on a Minishift or CDK. For more [information,](#page-54-0) see Section 7.2.4.2, "Deploying the example application using the Fabric8 Launcher tool".
- Your Fabric8 Launcher tool URL.
- The **oc** client authenticated. For more information, see Section 7.2.4.3, ["Authenticating](#page-55-0) the **oc** CLI client".

### Procedure

1. Clone your project from GitHub.

\$ git clone git@github.com:USERNAME/MY\_PROJECT\_NAME.git

Alternatively, if you downloaded a ZIP file of your project, extract it.

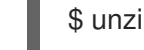

\$ unzip MY\_PROJECT\_NAME.zip

<span id="page-56-0"></span>2. Create a new OpenShift project.

### \$ oc new-project MY\_PROJECT\_NAME

3. Assign view access rights to the service account before deploying your example application, so that the application can access the OpenShift API in order to read the contents of the ConfigMap.

\$ oc policy add-role-to-user view -n \$(oc project -q) -z default

- 4. Navigate to the root directory of your application.
- 5. Deploy your ConfigMap configuration to OpenShift using **app-config.yml**.

\$ oc create configmap app-config --from-file=app-config.yml

6. Verify your ConfigMap configuration has been deployed.

```
$ oc get configmap app-config -o yaml
apiVersion: template.openshift.io/v1
data:
 app-config.yml: |-
   message : "Hello, %s from a ConfigMap !"
   level : INFO
...
```
7. Use Maven to start the deployment to OpenShift.

\$ mvn clean fabric8:deploy -Popenshift

This command uses the Fabric8 Maven Plugin to launch the S2I [process](https://docs.openshift.com/container-platform/latest/architecture/core_concepts/builds_and_image_streams.html#source-build) on OpenShift and to start the pod.

8. Check the status of your application and ensure your pod is running.

\$ oc get pods -w NAME READY STATUS RESTARTS AGE MY\_APP\_NAME-1-aaaaa 1/1 Running 0 58s MY\_APP\_NAME-s2i-1-build 0/1 Completed 0 2m

The **MY\_APP\_NAME-1-aaaaa** pod should have a status of **Running** once its fully deployed and started. You should also wait for your pod to be *ready* before proceeding, which is shown in the **READY** column. For example, **MY\_APP\_NAME-1-aaaaa** is *ready* when the **READY** column is **1/1**. Your specific pod name will vary. The number in the middle will increase with each new build. The letters at the end are generated when the pod is created.

9. After your example application is deployed and started, determine its route.

#### Example Route Information

\$ oc get routes NAME HOST/PORT PATH SERVICES PORT TERMINATION

MY\_APP\_NAME MY\_APP\_NAME-MY\_PROJECT\_NAME.OPENSHIFT\_HOSTNAME MY\_APP\_NAME 8080

The route information of a pod gives you the base URL which you use to access it. In the example above, you would use **http://MY\_APP\_NAME-**

**MY\_PROJECT\_NAME.OPENSHIFT\_HOSTNAME** as the base URL to access the application.

# 7.2.5. Deploying the Externalized Configuration example application to OpenShift Container Platform

The process of creating and deploying example applications to OpenShift Container Platform is similar to OpenShift Online:

### **Prerequisites**

The example application created using [developers.redhat.com/launch.](https://developers.redhat.com/launch)

### Procedure

Follow the instructions in Section 7.2.3, "Deploying the Externalized [Configuration](#page-52-1) example application to OpenShift Online", only use the URL and user credentials from the OpenShift Container Platform Web Console.

# 7.2.6. Interacting with the unmodified Externalized Configuration example application for Eclipse Vert.x

The example provides a default HTTP endpoint that accepts GET requests.

### **Prerequisites**

- Your application running
- The **curl** binary or a web browser

### Procedure

1. Use **curl** to execute a **GET** request against the example. You can also use a browser to do this.

\$ curl http://MY\_APP\_NAME-MY\_PROJECT\_NAME.OPENSHIFT\_HOSTNAME/api/greeting {"content":"Hello, World from a ConfigMap !"}

2. Update the deployed ConfigMap configuration.

\$ oc edit configmap app-config

Change the value for the **message** key to **Bonjour, %s from a ConfigMap !** and save the file.

- 3. Update of the ConfigMap should be read by the application within an acceptable time (a few seconds) without requiring a restart of the application.
- 4. Execute a **GET** request using **curl** against the example with the updated ConfigMap configuration to see your updated greeting. You can also do this from your browser using the web form provided by the application.

\$ curl http://MY\_APP\_NAME-MY\_PROJECT\_NAME.OPENSHIFT\_HOSTNAME/api/greeting {"content":"Bonjour, World from a ConfigMap !"}

# 7.2.7. Running the Externalized Configuration example application integration tests

This example application includes a self-contained set of integration tests. When run inside an OpenShift project, the tests:

- Deploy a test instance of the application to the project.
- Execute the individual tests on that instance.
- Remove all instances of the application from the project when the testing is done.

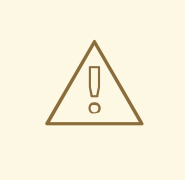

# WARNING

Executing integration tests removes all existing instances of the example application from the target OpenShift project. To avoid accidentally removing your example application, ensure that you create and select a separate OpenShift project to execute the tests.

#### Prerequisites

- The **oc** client authenticated
- An empty OpenShift project
- View access permission assigned to the service account of your example application. This allows your application to read the configuration from the ConfigMap:

\$ oc policy add-role-to-user view -n \$(oc project -q) -z default

### Procedure

Execute the following command to run the integration tests:

\$ mvn clean verify -Popenshift,openshift-it

# 7.2.8. Externalized Configuration resources

More background and related information on Externalized Configuration and ConfigMap can be found here:

- OpenShift ConfigMap [Documentation](https://docs.openshift.com/container-platform/3.11/dev_guide/configmaps.html)
- Blog Post about [ConfigMap](https://blog.openshift.com/configuring-your-application-part-1/) in OpenShift
- Externalized [Configuration](https://vertx.io/docs/vertx-config/js/) with Eclipse Vert.x
- Externalized [Configuration](https://access.redhat.com/documentation/en-us/red_hat_support_for_spring_boot/2.2/html-single/spring_boot_runtime_guide/#example-configmap-spring-boot) for Spring Boot
- Externalized [Configuration](https://access.redhat.com/documentation/en-us/red_hat_build_of_thorntail/2.7/html-single/thorntail_runtime_guide/#example-configmap-wf-swarm) for Thorntail
- Externalized [Configuration](https://access.redhat.com/documentation/en-us/red_hat_build_of_node.js/14/html-single/node.js_runtime_guide/#example-configmap-nodejs) for Node.js

# 7.3. RELATIONAL DATABASE BACKEND EXAMPLE FOR ECLIPSE VERT.X

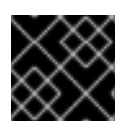

# IMPORTANT

The following example is not meant to be run in a production environment.

Limitation: Run this example application on a Minishift or CDK. You can also use a manual workflow to deploy this example to OpenShift Online Pro and OpenShift Container Platform. This example is not currently available on OpenShift Online Starter.

Example proficiency level: [Foundational](#page-120-0).

# What the Relational Database Backend example does

The Relational Database Backend example expands on the REST API Level 0 application to provide a basic example of performing *create*, *read*, *update* and *delete* (*CRUD*) operations on a PostgreSQL database using a simple HTTP API. *CRUD* operations are the four basic functions of persistent storage, widely used when developing an HTTP API dealing with a database.

The example also demonstrates the ability of the HTTP application to locate and connect to a database in OpenShift. Each runtime shows how to implement the connectivity solution best suited in the given case. The runtime can choose between options such as using *JDBC*, *JPA*, or accessing *ORM* APIs directly.

The example application exposes an HTTP API, which provides endpoints that allow you to manipulate data by performing *CRUD* operations over HTTP. The *CRUD* operations are mapped to HTTP **Verbs**. The API uses JSON formatting to receive requests and return responses to the user. The user can also use a user interface provided by the example to use the application. Specifically, this example provides an application that allows you to:

- Navigate to the application web interface in your browser. This exposes a simple website allowing you to perform *CRUD* operations on the data in the **my\_data** database.
- Execute an HTTP **GET** request on the **api/fruits** endpoint.
- Receive a response formatted as a JSON array containing the list of all fruits in the database.
- Execute an HTTP **GET** request on the **api/fruits/\*** endpoint while passing in a valid item ID as an argument.
- Receive a response in JSON format containing the name of the fruit with the given ID. If no item matches the specified ID, the call results in an HTTP error 404.
- Execute an HTTP **POST** request on the **api/fruits** endpoint passing in a valid **name** value to create a new entry in the database.
- Execute an HTTP **PUT** request on the **api/fruits/\*** endpoint passing in a valid ID and a name as an argument. This updates the name of the item with the given ID to match the name specified in your request.

Execute an HTTP **DELETE** request on the **api/fruits/\*** endpoint, passing in a valid ID as an argument. This removes the item with the specified ID from the database and returns an HTTP code **204** (No Content) as a response. If you pass in an invalid ID, the call results in an HTTP error **404**.

This example also contains a set of automated [integration](#page-68-0) tests that can be used to verify that the application is fully integrated with the database.

This example does not showcase a fully matured RESTful model (level 3), but it does use compatible HTTP verbs and status, following the recommended HTTP API practices.

# 7.3.1. Relational Database Backend design tradeoffs

# Table 7.3. Design Tradeoffs

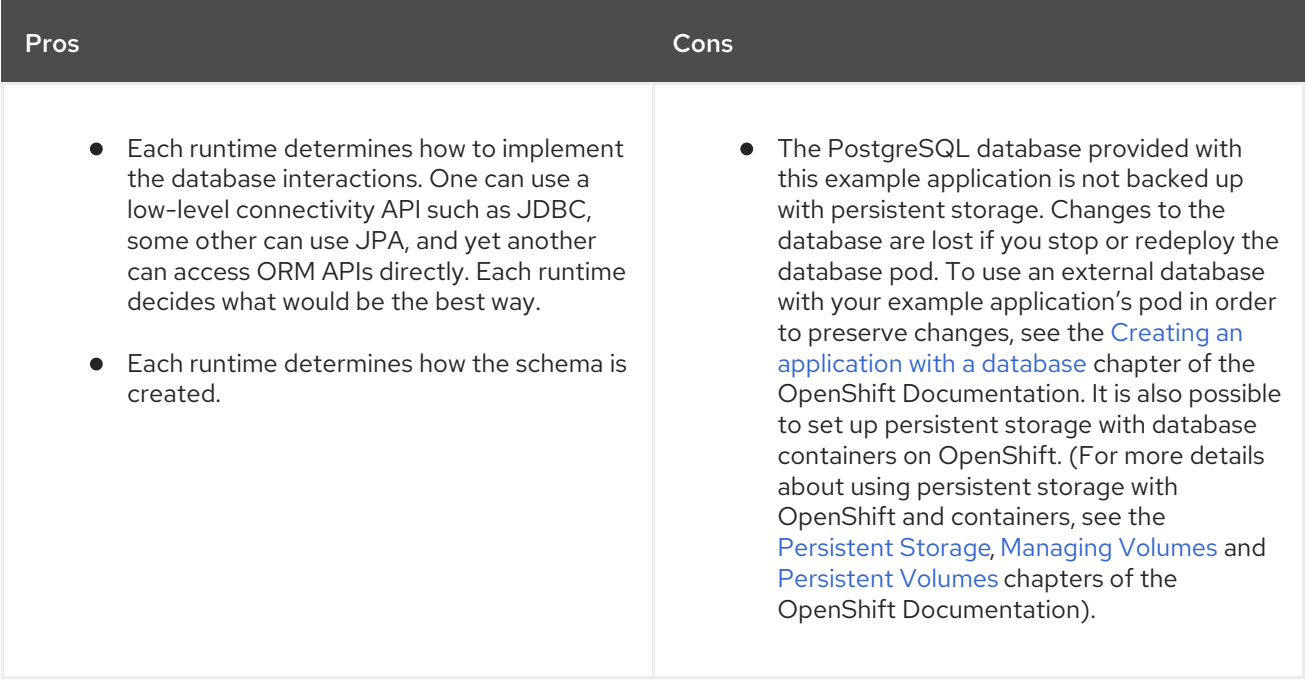

# 7.3.2. Deploying the Relational Database Backend example application to OpenShift **Online**

Use one of the following options to execute the Relational Database Backend example application on OpenShift Online.

- Use [developers.redhat.com/launch](#page-61-0)
- Use the **oc** CLI [client](#page-62-0)

Although each method uses the same **oc** commands to deploy your application, using developers.redhat.com/launch provides an automated deployment workflow that executes the **oc** commands for you.

# 7.3.2.1. Deploying the example application using developers.redhat.com/launch

This section shows you how to build your REST API Level 0 example application and deploy it to OpenShift from the Red Hat [Developer](https://developers.redhat.com/launch) Launcher web interface.

# **Prerequisites**

<span id="page-61-2"></span><span id="page-61-0"></span>An account at [OpenShift](https://manage.openshift.com) Online.

### Procedure

- 1. Navigate to the [developers.redhat.com/launch](https://developers.redhat.com/launch) URL in a browser.
- 2. Follow on-screen instructions to create and launch your example application in Eclipse Vert.x.

### <span id="page-61-1"></span>7.3.2.2. Authenticating the **oc** CLI client

To work with example applications on [OpenShift](https://manage.openshift.com) Online using the **oc** command-line client, you must authenticate the client using the token provided by the [OpenShift](https://manage.openshift.com) Online web interface.

#### Prerequisites

An account at [OpenShift](https://manage.openshift.com) Online.

#### Procedure

- 1. Navigate to the [OpenShift](https://manage.openshift.com) Online URL in a browser.
- 2. Click on the question mark icon in the top right-hand corner of the Web console, next to your user name.
- 3. Select *Command Line Tools* in the drop-down menu.
- 4. Copy the **oc login** command.
- 5. Paste the command in a terminal. The command uses your authentication token to authenticate your **oc** CLI client with your [OpenShift](https://manage.openshift.com) Online account.

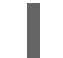

\$ oc login OPENSHIFT\_URL --token=MYTOKEN

# 7.3.2.3. Deploying the Relational Database Backend example application using the **oc** CLI client

This section shows you how to build your Relational Database Backend example application and deploy it to OpenShift from the command line.

### **Prerequisites**

- The example application created using [developers.redhat.com/launch.](https://developers.redhat.com/launch) For more information, see Section 7.3.2.1, "Deploying the example application using [developers.redhat.com/launch"](#page-61-0) .
- The **oc** client authenticated. For more information, see Section 7.3.2.2, ["Authenticating](#page-61-1) the **oc** CLI client".

#### Procedure

1. Clone your project from GitHub.

\$ git clone git@github.com:USERNAME/MY\_PROJECT\_NAME.git

Alternatively, if you downloaded a ZIP file of your project, extract it.

<span id="page-62-0"></span>\$ unzip MY\_PROJECT\_NAME.zip

2. Create a new OpenShift project.

\$ oc new-project MY\_PROJECT\_NAME

- 3. Navigate to the root directory of your application.
- 4. Deploy the PostgreSQL database to OpenShift. Ensure that you use the following values for user name, password, and database name when creating your database application. The example application is pre-configured to use these values. Using different values prevents your application from integrating with the database.

\$ oc new-app -e POSTGRESQL\_USER=luke -ePOSTGRESQL\_PASSWORD=secret ePOSTGRESQL\_DATABASE=my\_data registry.access.redhat.com/rhscl/postgresql-10-rhel7 --name=my-database

5. Check the status of your database and ensure the pod is running.

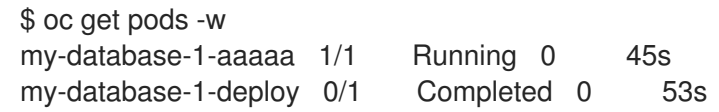

The **my-database-1-aaaaa** pod should have a status of **Running** and should be indicated as ready once it is fully deployed and started. Your specific pod name will vary. The number in the middle will increase with each new build. The letters at the end are generated when the pod is created.

6. Use maven to start the deployment to OpenShift.

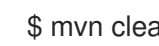

\$ mvn clean fabric8:deploy -Popenshift

This command uses the Fabric8 Maven Plugin to launch the S2I [process](https://docs.openshift.com/container-platform/latest/architecture/core_concepts/builds_and_image_streams.html#source-build) on OpenShift and to start the pod.

7. Check the status of your application and ensure your pod is running.

\$ oc get pods -w NAME READY STATUS RESTARTS AGE MY\_APP\_NAME-1-aaaaa 1/1 Running 0 58s MY\_APP\_NAME-s2i-1-build 0/1 Completed 0 2m

Your **MY\_APP\_NAME-1-aaaaa** pod should have a status of **Running** and should be indicated as ready once it is fully deployed and started.

8. After your example application is deployed and started, determine its route.

### Example Route Information

\$ oc get routes NAME HOST/PORT PATH SERVICES PORT TERMINATION MY\_APP\_NAME\_MY\_APP\_NAME-MY\_PROJECT\_NAME.OPENSHIFT\_HOSTNAME MY\_APP\_NAME 8080

The route information of a pod gives you the base URL which you use to access it. In the example above, you would use **http://MY\_APP\_NAME-MY\_PROJECT\_NAME.OPENSHIFT\_HOSTNAME** as the base URL to access the application.

# 7.3.3. Deploying the Relational Database Backend example application to Minishift or CDK

Use one of the following options to execute the Relational Database Backend example application locally on Minishift or CDK:

- Using Fabric8 [Launcher](#page-64-0)
- [Using](#page-65-0) the **oc** CLI client

Although each method uses the same **oc** commands to deploy your application, using Fabric8 Launcher provides an automated deployment workflow that executes the **oc** commands for you.

# <span id="page-63-0"></span>7.3.3.1. Getting the Fabric8 Launcher tool URL and credentials

You need the Fabric8 Launcher tool URL and user credentials to create and deploy example applications on Minishift or CDK. This information is provided when the Minishift or CDK is started.

### **Prerequisites**

The Fabric8 Launcher tool installed, configured, and running.

### Procedure

- 1. Navigate to the console where you started Minishift or CDK.
- 2. Check the console output for the URL and user credentials you can use to access the running Fabric8 Launcher:

# Example Console Output from a Minishift or CDK Startup

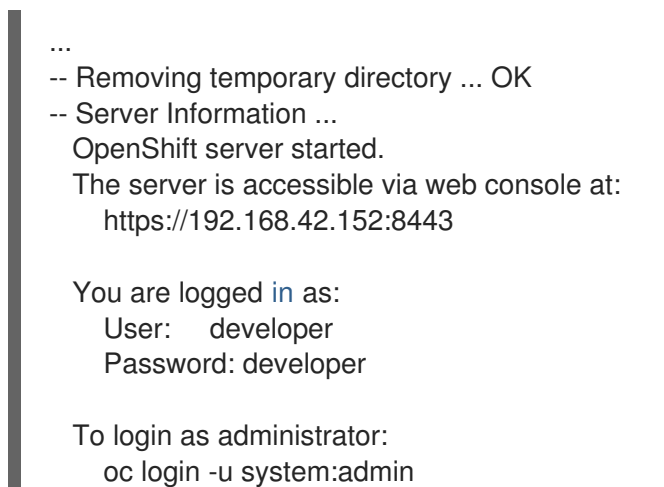

### 7.3.3.2. Deploying the example application using the Fabric8 Launcher tool

This section shows you how to build your REST API Level 0 example application and deploy it to OpenShift from the Fabric8 Launcher web interface.

#### <span id="page-64-0"></span>Prerequisites

The URL of your running Fabric8 Launcher instance and the user credentials of your Minishift or CDK. For more information, see Section 7.3.3.1, "Getting the Fabric8 Launcher tool URL and [credentials".](#page-63-0)

#### Procedure

- 1. Navigate to the Fabric8 Launcher URL in a browser.
- 2. Follow the on-screen instructions to create and launch your example application in Eclipse Vert.x.

### <span id="page-64-1"></span>7.3.3.3. Authenticating the **oc** CLI client

To work with example applications on Minishift or CDK using the **oc** command-line client, you must authenticate the client using the token provided by the Minishift or CDK web interface.

#### **Prerequisites**

The URL of your running Fabric8 Launcher instance and the user credentials of your Minishift or CDK. For more information, see Section 7.3.3.1, "Getting the Fabric8 Launcher tool URL and [credentials".](#page-63-0)

#### Procedure

- 1. Navigate to the Minishift or CDK URL in a browser.
- 2. Click on the question mark icon in the top right-hand corner of the Web console, next to your user name.
- 3. Select *Command Line Tools* in the drop-down menu.
- 4. Copy the **oc login** command.
- 5. Paste the command in a terminal. The command uses your authentication token to authenticate your **oc** CLI client with your Minishift or CDK account.

\$ oc login OPENSHIFT\_URL --token=MYTOKEN

# 7.3.3.4. Deploying the Relational Database Backend example application using the **oc** CLI client

This section shows you how to build your Relational Database Backend example application and deploy it to OpenShift from the command line.

### **Prerequisites**

The example application created using Fabric8 Launcher tool on a Minishift or CDK. For more [information,](#page-64-0) see Section 7.3.3.2, "Deploying the example application using the Fabric8 Launcher tool".

The **oc** client authenticated. For more information, see Section 7.3.3.3, "Authenticating the **oc**

Your Fabric8 Launcher tool URL.

<span id="page-65-0"></span>The **oc** client authenticated. For more information, see Section 7.3.3.3, ["Authenticating](#page-64-1) the **oc** CLI client"

### Procedure

1. Clone your project from GitHub.

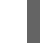

\$ git clone git@github.com:USERNAME/MY\_PROJECT\_NAME.git

Alternatively, if you downloaded a ZIP file of your project, extract it.

 $$$  unzip MY\_PROJECT\_NAME.zip

2. Create a new OpenShift project.

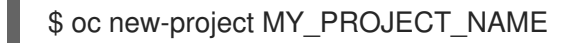

- 3. Navigate to the root directory of your application.
- 4. Deploy the PostgreSQL database to OpenShift. Ensure that you use the following values for user name, password, and database name when creating your database application. The example application is pre-configured to use these values. Using different values prevents your application from integrating with the database.

\$ oc new-app -e POSTGRESQL\_USER=luke -ePOSTGRESQL\_PASSWORD=secret ePOSTGRESQL\_DATABASE=my\_data registry.access.redhat.com/rhscl/postgresql-10-rhel7 --name=my-database

5. Check the status of your database and ensure the pod is running.

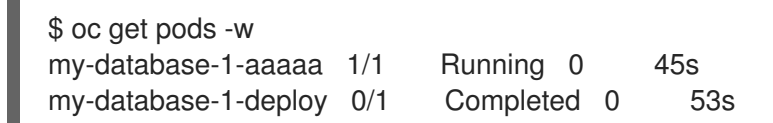

The **my-database-1-aaaaa** pod should have a status of **Running** and should be indicated as ready once it is fully deployed and started. Your specific pod name will vary. The number in the middle will increase with each new build. The letters at the end are generated when the pod is created.

6. Use maven to start the deployment to OpenShift.

\$ mvn clean fabric8:deploy -Popenshift

This command uses the Fabric8 Maven Plugin to launch the S2I [process](https://docs.openshift.com/container-platform/latest/architecture/core_concepts/builds_and_image_streams.html#source-build) on OpenShift and to start the pod.

Your **MY\_APP\_NAME-1-aaaaa** pod should have a status of **Running** and should be indicated

7. Check the status of your application and ensure your pod is running.

\$ oc get pods -w NAME READY STATUS RESTARTS AGE MY\_APP\_NAME-1-aaaaa 1/1 Running 0 58s MY\_APP\_NAME-s2i-1-build 0/1 Completed 0 2m

Your **MY\_APP\_NAME-1-aaaaa** pod should have a status of **Running** and should be indicated as ready once it is fully deployed and started.

8. After your example application is deployed and started, determine its route.

### Example Route Information

\$ oc get routes NAME HOST/PORT PATH SERVICES PORT **TERMINATION** MY\_APP\_NAME MY\_APP\_NAME-MY\_PROJECT\_NAME.OPENSHIFT\_HOSTNAME MY\_APP\_NAME 8080

The route information of a pod gives you the base URL which you use to access it. In the example above, you would use **http://MY\_APP\_NAME-MY\_PROJECT\_NAME.OPENSHIFT\_HOSTNAME** as the base URL to access the application.

# 7.3.4. Deploying the Relational Database Backend example application to OpenShift Container Platform

The process of creating and deploying example applications to OpenShift Container Platform is similar to OpenShift Online:

### **Prerequisites**

The example application created using [developers.redhat.com/launch.](https://developers.redhat.com/launch)

#### Procedure

Follow the [instructions](#page-61-2) in Section 7.3.2, "Deploying the Relational Database Backend example application to OpenShift Online", only use the URL and user credentials from the OpenShift Container Platform Web Console.

# 7.3.5. Interacting with the Relational Database Backend API

When you have finished creating your example application, you can interact with it the following way:

### **Prerequisites**

- Your application running
- The **curl** binary or a web browser

#### Procedure

1. Obtain the URL of your application by executing the following command:

\$ oc get route MY\_APP\_NAME

NAME HOST/PORT PATH SERVICES PORT **TERMINATION** MY\_APP\_NAME MY\_APP\_NAME-MY\_PROJECT\_NAME.OPENSHIFT\_HOSTNAME MY\_APP\_NAME 8080

2. To access the web interface of the database application, navigate to the *application URL* in your browser:

```
http://MY_APP_NAME-MY_PROJECT_NAME.OPENSHIFT_HOSTNAME
```
Alternatively, you can make requests directly on the **api/fruits/\*** endpoint using **curl**:

### List all entries in the database:

\$ curl http://MY\_APP\_NAME-MY\_PROJECT\_NAME.OPENSHIFT\_HOSTNAME/api/fruits

```
[ {
 "id" : 1,
 "name" : "Apple",
 "stock" : 10
}, {
 "id" : 2,
 "name" : "Orange",
 "stock" : 10
}, {
 "id" : 3,
 "name" : "Pear",
 "stock" : 10
} ]
```
Retrieve an entry with a specific ID

```
Create a new entry:
  $ curl http://MY_APP_NAME-MY_PROJECT_NAME.OPENSHIFT_HOSTNAME/api/fruits/3
   {
   "id" : 3,
   "name" : "Pear",
    "stock" : 10
   }
```
\$ curl -H "Content-Type: application/json" -X POST -d '{"name":"Peach","stock":1}' http://MY\_APP\_NAME-MY\_PROJECT\_NAME.OPENSHIFT\_HOSTNAME/api/fruits

```
{
 "id" : 4,
 "name" : "Peach",
 "stock" : 1
}
```
# Update an Entry

\$ curl -H "Content-Type: application/json" -X PUT -d '{"name":"Apple","stock":100}' http://MY\_APP\_NAME-MY\_PROJECT\_NAME.OPENSHIFT\_HOSTNAME/api/fruits/1

```
{
 "id" : 1,
 "name" : "Apple",
 "stock" : 100
}
```
# Delete an Entry:

```
$ curl -X DELETE http://MY_APP_NAME-
MY_PROJECT_NAME.OPENSHIFT_HOSTNAME/api/fruits/1
```
### Troubleshooting

If you receive an HTTP Error code **503** as a response after executing these commands, it means that the application is not ready yet.

# <span id="page-68-0"></span>7.3.6. Running the Relational Database Backend example application integration tests

This example application includes a self-contained set of integration tests. When run inside an OpenShift project, the tests:

- Deploy a test instance of the application to the project.
- Execute the individual tests on that instance.
- Remove all instances of the application from the project when the testing is done.

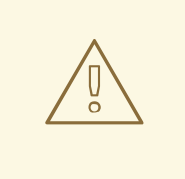

# WARNING

Executing integration tests removes all existing instances of the example application from the target OpenShift project. To avoid accidentally removing your example application, ensure that you create and select a separate OpenShift project to execute the tests.

### **Prerequisites**

- The **oc** client authenticated
- An empty OpenShift project

# Procedure

Execute the following command to run the integration tests:

\$ mvn clean verify -Popenshift,openshift-it

# 7.3.7. Relational database resources

More background and related information on running relational databases in OpenShift, CRUD, HTTP API and REST can be found here:

- **•** HTTP [Verbs](https://www.w3.org/Protocols/rfc2616/rfc2616-sec9.html)
- Architectural Styles and the Design of Network-based Software Architectures [Representational](https://www.ics.uci.edu/~fielding/pubs/dissertation/fielding_dissertation.pdf) State Transfer (REST)
- The never ending REST API design [debase](https://speakerdeck.com/glaforge/the-never-ending-rest-api-design-debate)
- **REST APIs must be [Hypertext](https://roy.gbiv.com/untangled/2008/rest-apis-must-be-hypertext-driven) driven**
- [Richardson](https://martinfowler.com/articles/richardsonMaturityModel.html) Maturity Model
- JSR 311: [JAX-RS:](https://www.jcp.org/en/jsr/detail?id=311) The JavaTM API for RESTful Web Services
- Some Rest with [Eclipse](https://vertx.io/blog/some-rest-with-vert-x/) Vert.x
- Using the Eclipse Vert.x [asynchronous](https://vertx.io/blog/using-the-asynchronous-sql-client/) SQL client
- [Relational](https://access.redhat.com/documentation/en-us/red_hat_support_for_spring_boot/2.2/html-single/spring_boot_runtime_guide/#example-crud-spring-boot) Database Backend for Spring Boot
- [Relational](https://access.redhat.com/documentation/en-us/red_hat_build_of_thorntail/2.7/html-single/thorntail_runtime_guide/#example-crud-wf-swarm) Database Backend for Thorntail
- [Relational](https://access.redhat.com/documentation/en-us/red_hat_build_of_node.js/14/html-single/node.js_runtime_guide/#example-crud-nodejs) Database Backend for Node.js

# 7.4. HEALTH CHECK EXAMPLE FOR ECLIPSE VERT.X

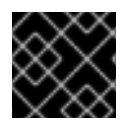

# IMPORTANT

The following example is not meant to be run in a production environment.

Example proficiency level: [Foundational](#page-120-0).

When you deploy an application, it is important to know if it is available and if it can start handling incoming requests. Implementing the *health check* pattern allows you to monitor the health of an application, which includes if an application is available and whether it is able to service requests.

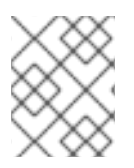

# **NOTE**

If you are not familiar with the health check [terminology,](#page-70-0) see the Section 7.4.1, "Health check concepts" section first.

The purpose of this use case is to demonstrate the health check pattern through the use of probing. Probing is used to report the liveness and readiness of an application. In this use case, you configure an application which exposes an HTTP **health** endpoint to issue HTTP requests. If the container is alive, according to the liveness probe on the **health** HTTP endpoint, the management platform receives **200** as return code and no further action is required. If the **health** HTTP endpoint does not return a response, for example if the thread is blocked, then the application is not considered alive according to the liveness probe. In that case, the platform kills the pod corresponding to that application and recreates a new pod to restart the application.

This use case also allows you to demonstrate and use a readiness probe. In cases where the application is running but is unable to handle requests, such as when the application returns an HTTP **503** response code during restart, this application is not considered ready according to the readiness probe. If the

application is not considered ready by the readiness probe, requests are not routed to that application until it is considered ready according to the readiness probe.

# <span id="page-70-0"></span>7.4.1. Health check concepts

In order to understand the health check pattern, you need to first understand the following concepts:

### Liveness

Liveness defines whether an application is running or not. Sometimes a running application moves into an unresponsive or stopped state and needs to be restarted. Checking for liveness helps determine whether or not an application needs to be restarted.

### Readiness

Readiness defines whether a running application can service requests. Sometimes a running application moves into an error or broken state where it can no longer service requests. Checking readiness helps determine whether or not requests should continue to be routed to that application.

### Fail-over

Fail-over enables failures in servicing requests to be handled gracefully. If an application fails to service a request, that request and future requests can then *fail-over* or be routed to another application, which is usually a redundant copy of that same application.

### Resilience and Stability

Resilience and Stability enable failures in servicing requests to be handled gracefully. If an application fails to service a request due to connection loss, in a resilient system that request can be retried after the connection is re-established.

### Probe

A probe is a Kubernetes action that periodically performs diagnostics on a running container.

# 7.4.2. Deploying the Health Check example application to OpenShift Online

Use one of the following options to execute the Health Check example application on OpenShift Online.

- Use [developers.redhat.com/launch](#page-70-1)
- Use the **oc** CLI [client](#page-72-0)

Although each method uses the same **oc** commands to deploy your application, using developers.redhat.com/launch provides an automated deployment workflow that executes the **oc** commands for you.

# <span id="page-70-1"></span>7.4.2.1. Deploying the example application using developers.redhat.com/launch

This section shows you how to build your REST API Level 0 example application and deploy it to OpenShift from the Red Hat [Developer](https://developers.redhat.com/launch) Launcher web interface.

### **Prerequisites**

An account at [OpenShift](https://manage.openshift.com) Online.

### Procedure

- 1. Navigate to the [developers.redhat.com/launch](https://developers.redhat.com/launch) URL in a browser.
- 2. Follow on-screen instructions to create and launch your example application in Eclipse Vert.x.

# <span id="page-71-0"></span>7.4.2.2. Authenticating the **oc** CLI client

To work with example applications on [OpenShift](https://manage.openshift.com) Online using the **oc** command-line client, you must authenticate the client using the token provided by the [OpenShift](https://manage.openshift.com) Online web interface.

#### Prerequisites

An account at [OpenShift](https://manage.openshift.com) Online.

#### Procedure

- 1. Navigate to the [OpenShift](https://manage.openshift.com) Online URL in a browser.
- 2. Click on the question mark icon in the top right-hand corner of the Web console, next to your user name.
- 3. Select *Command Line Tools* in the drop-down menu.
- 4. Copy the **oc login** command.
- 5. Paste the command in a terminal. The command uses your authentication token to authenticate your **oc** CLI client with your [OpenShift](https://manage.openshift.com) Online account.

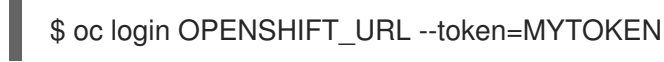

7.4.2.3. Deploying the Health Check example application using the **oc** CLI client

This section shows you how to build your Health Check example application and deploy it to OpenShift from the command line.

### **Prerequisites**

- The example application created using [developers.redhat.com/launch.](https://developers.redhat.com/launch) For more information, see Section 7.4.2.1, "Deploying the example application using [developers.redhat.com/launch"](#page-70-1) .
- The **oc** client authenticated. For more information, see Section 7.4.2.2, ["Authenticating](#page-71-0) the **oc** CLI client"

#### Procedure

1. Clone your project from GitHub.

\$ git clone git@github.com:USERNAME/MY\_PROJECT\_NAME.git

Alternatively, if you downloaded a ZIP file of your project, extract it.

 $$$  unzip MY\_PROJECT\_NAME.zip

2. Create a new OpenShift project.

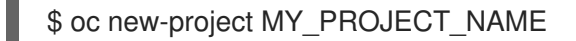

3. Navigate to the root directory of your application.
4. Use Maven to start the deployment to OpenShift.

\$ mvn clean fabric8:deploy -Popenshift

This command uses the Fabric8 Maven Plugin to launch the S2I [process](https://docs.openshift.com/container-platform/latest/architecture/core_concepts/builds_and_image_streams.html#source-build) on OpenShift and to start the pod.

5. Check the status of your application and ensure your pod is running.

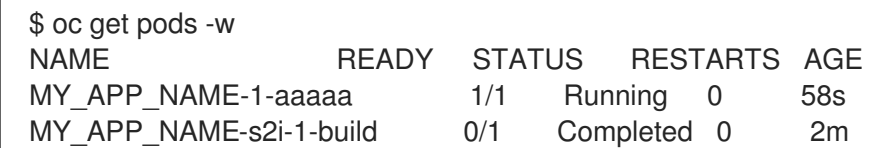

The **MY\_APP\_NAME-1-aaaaa** pod should have a status of **Running** once its fully deployed and started. You should also wait for your pod to be ready before proceeding, which is shown in the **READY** column. For example, **MY\_APP\_NAME-1-aaaaa** is ready when the **READY** column is **1/1**. Your specific pod name will vary. The number in the middle will increase with each new build. The letters at the end are generated when the pod is created.

6. After your example application is deployed and started, determine its route.

#### Example Route Information

\$ oc get routes NAME HOST/PORT **PATH SERVICES** PORT TERMINATION MY\_APP\_NAME MY\_APP\_NAME-MY\_PROJECT\_NAME.OPENSHIFT\_HOSTNAME MY\_APP\_NAME 8080

The route information of a pod gives you the base URL which you use to access it. In the example above, you would use **http://MY\_APP\_NAME-MY\_PROJECT\_NAME.OPENSHIFT\_HOSTNAME** as the base URL to access the application.

# 7.4.3. Deploying the Health Check example application to Minishift or CDK

Use one of the following options to execute the Health Check example application locally on Minishift or CDK:

- Using Fabric8 [Launcher](#page-73-0)
- [Using](#page-74-0) the **oc** CLI client

Although each method uses the same **oc** commands to deploy your application, using Fabric8 Launcher provides an automated deployment workflow that executes the **oc** commands for you.

#### 7.4.3.1. Getting the Fabric8 Launcher tool URL and credentials

You need the Fabric8 Launcher tool URL and user credentials to create and deploy example applications on Minishift or CDK. This information is provided when the Minishift or CDK is started.

#### Prerequisites

The Fabric8 Launcher tool installed, configured, and running.

### <span id="page-73-1"></span>Procedure

- 1. Navigate to the console where you started Minishift or CDK.
- 2. Check the console output for the URL and user credentials you can use to access the running Fabric8 Launcher:

### Example Console Output from a Minishift or CDK Startup

```
...
-- Removing temporary directory ... OK
-- Server Information ...
 OpenShift server started.
 The server is accessible via web console at:
    https://192.168.42.152:8443
 You are logged in as:
    User: developer
    Password: developer
 To login as administrator:
    oc login -u system:admin
```
### <span id="page-73-0"></span>7.4.3.2. Deploying the example application using the Fabric8 Launcher tool

This section shows you how to build your REST API Level 0 example application and deploy it to OpenShift from the Fabric8 Launcher web interface.

#### **Prerequisites**

The URL of your running Fabric8 Launcher instance and the user credentials of your Minishift or CDK. For more information, see Section 7.4.3.1, "Getting the Fabric8 Launcher tool URL and [credentials".](#page-73-1)

### Procedure

- 1. Navigate to the Fabric8 Launcher URL in a browser.
- 2. Follow the on-screen instructions to create and launch your example application in Eclipse Vert.x.

#### <span id="page-73-2"></span>7.4.3.3. Authenticating the **oc** CLI client

To work with example applications on Minishift or CDK using the **oc** command-line client, you must authenticate the client using the token provided by the Minishift or CDK web interface.

#### **Prerequisites**

The URL of your running Fabric8 Launcher instance and the user credentials of your Minishift or CDK. For more information, see Section 7.4.3.1, "Getting the Fabric8 Launcher tool URL and [credentials".](#page-73-1)

#### Procedure

- 1. Navigate to the Minishift or CDK URL in a browser.
- 2. Click on the question mark icon in the top right-hand corner of the Web console, next to your user name.
- 3. Select *Command Line Tools* in the drop-down menu.
- 4. Copy the **oc login** command.
- 5. Paste the command in a terminal. The command uses your authentication token to authenticate your **oc** CLI client with your Minishift or CDK account.

\$ oc login OPENSHIFT\_URL --token=MYTOKEN

#### <span id="page-74-0"></span>7.4.3.4. Deploying the Health Check example application using the **oc** CLI client

This section shows you how to build your Health Check example application and deploy it to OpenShift from the command line.

#### **Prerequisites**

- The example application created using Fabric8 Launcher tool on a Minishift or CDK. For more [information,](#page-73-0) see Section 7.4.3.2, "Deploying the example application using the Fabric8 Launcher tool".
- Your Fabric8 Launcher tool URL.
- The **oc** client authenticated. For more information, see Section 7.4.3.3, ["Authenticating](#page-73-2) the **oc** CLI client".

#### Procedure

1. Clone your project from GitHub.

\$ git clone git@github.com:USERNAME/MY\_PROJECT\_NAME.git

Alternatively, if you downloaded a ZIP file of your project, extract it.

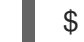

 $$$  unzip MY\_PROJECT\_NAME.zip

2. Create a new OpenShift project.

\$ oc new-project MY\_PROJECT\_NAME

- 3. Navigate to the root directory of your application.
- 4. Use Maven to start the deployment to OpenShift.

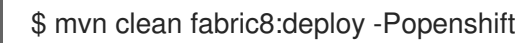

This command uses the Fabric8 Maven Plugin to launch the S2I [process](https://docs.openshift.com/container-platform/latest/architecture/core_concepts/builds_and_image_streams.html#source-build) on OpenShift and to start the pod.

5. Check the status of your application and ensure your pod is running.

\$ oc get pods -w NAME READY STATUS RESTARTS AGE MY\_APP\_NAME-1-aaaaa 1/1 Running 0 58s MY\_APP\_NAME-s2i-1-build 0/1 Completed 0 2m

The **MY\_APP\_NAME-1-aaaaa** pod should have a status of **Running** once its fully deployed and started. You should also wait for your pod to be ready before proceeding, which is shown in the **READY** column. For example, **MY\_APP\_NAME-1-aaaaa** is ready when the **READY** column is **1/1**. Your specific pod name will vary. The number in the middle will increase with each new build. The letters at the end are generated when the pod is created.

6. After your example application is deployed and started, determine its route.

# Example Route Information

\$ oc get routes NAME HOST/PORT PATH SERVICES PORT TERMINATION MY\_APP\_NAME MY\_APP\_NAME-MY\_PROJECT\_NAME.OPENSHIFT\_HOSTNAME MY\_APP\_NAME 8080

The route information of a pod gives you the base URL which you use to access it. In the example above, you would use **http://MY\_APP\_NAME-MY\_PROJECT\_NAME.OPENSHIFT\_HOSTNAME** as the base URL to access the application.

# 7.4.4. Deploying the Health Check example application to OpenShift Container Platform

The process of creating and deploying example applications to OpenShift Container Platform is similar to OpenShift Online:

# **Prerequisites**

The example application created using [developers.redhat.com/launch.](https://developers.redhat.com/launch)

#### Procedure

• Follow the [instructions](#page-71-0) in Section 7.4.2, "Deploying the Health Check example application to OpenShift Online", only use the URL and user credentials from the OpenShift Container Platform Web Console.

# 7.4.5. Interacting with the unmodified Health Check example application

After you deploy the example application, you will have the **MY\_APP\_NAME** service running. The **MY\_APP\_NAME** service exposes the following REST endpoints:

# /api/greeting

Returns a JSON containing greeting of **name** parameter (or World as default value).

# /api/stop

Forces the service to become unresponsive as means to simulate a failure.

The following steps demonstrate how to verify the service availability and simulate a failure. This failure of an available service causes the OpenShift self-healing capabilities to be trigger on the service.

Alternatively, you can use the web interface to perform these steps.

1. Use **curl** to execute a **GET** request against the **MY\_APP\_NAME** service. You can also use a browser to do this.

\$ curl http://MY\_APP\_NAME-MY\_PROJECT\_NAME.OPENSHIFT\_HOSTNAME/api/greeting

{"content":"Hello, World!"}

2. Invoke the **/api/stop** endpoint and verify the availability of the **/api/greeting** endpoint shortly after that.

Invoking the **/api/stop** endpoint simulates an internal service failure and triggers the OpenShift self-healing capabilities. When invoking **/api/greeting** after simulating the failure, the service should return a HTTP status **503**.

\$ curl http://MY\_APP\_NAME-MY\_PROJECT\_NAME.OPENSHIFT\_HOSTNAME/api/stop

Stopping HTTP server, Bye bye world !

(followed by)

\$ curl http://MY\_APP\_NAME-MY\_PROJECT\_NAME.OPENSHIFT\_HOSTNAME/api/greeting

Not online

3. Use **oc get pods -w** to continuously watch the self-healing capabilities in action. While invoking the service failure, you can watch the self-healing capabilities in action on OpenShift console, or with the **oc** client tools. You should see the number of pods in the **READY** state move to zero (**0/1**) and after a short period (less than one minute) move back up to one (**1/1**). In addition to that, the **RESTARTS** count increases every time you you invoke the service failure.

\$ oc get pods -w NAME READY STATUS RESTARTS AGE MY\_APP\_NAME-1-26iy7 0/1 Running 5 18m MY\_APP\_NAME-1-26iy7 1/1 Running 5 19m

4. Optional: Use the web interface to invoke the service. Alternatively to the interaction using the terminal window, you can use the web interface provided by the service to invoke the different methods and watch the service move through the life cycle phases.

http://MY\_APP\_NAME-MY\_PROJECT\_NAME.OPENSHIFT\_HOSTNAME

- 5. Optional: Use the web console to view the log output generated by the application at each stage of the self-healing process.
	- 1. Navigate to your project.
	- 2. On the sidebar, click on *Monitoring*.
	- 3. In the upper right-hand corner of the screen, click on *Events* to display the log messages.

4. Optional: Click *View Details* to display a detailed view of the Event log.

The health check application generates the following messages:

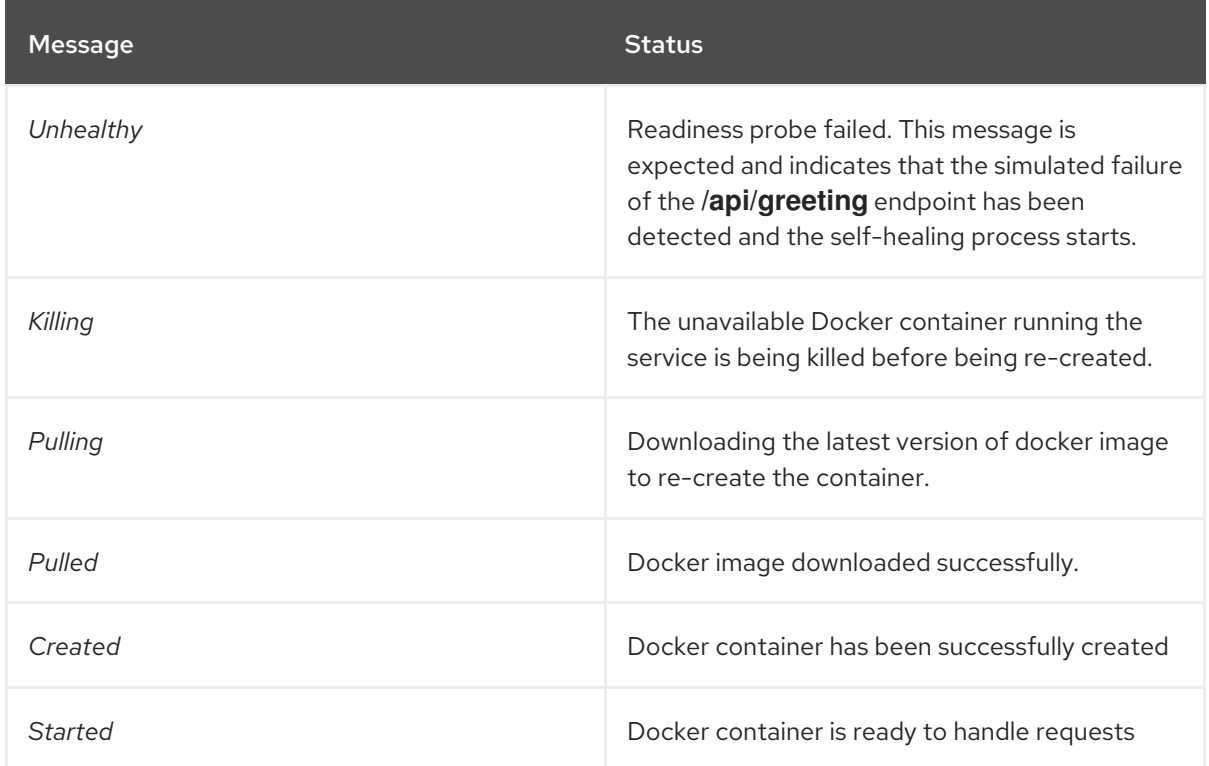

# 7.4.6. Running the Health Check example application integration tests

This example application includes a self-contained set of integration tests. When run inside an OpenShift project, the tests:

- Deploy a test instance of the application to the project.
- Execute the individual tests on that instance.
- Remove all instances of the application from the project when the testing is done.

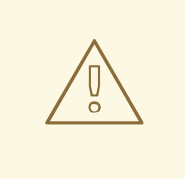

#### WARNING

Executing integration tests removes all existing instances of the example application from the target OpenShift project. To avoid accidentally removing your example application, ensure that you create and select a separate OpenShift project to execute the tests.

#### **Prerequisites**

- The **oc** client authenticated
- An empty OpenShift project

#### Procedure

Execute the following command to run the integration tests:

\$ mvn clean verify -Popenshift,openshift-it

# 7.4.7. Health check resources

More background and related information on health checking can be found here:

- [Application](https://access.redhat.com/documentation/en-us/openshift_container_platform/3.11/html/developer_guide/dev-guide-application-health) Health in OpenShift
- [Kubernetes](https://kubernetes.io/docs/tasks/configure-pod-container/configure-liveness-readiness-startup-probes/) Liveness and Readiness Probes
- [Health](https://access.redhat.com/documentation/en-us/red_hat_support_for_spring_boot/2.2/html-single/spring_boot_runtime_guide/#example-health-check-spring-boot) Check for Spring Boot
- Health Check for [Thorntail](https://access.redhat.com/documentation/en-us/red_hat_build_of_thorntail/2.7/html-single/thorntail_runtime_guide/#example-health-check-wf-swarm)
- Health Check for [Node.js](https://access.redhat.com/documentation/en-us/red_hat_build_of_node.js/14/html-single/node.js_runtime_guide/#example-health-check-nodejs)

# 7.5. CIRCUIT BREAKER EXAMPLE FOR ECLIPSE VERT.X

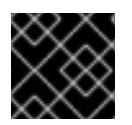

# IMPORTANT

The following example is not meant to be run in a production environment.

Limitation: Run this example application on a Minishift or CDK. You can also use a manual workflow to deploy this example to OpenShift Online Pro and OpenShift Container Platform. This example is not currently available on OpenShift Online Starter.

Example proficiency level: [Foundational](#page-120-0).

The *Circuit Breaker* example demonstrates a generic pattern for reporting the failure of a service and then limiting access to the failed service until it becomes available to handle requests. This helps prevent cascading failure in other services that depend on the failed services for functionality.

This example shows you how to implement a Circuit Breaker and Fallback pattern in your services.

# 7.5.1. The circuit breaker design pattern

The Circuit Breaker is a pattern intended to:

- Reduce the impact of network failure and high latency on service architectures where services synchronously invoke other services. If one of the services:
	- becomes unavailable due to network failure, or
	- incurs unusually high latency values due to overwhelming traffic,

other services attempting to call its endpoint may end up exhausting critical resources in an attempt to reach it, rendering themselves unusable.

Prevent the condition also known as cascading failure, which can render the entire microservice architecture unusable.

- Act as a proxy between a protected function and a remote function, which monitors for failures.
- Trip once the failures reach a certain threshold, and all further calls to the circuit breaker return an error or a predefined fallback response, without the protected call being made at all.

The Circuit Breaker usually also contain an error reporting mechanism that notifies you when the Circuit Breaker trips.

#### Circuit breaker implementation

- With the Circuit Breaker pattern implemented, a service client invokes a remote service endpoint via a proxy at regular intervals.
- If the calls to the remote service endpoint fail repeatedly and consistently, the Circuit Breaker trips, making all calls to the service fail immediately over a set timeout period and returns a predefined fallback response.
- When the timeout period expires, a limited number of test calls are allowed to pass through to the remote service to determine whether it has healed, or remains unavailable.
	- If the test calls fail, the Circuit Breaker keeps the service unavailable and keeps returning the fallback responses to incoming calls.
	- If the test calls succeed, the Circuit Breaker closes, fully enabling traffic to reach the remote service again.

# 7.5.2. Circuit Breaker design tradeoffs

#### Table 7.4. Design Tradeoffs

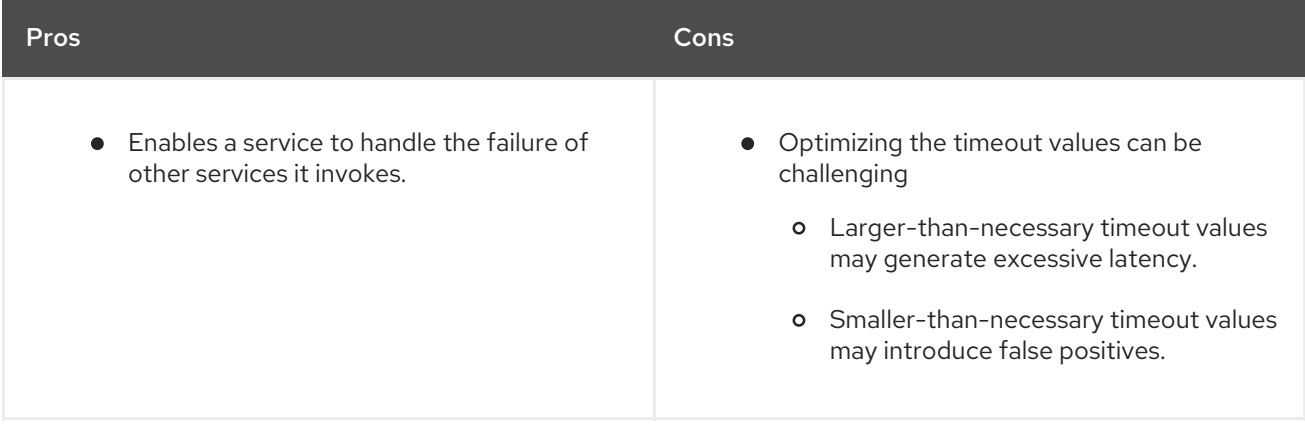

# 7.5.3. Deploying the Circuit Breaker example application to OpenShift Online

Use one of the following options to execute the Circuit Breaker example application on OpenShift Online.

- Use [developers.redhat.com/launch](#page-80-0)
- Use the **oc** CLI [client](#page-81-0)

Although each method uses the same **oc** commands to deploy your application, using developers.redhat.com/launch provides an automated deployment workflow that executes the **oc** commands for you.

### <span id="page-80-2"></span><span id="page-80-0"></span>7.5.3.1. Deploying the example application using developers.redhat.com/launch

This section shows you how to build your REST API Level 0 example application and deploy it to OpenShift from the Red Hat [Developer](https://developers.redhat.com/launch) Launcher web interface.

#### **Prerequisites**

An account at [OpenShift](https://manage.openshift.com) Online.

#### Procedure

- 1. Navigate to the [developers.redhat.com/launch](https://developers.redhat.com/launch) URL in a browser.
- 2. Follow on-screen instructions to create and launch your example application in Eclipse Vert.x.

#### <span id="page-80-1"></span>7.5.3.2. Authenticating the **oc** CLI client

To work with example applications on [OpenShift](https://manage.openshift.com) Online using the **oc** command-line client, you must authenticate the client using the token provided by the [OpenShift](https://manage.openshift.com) Online web interface.

#### Prerequisites

An account at [OpenShift](https://manage.openshift.com) Online.

#### Procedure

- 1. Navigate to the [OpenShift](https://manage.openshift.com) Online URL in a browser.
- 2. Click on the question mark icon in the top right-hand corner of the Web console, next to your user name.
- 3. Select *Command Line Tools* in the drop-down menu.
- 4. Copy the **oc login** command.
- 5. Paste the command in a terminal. The command uses your authentication token to authenticate your **oc** CLI client with your [OpenShift](https://manage.openshift.com) Online account.

\$ oc login OPENSHIFT\_URL --token=MYTOKEN

#### 7.5.3.3. Deploying the Circuit Breaker example application using the **oc** CLI client

This section shows you how to build your Circuit Breaker example application and deploy it to OpenShift from the command line.

#### Prerequisites

- The example application created using [developers.redhat.com/launch.](https://developers.redhat.com/launch) For more information, see Section 7.5.3.1, "Deploying the example application using [developers.redhat.com/launch"](#page-80-0) .
- The **oc** client authenticated. For more information, see Section 7.5.3.2, ["Authenticating](#page-80-1) the **oc** CLI client".

#### Procedure

<span id="page-81-0"></span>1. Clone your project from GitHub.

\$ git clone git@github.com:USERNAME/MY\_PROJECT\_NAME.git

Alternatively, if you downloaded a ZIP file of your project, extract it.

\$ unzip MY\_PROJECT\_NAME.zip

2. Create a new OpenShift project.

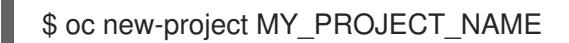

- 3. Navigate to the root directory of your application.
- 4. Use Maven to start the deployment to OpenShift.

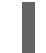

\$ mvn clean fabric8:deploy -Popenshift

This command uses the Fabric8 Maven Plugin to launch the S2I [process](https://docs.openshift.com/container-platform/latest/architecture/core_concepts/builds_and_image_streams.html#source-build) on OpenShift and to start the pod.

5. Check the status of your application and ensure your pod is running.

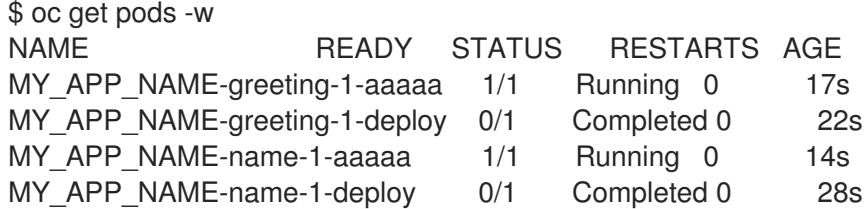

Both the **MY\_APP\_NAME-greeting-1-aaaaa** and **MY\_APP\_NAME-name-1-aaaaa** pods should have a status of **Running** once they are fully deployed and started. You should also wait for your pods to be ready before proceeding, which is shown in the **READY** column. For example, **MY\_APP\_NAME-greeting-1-aaaaa** is ready when the **READY** column is **1/1**. Your specific pod names will vary. The number in the middle will increase with each new build. The letters at the end are generated when the pod is created.

6. After your example application is deployed and started, determine its route.

#### Example Route Information

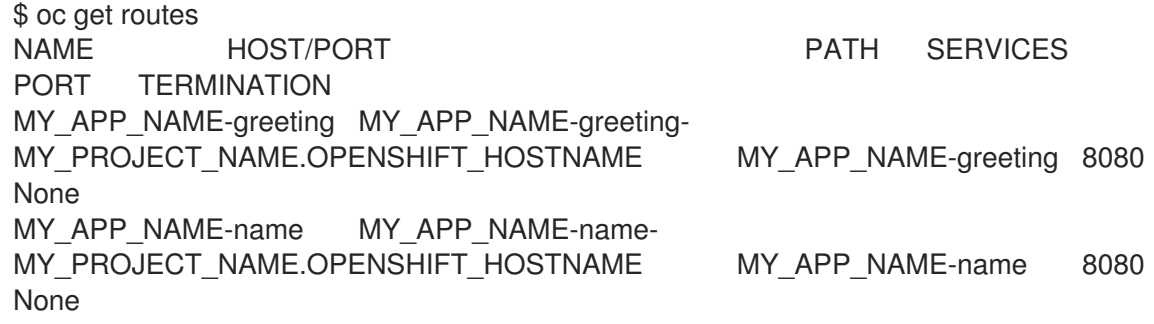

The route information of a pod gives you the base URL which you use to access it. In the example above, you would use **http://MY\_APP\_NAME-greeting-**

**MY\_PROJECT\_NAME.OPENSHIFT\_HOSTNAME** as the base URL to access the application.

# 7.5.4. Deploying the Circuit Breaker example application to Minishift or CDK

Use one of the following options to execute the Circuit Breaker example application locally on Minishift or CDK:

- Using Fabric8 [Launcher](#page-82-0)
- [Using](#page-84-0) the **oc** CLI client

Although each method uses the same **oc** commands to deploy your application, using Fabric8 Launcher provides an automated deployment workflow that executes the **oc** commands for you.

### <span id="page-82-1"></span>7.5.4.1. Getting the Fabric8 Launcher tool URL and credentials

You need the Fabric8 Launcher tool URL and user credentials to create and deploy example applications on Minishift or CDK. This information is provided when the Minishift or CDK is started.

#### **Prerequisites**

The Fabric8 Launcher tool installed, configured, and running.

#### Procedure

- 1. Navigate to the console where you started Minishift or CDK.
- 2. Check the console output for the URL and user credentials you can use to access the running Fabric8 Launcher:

#### Example Console Output from a Minishift or CDK Startup

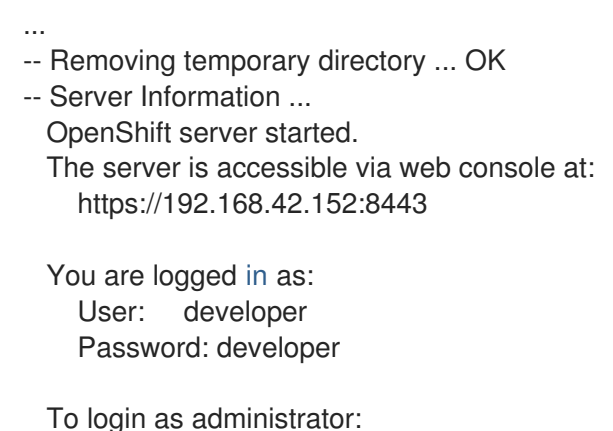

oc login -u system:admin

#### <span id="page-82-0"></span>7.5.4.2. Deploying the example application using the Fabric8 Launcher tool

This section shows you how to build your REST API Level 0 example application and deploy it to OpenShift from the Fabric8 Launcher web interface.

# **Prerequisites**

The URL of your running Fabric8 Launcher instance and the user credentials of your Minishift or CDK. For more information, see Section 7.5.4.1, "Getting the Fabric8 Launcher tool URL and [credentials".](#page-82-1)

### Procedure

- 1. Navigate to the Fabric8 Launcher URL in a browser.
- 2. Follow the on-screen instructions to create and launch your example application in Eclipse Vert.x.

# <span id="page-83-0"></span>7.5.4.3. Authenticating the **oc** CLI client

To work with example applications on Minishift or CDK using the **oc** command-line client, you must authenticate the client using the token provided by the Minishift or CDK web interface.

#### **Prerequisites**

The URL of your running Fabric8 Launcher instance and the user credentials of your Minishift or CDK. For more information, see Section 7.5.4.1, "Getting the Fabric8 Launcher tool URL and [credentials".](#page-82-1)

#### Procedure

- 1. Navigate to the Minishift or CDK URL in a browser.
- 2. Click on the question mark icon in the top right-hand corner of the Web console, next to your user name.
- 3. Select *Command Line Tools* in the drop-down menu.
- 4. Copy the **oc login** command.
- 5. Paste the command in a terminal. The command uses your authentication token to authenticate your **oc** CLI client with your Minishift or CDK account.

\$ oc login OPENSHIFT\_URL --token=MYTOKEN

# 7.5.4.4. Deploying the Circuit Breaker example application using the **oc** CLI client

This section shows you how to build your Circuit Breaker example application and deploy it to OpenShift from the command line.

#### **Prerequisites**

- The example application created using Fabric8 Launcher tool on a Minishift or CDK. For more [information,](#page-82-0) see Section 7.5.4.2, "Deploying the example application using the Fabric8 Launcher tool".
- Your Fabric8 Launcher tool URL.
- The **oc** client authenticated. For more information, see Section 7.5.4.3, ["Authenticating](#page-83-0) the **oc** CLI client"

#### Procedure

1. Clone your project from GitHub.

\$ git clone git@github.com:USERNAME/MY\_PROJECT\_NAME.git

Alternatively, if you downloaded a ZIP file of your project, extract it.

 $$$  unzip MY\_PROJECT\_NAME.zip

2. Create a new OpenShift project.

<span id="page-84-0"></span>۰

\$ oc new-project MY\_PROJECT\_NAME

- 3. Navigate to the root directory of your application.
- 4. Use Maven to start the deployment to OpenShift.

\$ mvn clean fabric8:deploy -Popenshift

This command uses the Fabric8 Maven Plugin to launch the S2I [process](https://docs.openshift.com/container-platform/latest/architecture/core_concepts/builds_and_image_streams.html#source-build) on OpenShift and to start the pod.

5. Check the status of your application and ensure your pod is running.

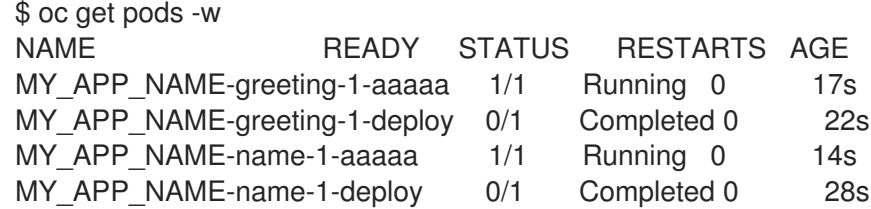

Both the **MY\_APP\_NAME-greeting-1-aaaaa** and **MY\_APP\_NAME-name-1-aaaaa** pods should have a status of **Running** once they are fully deployed and started. You should also wait for your pods to be ready before proceeding, which is shown in the **READY** column. For example, **MY\_APP\_NAME-greeting-1-aaaaa** is ready when the **READY** column is **1/1**. Your specific pod names will vary. The number in the middle will increase with each new build. The letters at the end are generated when the pod is created.

6. After your example application is deployed and started, determine its route.

#### Example Route Information

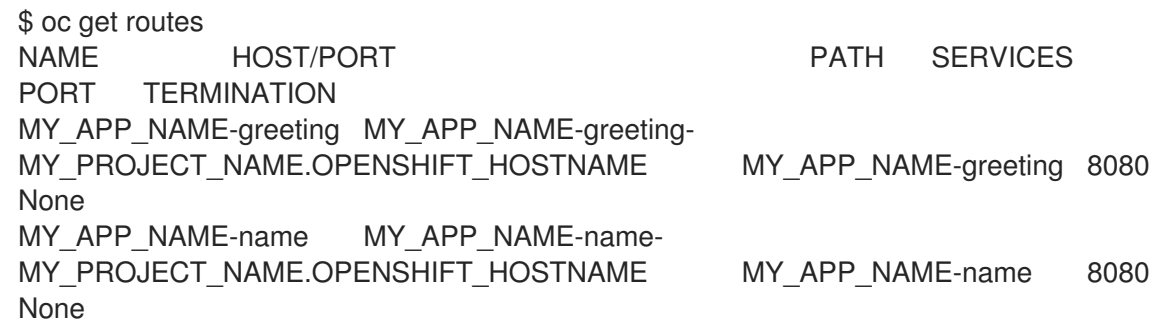

The route information of a pod gives you the base URL which you use to access it. In the example above, you would use **http://MY\_APP\_NAME-greeting-MY\_PROJECT\_NAME.OPENSHIFT\_HOSTNAME** as the base URL to access the application.

# 7.5.5. Deploying the Circuit Breaker example application to OpenShift Container Platform

The process of creating and deploying example applications to OpenShift Container Platform is similar to OpenShift Online:

### Prerequisites

The example application created using [developers.redhat.com/launch.](https://developers.redhat.com/launch)

### Procedure

Follow the [instructions](#page-80-2) in Section 7.5.3, "Deploying the Circuit Breaker example application to OpenShift Online", only use the URL and user credentials from the OpenShift Container Platform Web Console.

# 7.5.6. Interacting with the unmodified Eclipse Vert.x Circuit Breaker example application

After you have the Eclipse Vert.x example application deployed, you have the following services running:

### **MY\_APP\_NAME-name**

Exposes the following endpoints:

- the **/api/name** endpoint, which returns a name when this service is working, and an error when this service is set up to demonstrate failure.
- the **/api/state** endpoint, which controls the behavior of the **/api/name** endpoint and determines whether the service works correctly or demonstrates failure.

#### **MY\_APP\_NAME-greeting**

Exposes the following endpoints:

**• the /api/greeting** endpoint that you can call to get a personalized greeting response. When you call the **/api/greeting** endpoint, it issues a call against the **/api/name** endpoint of the **MY\_APP\_NAME-name** service as part of processing your request. The call made against the **/api/name** endpoint is protected by the Circuit Breaker.

If the remote endpoint is available, the **name** service responds with an HTTP code **200** (**OK**) and you receive the following greeting from the **/api/greeting** endpoint:

# {"content":"Hello, World!"}

If the remote endpoint is unavailable, the **name** service responds with an HTTP code **500** (**Internal server error**) and you receive a predefined fallback response from the **/api/greeting** endpoint:

{"content":"Hello, Fallback!"}

- the **/api/cb-state** endpoint, which returns the state of the Circuit Breaker. The state can be:
	- *open* : the circuit breaker is preventing requests from reaching the failed service,
	- *closed*: the circuit breaker is allowing requests to reach the service.

*half-open*: the circuit breaker is allowing a request to reach the service. If the request succeeds, the state of the service is reset to closed. If the request fails, the timer is restarted.

The following steps demonstrate how to verify the availability of the service, simulate a failure and receive a fallback response.

1. Use **curl** to execute a **GET** request against the **MY\_APP\_NAME-greeting** service. You can also use the **Invoke** button in the web interface to do this.

\$ curl http://MY\_APP\_NAME-greeting-MY\_PROJECT\_NAME.LOCAL\_OPENSHIFT\_HOSTNAME/api/greeting {"content":"Hello, World!"}

- 2. To simulate the failure of the **MY\_APP\_NAME-name** service you can:
	- use the **Toggle** button in the web interface.
	- **•** scale the number of replicas of the pod running the MY\_APP\_NAME-name service down to  $\Omega$
	- **•** execute an HTTP PUT request against the /api/state endpoint of the MY\_APP\_NAME**name** service to set its state to **fail**.

\$ curl -X PUT -H "Content-Type: application/json" -d '{"state": "fail"}' http://MY\_APP\_NAME-name-MY\_PROJECT\_NAME.LOCAL\_OPENSHIFT\_HOSTNAME/api/state

- 3. Invoke the **/api/greeting** endpoint. When several requests on the **/api/name** endpoint fail:
	- a. the Circuit Breaker opens,
	- b. the state indicator in the web interface changes from **CLOSED** to **OPEN**,
	- c. the Circuit Breaker issues a fallback response when you invoke the **/api/greeting** endpoint:

\$ curl http://MY\_APP\_NAME-greeting-MY\_PROJECT\_NAME.LOCAL\_OPENSHIFT\_HOSTNAME/api/greeting {"content":"Hello, Fallback!"}

- 4. Restore the name **MY\_APP\_NAME-name** service to availability. To do this you can:
	- use the **Toggle** button in the web interface.
	- **•** scale the number of replicas of the pod running the MY APP NAME-name service back up to 1.
	- **•** execute an HTTP PUT request against the /api/state endpoint of the MY\_APP\_NAME**name** service to set its state back to **ok**.

\$ curl -X PUT -H "Content-Type: application/json" -d '{"state": "ok"}' http://MY\_APP\_NAME-name-MY\_PROJECT\_NAME.LOCAL\_OPENSHIFT\_HOSTNAME/api/state

- 5. Invoke the **/api/greeting** endpoint again. When several requests on the **/api/name** endpoint succeed:
	- a. the Circuit Breaker closes,
	- b. the state indicator in the web interface changes from **OPEN** to **CLOSED**,
	- c. the Circuit Breaker issues a returns the **Hello World!** greeting when you invoke the **/api/greeting** endpoint:

\$ curl http://MY\_APP\_NAME-greeting-MY\_PROJECT\_NAME.LOCAL\_OPENSHIFT\_HOSTNAME/api/greeting {"content":"Hello, World!"}

# 7.5.7. Running the Circuit Breaker example application integration tests

This example application includes a self-contained set of integration tests. When run inside an OpenShift project, the tests:

- Deploy a test instance of the application to the project.
- Execute the individual tests on that instance.
- Remove all instances of the application from the project when the testing is done.

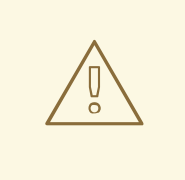

#### WARNING

Executing integration tests removes all existing instances of the example application from the target OpenShift project. To avoid accidentally removing your example application, ensure that you create and select a separate OpenShift project to execute the tests.

#### **Prerequisites**

- The **oc** client authenticated
- An empty OpenShift project

#### Procedure

Execute the following command to run the integration tests:

\$ mvn clean verify -Popenshift,openshift-it

# 7.5.8. Using Hystrix Dashboard to monitor the circuit breaker

Hystrix Dashboard lets you easily monitor the health of your services in real time by aggregating Hystrix metrics data from an event stream and displaying them on one screen.

#### **Prerequisites**

The application deployed

### Procedure

1. Log in to your Minishift or CDK cluster.

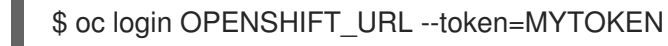

- 2. To access the Web console, use your browser to navigate to your Minishift or CDK URL.
- 3. Navigate to the project that contains your Circuit Breaker application.

\$ oc project MY\_PROJECT\_NAME

4. Import the YAML [template](https://raw.githubusercontent.com/snowdrop/openshift-templates/master/hystrix-dashboard/hystrix-dashboard.yml) for the Hystrix Dashboard application. You can do this by clicking *Add to Project*, then selecting the *Import YAML / JSON* tab, and copying the contents of the YAML file into the text box. Alternatively, you can execute the following command:

\$ oc create -f https://raw.githubusercontent.com/snowdrop/openshifttemplates/master/hystrix-dashboard/hystrix-dashboard.yml

5. Click the *Create* button to create the Hystrix Dashboard application based on the template. Alternatively, you can execute the following command.

\$ oc new-app --template=hystrix-dashboard

- 6. Wait for the pod containing Hystrix Dashboard to deploy.
- 7. Obtain the route of your Hystrix Dashboard application.

\$ oc get route hystrix-dashboard NAME HOST/PORT **PATH SERVICES** PORT TERMINATION WILDCARD hystrix-dashboard hystrix-dashboard-MY\_PROJECT\_NAME.LOCAL\_OPENSHIFT\_HOSTNAME hystrix-dashboard <all> None

- 8. To access the Dashboard, open the Dashboard application route URL in your browser. Alternatively, you can navigate to the *Overview* screen in the Web console and click the route URL in the header above the pod containing your Hystrix Dashboard application.
- 9. To use the Dashboard to monitor the **MY\_APP\_NAME-greeting** service, replace the default event stream address with the following address and click the *Monitor Stream* button.

Follow the links below for more background information on the design principles behind the Circuit

http://MY\_APP\_NAME-greeting/hystrix.stream

#### Additional resources

The Hystrix Dashboard wiki [page](https://github.com/Netflix/Hystrix/wiki)

# 7.5.9. Circuit breaker resources

Follow the links below for more background information on the design principles behind the Circuit Breaker pattern

- [microservices.io:](https://microservices.io/patterns/reliability/circuit-breaker.html) Microservice Patterns: Circuit Breaker
- Martin Fowler: [CircuitBreaker](https://martinfowler.com/bliki/CircuitBreaker.html)
- **Circuit [Breaker](https://access.redhat.com/documentation/en-us/red_hat_support_for_spring_boot/2.2/html-single/spring_boot_runtime_guide/#example-circuit-breaker-spring-boot) for Spring Boot**
- **•** Circuit [Breaker](https://access.redhat.com/documentation/en-us/red_hat_build_of_node.js/14/html-single/node.js_runtime_guide/#example-circuit-breaker-nodejs) for Node.js
- Circuit Breaker for [Thorntail](https://access.redhat.com/documentation/en-us/red_hat_build_of_node.js/14/html-single/node.js_runtime_guide/#example-circuit-breaker-nodejs)

# 7.6. SECURED EXAMPLE APPLICATION FOR ECLIPSE VERT.X

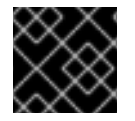

# IMPORTANT

The following example is not meant to be run in a production environment.

Limitation: Run this example application on a Minishift or CDK. You can also use a manual workflow to deploy this example to OpenShift Online Pro and OpenShift Container Platform. This example is not currently available on OpenShift Online Starter.

Example proficiency level: [Advanced](#page-120-1).

The Secured example application secures a REST endpoint using Red Hat [SSO](https://access.redhat.com/products/red-hat-single-sign-on) . (This example expands on the REST API Level 0 example).

Red Hat SSO:

- Implements the Open ID [Connect](https://access.redhat.com/documentation/en-us/red_hat_single_sign-on/7.1/html/securing_applications_and_services_guide/openid_connect_3) protocol which is an extension of the OAuth 2.0 specification.
- Issues access tokens to provide clients with various access rights to secured resources.

Securing an application with SSO enables you to add security to your applications while centralizing the security configuration.

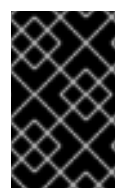

# IMPORTANT

This example comes with Red Hat SSO pre-configured for demonstration purposes, it does not explain its principles, usage, or configuration. Before using this example, ensure that you are familiar with the basic concepts related to Red Hat [SSO](https://access.redhat.com/documentation/en-us/red_hat_single_sign-on/7.1/html-single/getting_started_guide/) .

# 7.6.1. The Secured project structure

The SSO example contains:

- the sources for the Greeting service, which is the one which we are going to to secure
- a template file (**service.sso.yaml**) to deploy the SSO server
- the Keycloak adapter configuration to secure the service

# 7.6.2. Red Hat SSO deployment configuration

The **service.sso.yaml** file in this example contains all OpenShift configuration items to deploy a preconfigured Red Hat SSO server. The SSO server configuration has been simplified for the sake of this exercise and does provide an out-of-the-box configuration, with pre-configured users and security settings. The **service.sso.yaml** file also contains very long lines, and some text editors, such as [gedit](https://wiki.gnome.org/Apps/Gedit), may have issues reading this file.

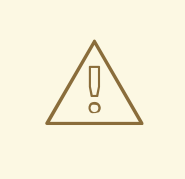

# WARNING

It is not recommended to use this SSO configuration in production. Specifically, the simplifications made to the example security configuration impact the ability to use it in a production environment.

# Table 7.5. SSO Example Simplifications

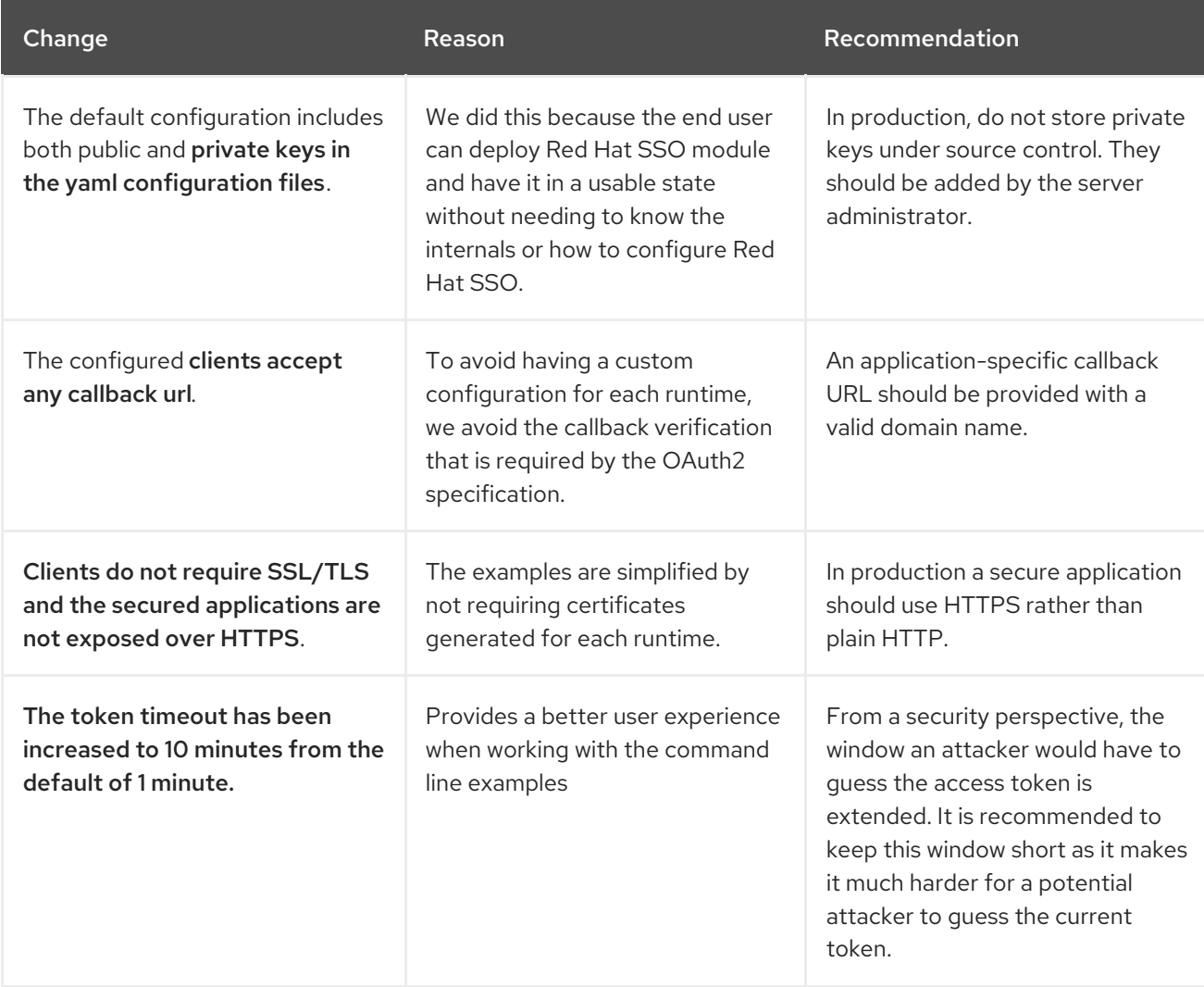

# 7.6.3. Red Hat SSO realm model

The **master** realm is used to secure this example. There are two pre-configured application client definitions that provide a model for command line clients and the secured REST endpoint.

There are also two pre-configured users in the Red Hat SSO **master** realm that can be used to validate

<span id="page-91-4"></span>There are also two pre-configured users in the Red Hat SSO **master** realm that can be used to validate various authentication and authorization outcomes: **admin** and **alice**.

# 7.6.3.1. Red Hat SSO users

The realm model for the secured examples includes two users:

#### admin

The **admin** user has a password of **admin** and is the realm administrator. This user has full access to the Red Hat SSO administration console, but none of the role mappings that are required to access the secured endpoints. You can use this user to illustrate the behavior of an authenticated, but unauthorized user.

#### alice

The **alice** user has a password of **password** and is the canonical application user. This user will demonstrate successful authenticated and authorized access to the secured endpoints. An example representation of the role mappings is provided in this decoded JWT bearer token:

```
{
"jti": "0073cfaa-7ed6-4326-ac07-c108d34b4f82",
"exp": 1510162193,
"nbf": 0,
"iat": 1510161593,
"iss": "https://secure-sso-sso.LOCAL_OPENSHIFT_HOSTNAME/auth/realms/master", 1
"aud": "demoapp",
"sub": "c0175ccb-0892-4b31-829f-dda873815fe8",
"typ": "Bearer",
"azp": "demoapp",
"nonce": "90ff5d1a-ba44-45ae-a413-50b08bf4a242",
"auth_time": 1510161591,
"session_state": "98efb95a-b355-43d1-996b-0abcb1304352",
"acr": "1",
"client_session": "5962112c-2b19-461e-8aac-84ab512d2a01",
"allowed-origins": [
  "],
"realm_access": {
  "roles": [ 2
   "example-admin"
 ]
},
"resource_access": { 3
  "secured-example-endpoint": {
   "roles": [
    "example-admin" 4
  ]
  },
  "account": {
   "roles": [
    "manage-account",
    "view-profile"
  ]
 }
},
 "name": "Alice InChains",
```
<span id="page-92-0"></span>"preferred\_username": "alice", **5** "given\_name": "Alice", "family\_name": "InChains", "email": "alice@keycloak.org"

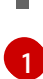

}

The **iss** field corresponds to the Red Hat SSO realm instance URL that issues the token. This must be configured in the secured endpoint deployments in order for the token to be verified.

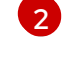

The **roles** object provides the roles that have been granted to the user at the global realm level. In this case **alice** has been granted the **example-admin** role. We will see that the secured endpoint will look to the realm level for authorized roles.

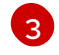

The **resource\_access** object contains resource specific role grants. Under this object you will find an object for each of the secured endpoints.

[4](#page-91-3)

 $\mathbf{5}$  $\mathbf{5}$  $\mathbf{5}$ 

The **resource access.secured-example-endpoint.roles** object contains the roles granted to **alice** for the **secured-example-endpoint** resource.

The **preferred username** field provides the username that was used to generate the access token.

# 7.6.3.2. The application clients

The OAuth 2.0 specification allows you to define a role for application clients that access secured resources on behalf of resource owners. The **master** realm has the following application clients defined:

#### demoapp

This is a **confidential** type client with a client secret that is used to obtain an access token. The token contains grants for the **alice** user which enable **alice** to access the Thorntail, Eclipse Vert.x, Node.js and Spring Boot based REST example application deployments.

#### secured-example-endpoint

The **secured-example-endpoint** is a bearer-only type of client that requires a **example-admin** role for accessing the associated resources, specifically the Greeting service.

# 7.6.4. Eclipse Vert.x SSO adapter configuration

The SSO adapter is the *client side*, or client to the SSO server, component that enforces security on the web resources. In this specific case, it is the greeting service.

# Enacting security

<span id="page-92-7"></span><span id="page-92-6"></span><span id="page-92-5"></span><span id="page-92-4"></span><span id="page-92-3"></span><span id="page-92-2"></span><span id="page-92-1"></span>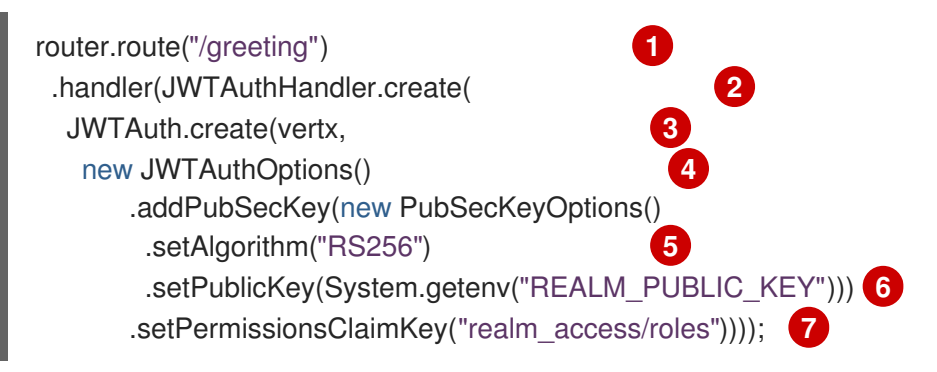

- [1](#page-92-1) Locate the HTTP route to secure.
- [2](#page-92-2) Instantiate a new JWT security handler.
- [3](#page-92-3) The authorization enforcer is created.
- [4](#page-92-4) The configuration to the enforcer.
- [5](#page-92-5) Public key encryption algorithm.
- [6](#page-92-6) PEM format of the realm public key. You can obtain this from the administration console.
- [7](#page-92-7) Where the authorization enforcer should lookup permissions.

The enforcer here is configured using PEM format of the realm public key and specifying the algorithm. And since the enforcer is configured to consume keycloak JWTs, we also need to provide a location for the permission claims in the token.

Below is a JSON file reconstructed from the deployment environment variables, which is used when interacting with the application through web interface.

<span id="page-93-2"></span><span id="page-93-0"></span>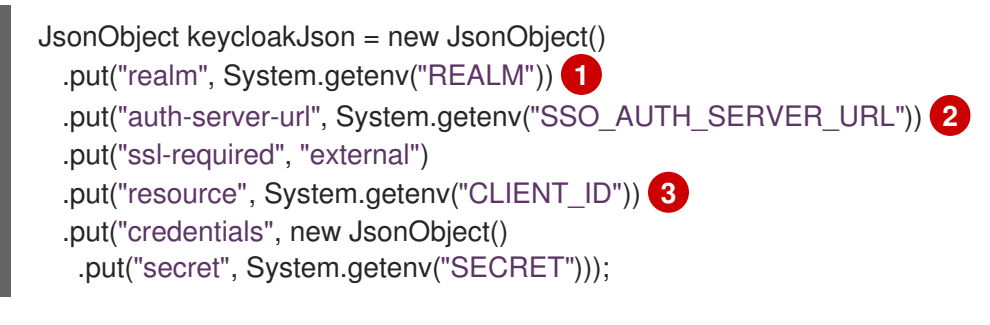

- <span id="page-93-1"></span>[1](#page-93-0) The security realm to be used.
- [3](#page-93-1) The actual keycloak *client* configuration.
- [2](#page-93-2) The address of the Red Hat SSO server (Interpolation at build time)

# 7.6.5. Deploying the Secured example application to Minishift or CDK

# <span id="page-93-3"></span>7.6.5.1. Getting the Fabric8 Launcher tool URL and credentials

You need the Fabric8 Launcher tool URL and user credentials to create and deploy example applications on Minishift or CDK. This information is provided when the Minishift or CDK is started.

#### **Prerequisites**

The Fabric8 Launcher tool installed, configured, and running.

#### Procedure

- 1. Navigate to the console where you started Minishift or CDK.
- 2. Check the console output for the URL and user credentials you can use to access the running Fabric8 Launcher:

# <span id="page-94-2"></span>Example Console Output from a Minishift or CDK Startup

... -- Removing temporary directory ... OK -- Server Information ... OpenShift server started. The server is accessible via web console at: https://192.168.42.152:8443 You are logged in as: User: developer Password: developer To login as administrator: oc login -u system:admin

# <span id="page-94-0"></span>7.6.5.2. Creating the Secured example application using Fabric8 Launcher

### Prerequisites

The URL and user credentials of your running Fabric8 Launcher instance. For more information, see Section 7.6.5.1, "Getting the Fabric8 Launcher tool URL and [credentials"](#page-93-3) .

### Procedure

- Navigate to the Fabric8 Launcher URL in a browser.
- Follow the on-screen instructions to create your example in Eclipse Vert.x. When asked about which deployment type, select *I will build and run locally.*
- Follow on-screen instructions. When done, click the Download as ZIP filebutton and store the file on your hard drive.

# <span id="page-94-1"></span>7.6.5.3. Authenticating the **oc** CLI client

To work with example applications on Minishift or CDK using the **oc** command-line client, you must authenticate the client using the token provided by the Minishift or CDK web interface.

# Prerequisites

The URL of your running Fabric8 Launcher instance and the user credentials of your Minishift or CDK. For more information, see Section 7.6.5.1, "Getting the Fabric8 Launcher tool URL and [credentials".](#page-93-3)

#### Procedure

- 1. Navigate to the Minishift or CDK URL in a browser.
- 2. Click on the question mark icon in the top right-hand corner of the Web console, next to your user name.
- 3. Select *Command Line Tools* in the drop-down menu.
- 4. Copy the **oc login** command.

5. Paste the command in a terminal. The command uses your authentication token to authenticate your **oc** CLI client with your Minishift or CDK account.

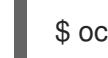

\$ oc login OPENSHIFT\_URL --token=MYTOKEN

### 7.6.5.4. Deploying the Secured example application using the **oc** CLI client

This section shows you how to build your Secured example application and deploy it to OpenShift from the command line.

#### **Prerequisites**

- The example application created using the Fabric8 Launcher tool on a Minishift or CDK. For more [information,](#page-94-0) see Section 7.6.5.2, "Creating the Secured example application using Fabric8 Launcher".
- Your Fabric8 Launcher URL.
- The **oc** client authenticated. For more information, see Section 7.6.5.3, ["Authenticating](#page-94-1) the **oc** CLI client".

#### Procedure

1. Clone your project from GitHub.

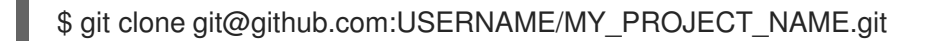

Alternatively, if you downloaded a ZIP file of your project, extract it.

\$ unzip MY\_PROJECT\_NAME.zip

2. Create a new OpenShift project.

\$ oc new-project MY\_PROJECT\_NAME

- 3. Navigate to the root directory of your application.
- 4. Deploy the Red Hat SSO server using the **service.sso.yaml** file from your example ZIP file:

\$ oc create -f service.sso.yaml

5. Use Maven to start the deployment to Minishift or CDK.

\$ mvn clean fabric8:deploy -Popenshift -DskipTests \ -DSSO\_AUTH\_SERVER\_URL=\$(oc get route secure-sso -o jsonpath='{"https://"} {.spec.host}{"/auth\n"}')

This command uses the Fabric8 Maven Plugin to launch the S2I [process](https://docs.openshift.com/container-platform/latest/architecture/core_concepts/builds_and_image_streams.html#source-build) on Minishift or CDK and to start the pod.

This process generates the uberjar file as well as the OpenShift resources and deploys them to the current project on your Minishift or CDK server.

# 7.6.6. Deploying the Secured example application to OpenShift Container Platform

In addition to the Minishift or CDK, you can create and deploy the example on OpenShift Container Platform with only minor differences. The most important difference is that you need to create the example application on Minishift or CDK before you can deploy it with OpenShift Container Platform.

### **Prerequisites**

• The example created using [Minishift](#page-94-2) or CDK.

# <span id="page-96-0"></span>7.6.6.1. Authenticating the **oc** CLI client

To work with example applications on OpenShift Container Platform using the **oc** command-line client, you must authenticate the client using the token provided by the OpenShift Container Platform web interface.

# **Prerequisites**

An account at OpenShift Container Platform.

### Procedure

- 1. Navigate to the OpenShift Container Platform URL in a browser.
- 2. Click on the question mark icon in the top right-hand corner of the Web console, next to your user name.
- 3. Select *Command Line Tools* in the drop-down menu.
- 4. Copy the **oc login** command.
- 5. Paste the command in a terminal. The command uses your authentication token to authenticate your **oc** CLI client with your OpenShift Container Platform account.

\$ oc login OPENSHIFT\_URL --token=MYTOKEN

# 7.6.6.2. Deploying the Secured example application using the **oc** CLI client

This section shows you how to build your Secured example application and deploy it to OpenShift from the command line.

# **Prerequisites**

- The example application created using the Fabric8 Launcher tool on a Minishift or CDK.
- The **oc** client authenticated. For more information, see Section 7.6.6.1, ["Authenticating](#page-96-0) the **oc** CLI client".

# Procedure

1. Clone your project from GitHub.

\$ git clone git@github.com:USERNAME/MY\_PROJECT\_NAME.git

Alternatively, if you downloaded a ZIP file of your project, extract it.

 $$$  unzip MY\_PROJECT\_NAME.zip

2. Create a new OpenShift project.

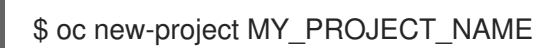

- 3. Navigate to the root directory of your application.
- 4. Deploy the Red Hat SSO server using the **service.sso.yaml** file from your example ZIP file:

\$ oc create -f service.sso.yaml

5. Use Maven to start the deployment to OpenShift Container Platform.

\$ mvn clean fabric8:deploy -Popenshift -DskipTests \ -DSSO\_AUTH\_SERVER\_URL=\$(oc get route secure-sso -o jsonpath='{"https://"} {.spec.host}{"/auth\n"}')

This command uses the Fabric8 Maven Plugin to launch the S2I [process](https://docs.openshift.com/container-platform/latest/architecture/core_concepts/builds_and_image_streams.html#source-build) on OpenShift Container Platform and to start the pod.

This process generates the uberjar file as well as the OpenShift resources and deploys them to the current project on your OpenShift Container Platform server.

# 7.6.7. Authenticating to the Secured example application API endpoint

The Secured example application provides a default HTTP endpoint that accepts **GET** requests if the caller is authenticated and authorized. The client first authenticates against the Red Hat SSO server and then performs a **GET** request against the Secured example application using the access token returned by the authentication step.

# 7.6.7.1. Getting the Secured example application API endpoint

When using a client to interact with the example, you must specify the Secured example application endpoint, which is the *PROJECT\_ID* service.

#### **Prerequisites**

- The Secured example application deployed and running.
- The **oc** client authenticated.

#### Procedure

1. In a terminal application, execute the **oc get routes** command. A sample output is shown in the following table:

Example 7.1. List of Secured endpoints

<span id="page-98-0"></span>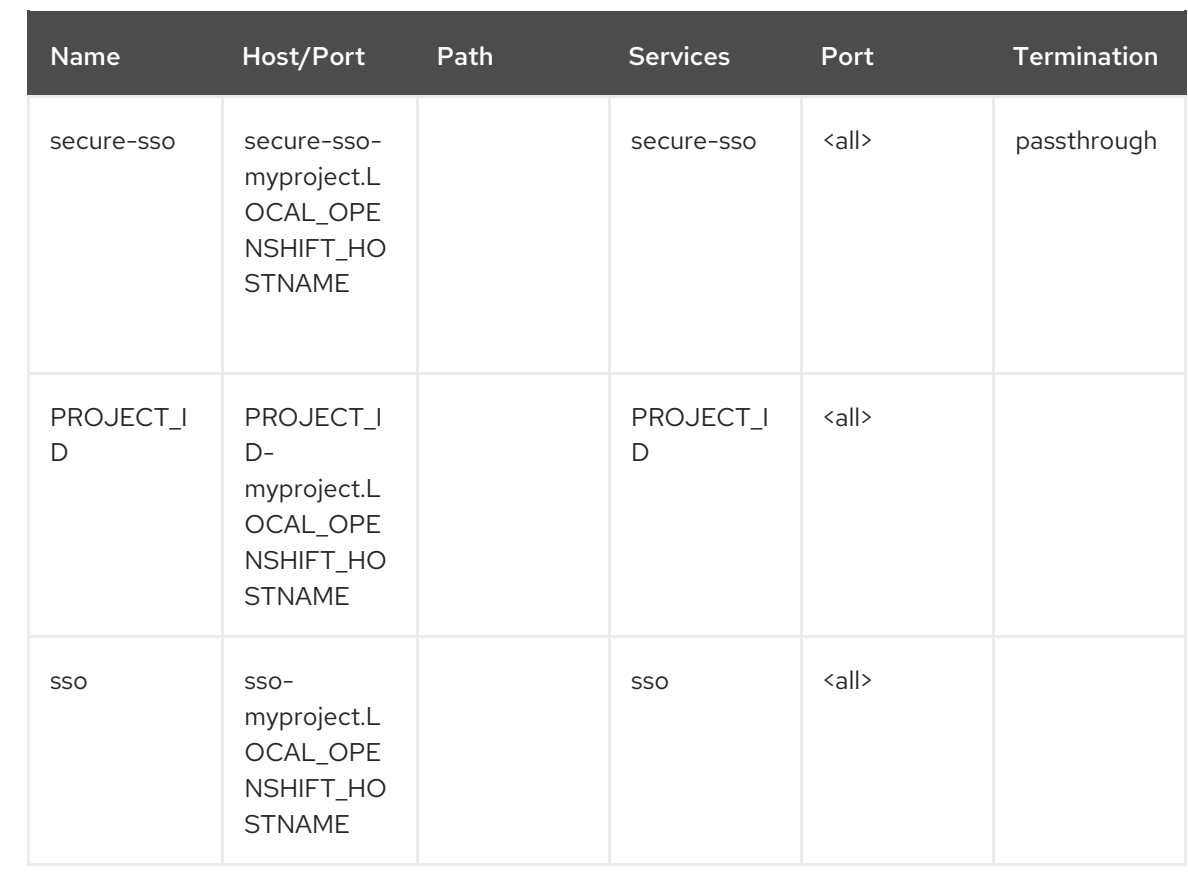

In the above example, the example endpoint would be **http://PROJECT\_IDmyproject.LOCAL\_OPENSHIFT\_HOSTNAME**. **PROJECT\_ID** is based on the name you entered when generating your example using [developers.redhat.com/launch](https://developers.redhat.com/launch) or the Fabric8 Launcher tool.

#### 7.6.7.2. Authenticating HTTP requests using the command line

Request a token by sending a HTTP POST request to the Red Hat SSO server. In the following example, the jq CLI [tool](https://stedolan.github.io/jq/) is used to extract the token value from the JSON response.

#### **Prerequisites**

- The secured example endpoint URL. For more [information,](#page-98-0) see Section 7.6.7.1, "Getting the Secured example application API endpoint".
- The **jq** command-line tool (optional). To download the tool and for more information, see [https://stedolan.github.io/jq/.](https://stedolan.github.io/jq/)

#### Procedure

1. Request an access token with **curl**, the credentials, and **<SSO\_AUTH\_SERVER\_URL>** and extract the token from the response with the **jq** command:

curl -sk -X POST https://<SSO\_AUTH\_SERVER\_URL>/auth/realms/master/protocol/openidconnect/token \

-d grant\_type=password \

- -d username=alice\
- -d password=password \
- -d client id=demoapp \

-d client\_secret=1daa57a2-b60e-468b-a3ac-25bd2dc2eadc \ | jq -r '.access\_token'

eyJhbGciOiJSUzI1NiIsInR5cCIgOiAiSldUIiwia2lkIiA6ICJRek1nbXhZMUhrQnpxTnR0SnkwMm5j NTNtMGNiWDQxV1hNSTU1MFo4MGVBIn0.eyJqdGkiOiI0NDA3YTliNC04YWRhLTRlMTctOD Q2ZS03YjI5MjMyN2RmYTIiLCJleHAiOjE1MDc3OTM3ODcsIm5iZiI6MCwiaWF0IjoxNTA3Nzkz NzI3LCJpc3MiOiJodHRwczovL3NlY3VyZS1zc28tc3NvLWRlbW8uYXBwcy5jYWZlLWJhYmUub 3JnL2F1dGgvcmVhbG1zL21hc3RlciIsImF1ZCI6ImRlbW9hcHAiLCJzdWIiOiJjMDE3NWNjYi0w ODkyLTRiMzEtODI5Zi1kZGE4NzM4MTVmZTgiLCJ0eXAiOiJCZWFyZXIiLCJhenAiOiJkZW1vY XBwIiwiYXV0aF90aW1lIjowLCJzZXNzaW9uX3N0YXRlIjoiMDFjOTkzNGQtNmZmOS00NWYzL WJkNWUtMTU4NDI5ZDZjNDczIiwiYWNyIjoiMSIsImNsaWVudF9zZXNzaW9uIjoiMzM3Yzk0MT YtYTdlZS00ZWUzLThjZWQtODhlODI0MGJjNTAyIiwiYWxsb3dlZC1vcmlnaW5zIjpbIioiXSwicmV hbG1fYWNjZXNzIjp7InJvbGVzIjpbImJvb3N0ZXItYWRtaW4iXX0sInJlc291cmNlX2FjY2VzcyI6ey JzZWN1cmVkLWJvb3N0ZXItZW5kcG9pbnQiOnsicm9sZXMiOlsiYm9vc3Rlci1hZG1pbiJdfSwiY WNjb3VudCI6eyJyb2xlcyI6WyJtYW5hZ2UtYWNjb3VudCIsInZpZXctcHJvZmlsZSJdfX0sIm5hbW UiOiJBbGljZSBJbkNoYWlucyIsInByZWZlcnJlZF91c2VybmFtZSI6ImFsaWNlIiwiZ2l2ZW5fbmFtZ SI6IkFsaWNlIiwiZmFtaWx5X25hbWUiOiJJbkNoYWlucyIsImVtYWlsIjoiYWxpY2VAa2V5Y2xvYW sub3JnIn0.mjmZe37enHpigJv0BGuIitOj-

kfMLPNwYzNd3n0Ax4Nga7KpnfytGyuPSvR4KAG8rzkfBNN9klPYdy7pJEeYlfmnFUkM4EDrZY gn4qZAznP1Wzy1RfVRdUFi0-

GqFTMPb37o5HRldZZ09QljX\_j3GHnoMGXRtYW9RZN4eKkYkcz9hRwgfJoTy2CuwFqeJwZY UyXifrfA-JoTr0UmSUed-0NMksGrtJjjPggUGS-

qOn6OgKcmN2vaVAQlxW32y53JqUXctfLQ6DhJzIMYTmOflIPy0sgG1mG7sovQhw1xTg0vTjdx 8zQ-EJcexkj7IivRevRZsslKgqRFWs67jQAFQA

**<SSO\_AUTH\_SERVER\_URL>** is the url of the **secure-sso** service.

The attributes, such as **username**, **password**, and **client\_secret** are usually kept secret, but the above command uses the default provided credentials with this example for demonstration purpose.

If you do not want to use **jq** to extract the token, you can run just the **curl** command and manually extract the access token.

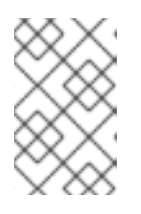

# **NOTE**

The **-sk** option tells curl to ignore failures resulting from self-signed certificates. Do not use this option in a production environment. On macOS, you must have **curl** version **7.56.1** or greater installed. It must also be built with OpenSSL.

1. Invoke the Secured service. Attach the access (bearer) token to the HTTP headers:

```
Example 7.2. A sample GET Request Headers with an Access (Bearer) Token
$ curl -v -H "Authorization: Bearer <TOKEN>" http://<SERVICE_HOST>/api/greeting
{
  "content": "Hello, World!",
  "id": 2
}
```

```
> GET /api/greeting HTTP/1.1
> Host: <SERVICE_HOST>
> User-Agent: curl/7.51.0
```
> Accept: \*/\*

> Authorization: Bearer <TOKEN>

**<SERVICE\_HOST>** is the URL of the secured example endpoint. For more information, see Section 7.6.7.1, "Getting the Secured example [application](#page-98-0) API endpoint" .

- 2. Verify the signature of the access token. The access token is a JSON Web [Token,](https://jwt.io) so you can decode it using the JWT [Debugger](https://jwt.io/#debugger-io):
	- a. In a web browser, navigate to the JWT [Debugger](https://jwt.io/#debugger-io) website.
	- b. Select **RS256** from the *Algorithm* drop down menu.

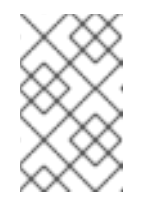

# **NOTE**

Make sure the web form has been updated after you made the selection, so it displays the correct RSASHA256(…) information in the Signature section. If it has not, try switching to HS256 and then back to RS256.

c. Paste the following content in the topmost text box into the *VERIFY SIGNATURE* section:

# -----BEGIN PUBLIC KEY-----

MIIBIjANBgkqhkiG9w0BAQEFAAOCAQ8AMIIBCgKCAQEAoETnPmN55xBJjRzN/cs30OzJ 9olkteLVNRjzdTxFOyRtS2ovDfzdhhO9XzUcTMbIsCOAZtSt8K+6yvBXypOSYvI75EUdypm kcK1KoptqY5KEBQ1KwhWuP7IWQ0fshUwD6jI1QWDfGxfM/h34FvEn/0tJ71xN2P8TI2Yan wuDZgosdobx/PAvlGREBGuk4BgmexTOkAdnFxIUQcCkiEZ2C41uCrxiS4CEe5OX91aK9 HKZV4ZJX6vnqMHmdDnsMdO+UFtxOBYZio+a1jP4W3d7J5fGeiOaXjQCOpivKnP2yU2D PdWmDMyVb67l8DRA+jh0OJFKZ5H2fNgE3II59vdsRwIDAQAB -----END PUBLIC KEY-----

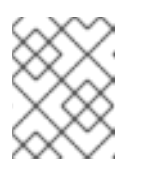

# **NOTE**

This is the master realm public key from the Red Hat SSO server deployment of the Secured example application.

d. Paste the **token** output from the client output into the *Encoded* box. The *Signature Verified* sign is displayed on the debugger page.

# 7.6.7.3. Authenticating HTTP requests using the web interface

In addition to the HTTP API, the secured endpoint also contains a web interface to interact with.

The following procedure is an exercise for you to see how security is enforced, how you authenticate, and how you work with the authentication token.

# **Prerequisites**

The secured endpoint URL. For more [information,](#page-98-0) see Section 7.6.7.1, "Getting the Secured example application API endpoint".

#### Procedure

- 1. In a web browser, navigate to the endpoint URL.
- 2. Perform an unauthenticated request:
	- a. Click the *Invoke* button.

#### Figure 7.1. Unauthenticated Secured Example Web Interface

#### Using the greeting service

The greeting service is a protected endpoint. You will need to login first.

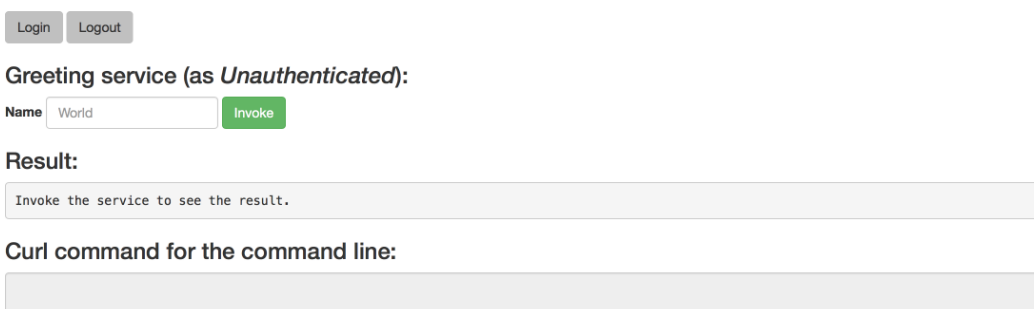

The services responds with an **HTTP 401 Unauthorized** status code.

Figure 7.2. Unauthenticated Error Message

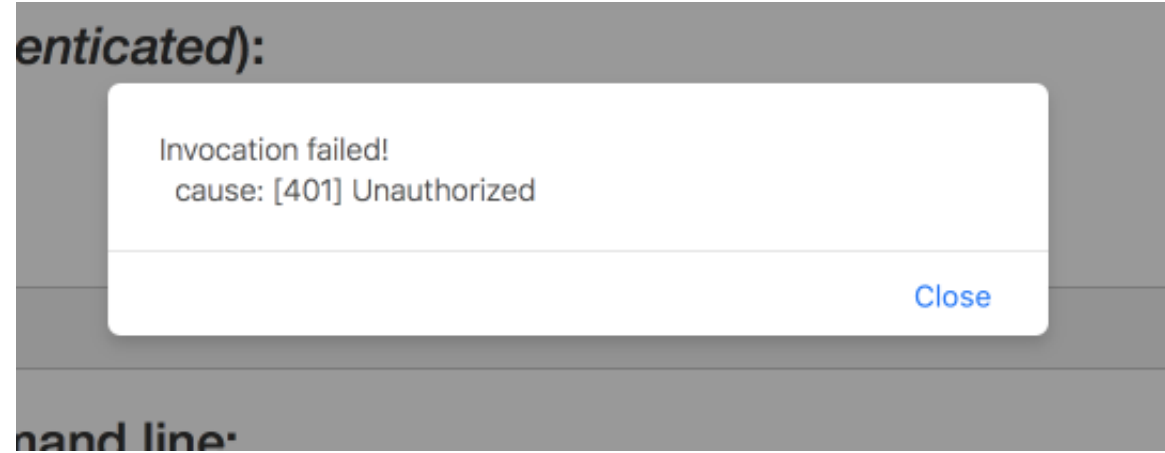

- 3. Perform an authenticated request as a user:
	- a. Click the *Login* button to authenticate against Red Hat SSO. You will be redirected to the SSO server.
	- b. Log in as the *[Alice](#page-91-4)* user. You will be redirected back to the web interface.

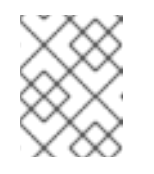

#### **NOTE**

You can see the access (bearer) token in the command line output at the bottom of the page.

#### Figure 7.3. Authenticated Secured Example Web Interface (as Alice)

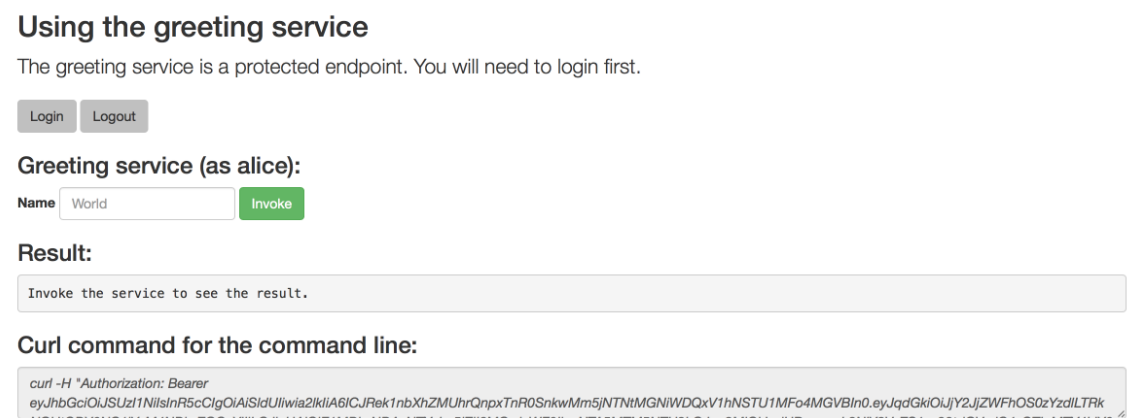

c. Click *Invoke* again to access the Greeting service.

Confirm that there is no exception and the JSON response payload is displayed. This means the service accepted your access (bearer) token and you are authorized access to the Greeting service.

#### Figure 7.4. The Result of an Authenticated Greeting Request (as Alice)

#### Using the greeting service

The greeting service is a protected endpoint. You will need to login first.

Login Logout Greeting service (as alice): **Name** World Invoke Result: {"id":1,"content":"Hello, World!"} Curl command for the command line: curl -H "Authorization: Bearer eyJhbGciOiJSUzI1NilsInR5cClgOiAiSidUliwia2lkliA6lCJRek1nbXhZMUhrQnpxTnR0SnkwMm5jNTNtMGNIWDQxV1hNSTU1MFo4MGVBln0.eyJqdGkiOiJjY2JjZWFhOS0zYzdlLTRk

- d. Log out.
- 4. Perform an authenticated request as an admininstrator:
	- a. Click the *Invoke* button. Confirm that this sends an unauthenticated request to the Greeting service.
	- b. Click the *Login* button and log in as the *[admin](#page-91-4)* user.

### Figure 7.5. Authenticated Secured Example Web Interface (as admin)

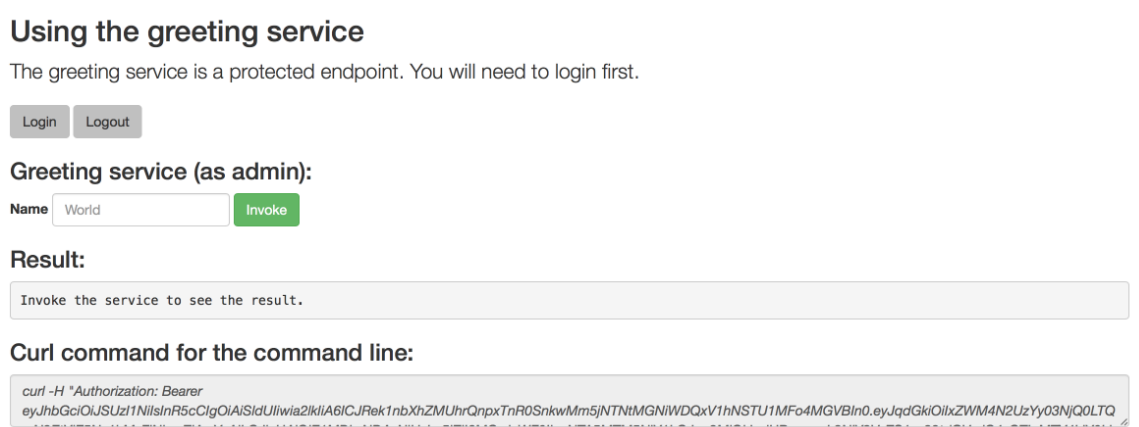

5. Click the *Invoke* button.

The service responds with an **HTTP 403 Forbidden** status code because the *admin* user is not authorized to access the Greeting service.

Figure 7.6. Unauthorized Error Message

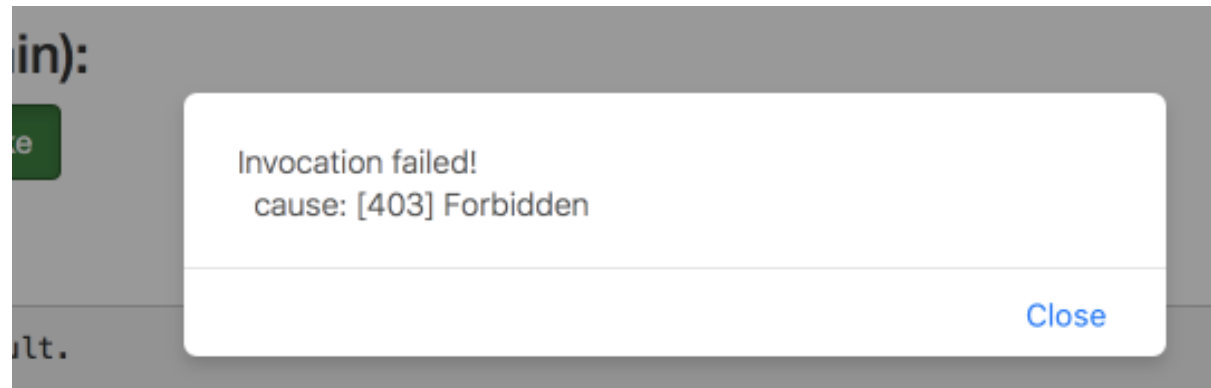

# 7.6.8. Running the Eclipse Vert.x Secured example application integration tests

This section shows you how to execute the integration tests using a Red Hat SSO test server with a preconfigured realm and example user profiles.

#### Prerequisites

The **oc** client authenticated.

#### Procedure

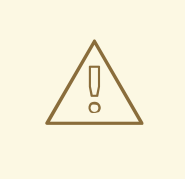

### WARNING

Executing integration tests removes all existing instances of the example application from the target OpenShift project. To avoid accidentally removing your example application, ensure that you create and select a separate OpenShift project to execute the tests.

By default, the SSO server is deployed (and destroyed) as part of testing. The steps for executing integration tests are as follows:

- 1. In a terminal application, navigate to the directory with your project.
- 2. Execute the integration tests:

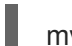

mvn clean verify -Popenshift,openshift-it

If you deployed an SSO server beforehand, e.g. by executing **oc create -f service.sso.yaml**, set the system property **skip.sso.init** to **true** when running the tests:

mvn clean verify -Popenshift,openshift-it -Dskip.sso.init=true

When executed like this, the tests will use the existing SSO server. The tests will not deploy their own SSO server, nor will they destroy the existing one.

# 7.6.9. Secured SSO resources

Follow the links below for additional information on the principles behind the OAuth2 specification and on securing your applications using Red Hat SSO and Keycloak:

- Aaron Parecki: OAuth2 [Simplified](https://aaronparecki.com/oauth-2-simplified/)
- Red Hat SSO 7.1 [Documentation](https://access.redhat.com/documentation/en/red-hat-single-sign-on?version=7.1/)
- Keycloak 3.2 [Documentation](https://www.keycloak.org/documentation.html)
- [Secured](https://access.redhat.com/documentation/en-us/red_hat_support_for_spring_boot/2.2/html-single/spring_boot_runtime_guide/#example-rest-http-secured-spring-boot) for Spring Boot
- **•** Secured for [Thorntail](https://access.redhat.com/documentation/en-us/red_hat_build_of_thorntail/2.7/html-single/thorntail_runtime_guide/#example-rest-http-secured-wf-swarm)
- [Secured](https://access.redhat.com/documentation/en-us/red_hat_build_of_node.js/14/html-single/node.js_runtime_guide/#example-rest-http-secured-nodejs) for Node.js

# 7.7. CACHE EXAMPLE FOR ECLIPSE VERT.X

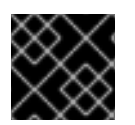

# IMPORTANT

The following example is not meant to be run in a production environment.

Limitation: Run this example application on a Minishift or CDK. You can also use a manual workflow to deploy this example to OpenShift Online Pro and OpenShift Container Platform. This example is not currently available on OpenShift Online Starter.

Example proficiency level: [Advanced](#page-120-1).

The Cache example demonstrates how to use a cache to increase the response time of applications.

This example shows you how to:

- Deploy a cache to OpenShift.
- Use a cache within an application.

# 7.7.1. How caching works and when you need it

Caches allows you to store information and access it for a given period of time. You can access information in a cache faster or more reliably than repeatedly calling the original service. A disadvantage of using a cache is that the cached information is not up to date. However, that problem can be reduced by setting an *expiration* or TTL (time to live) on each value stored in the cache.

### Example 7.3. Caching example

Assume you have two applications: *service1* and *service2*:

- *Service1* depends on a value from *service2*.
	- If the value from *service2* infrequently changes, *service1* could cache the value from *service2* for a period of time.
	- Using cached values can also reduce the number of times *service2* is called.
- If it takes *service1* 500 ms to retrieve the value directly from *service2*, but 100 ms to retrieve the cached value, *service1* would save 400 ms by using the cached value for each cached call.
- If *service1* would make uncached calls to *service2* 5 times per second, over 10 seconds, that would be 50 calls.
- If *service1* started using a cached value with a TTL of 1 second instead, that would be reduced to 10 calls over 10 seconds.

#### How the Cache example works

- 1. The *cache*, *cute name*, and *greeting* services are deployed and exposed.
- 2. User accesses the web frontend of the *greeting* service.
- 3. User invokes the *greeting* HTTP API using a button on the web frontend.
- 4. The *greeting* service depends on a value from the *cute name* service.
	- The *greeting* service first checks if that value is stored in the *cache* service. If it is, then the cached value is returned.
	- If the value is not cached, the *greeting* service calls the *cute name* service, returns the value, and stores the value in the *cache* service with a TTL of 5 seconds.
- 5. The web front end displays the response from the *greeting* service as well as the total time of the operation.
- 6. User invokes the service multiple times to see the difference between cached and uncached operations.
	- Cached operations are significantly faster than uncached operations.
	- User can force the cache to be cleared before the TTL expires.

# 7.7.2. Deploying the Cache example application to OpenShift Online

Use one of the following options to execute the Cache example application on OpenShift Online.

- Use [developers.redhat.com/launch](#page-106-0)
- Use the **oc** CLI [client](#page-107-0)

Although each method uses the same **oc** commands to deploy your application, using developers.redhat.com/launch provides an automated deployment workflow that executes the **oc** commands for you.

### <span id="page-106-0"></span>7.7.2.1. Deploying the example application using developers.redhat.com/launch

This section shows you how to build your REST API Level 0 example application and deploy it to OpenShift from the Red Hat [Developer](https://developers.redhat.com/launch) Launcher web interface.

#### Prerequisites

An account at [OpenShift](https://manage.openshift.com) Online.

#### Procedure

- 1. Navigate to the [developers.redhat.com/launch](https://developers.redhat.com/launch) URL in a browser.
- 2. Follow on-screen instructions to create and launch your example application in Eclipse Vert.x.

# <span id="page-106-1"></span>7.7.2.2. Authenticating the **oc** CLI client

To work with example applications on [OpenShift](https://manage.openshift.com) Online using the **oc** command-line client, you must authenticate the client using the token provided by the [OpenShift](https://manage.openshift.com) Online web interface.

#### **Prerequisites**

An account at [OpenShift](https://manage.openshift.com) Online.

#### Procedure

- 1. Navigate to the [OpenShift](https://manage.openshift.com) Online URL in a browser.
- 2. Click on the question mark icon in the top right-hand corner of the Web console, next to your user name.
- 3. Select *Command Line Tools* in the drop-down menu.
- 4. Copy the **oc login** command.
- 5. Paste the command in a terminal. The command uses your authentication token to authenticate your **oc** CLI client with your [OpenShift](https://manage.openshift.com) Online account.

\$ oc login OPENSHIFT\_URL --token=MYTOKEN

# 7.7.2.3. Deploying the Cache example application using the **oc** CLI client

This section shows you how to build your Cache example application and deploy it to OpenShift from the command line.

#### **Prerequisites**

- <span id="page-107-0"></span>The example application created using [developers.redhat.com/launch.](https://developers.redhat.com/launch) For more information, see Section 7.7.2.1, "Deploying the example application using [developers.redhat.com/launch"](#page-106-0) .
- The **oc** client authenticated. For more information, see Section 7.7.2.2, ["Authenticating](#page-106-1) the **oc** CLI client".

#### Procedure

1. Clone your project from GitHub.

\$ git clone git@github.com:USERNAME/MY\_PROJECT\_NAME.git

Alternatively, if you downloaded a ZIP file of your project, extract it.

\$ unzip MY\_PROJECT\_NAME.zip

2. Create a new project.

\$ oc new-project MY\_PROJECT\_NAME

- 3. Navigate to the root directory of your application.
- 4. Deploy the cache service.

\$ oc apply -f service.cache.yml

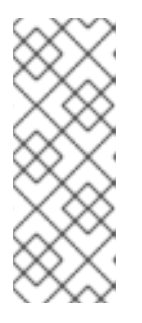

# **NOTE**

If you are using an architecture other than x86\_64, in the YAML file, update the image name of Red Hat Data Grid to its relevant image name in that architecture. For example, for the s390x or ppc64le architecture, update the image name to its IBM Z or IBM Power Systems image name **registry.access.redhat.com/jboss-datagrid-7/datagrid73-openj9-11 openshift-rhel8**.

5. Use Maven to start the deployment to OpenShift.

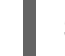

\$ mvn clean fabric8:deploy -Popenshift

6. Check the status of your application and ensure your pod is running.

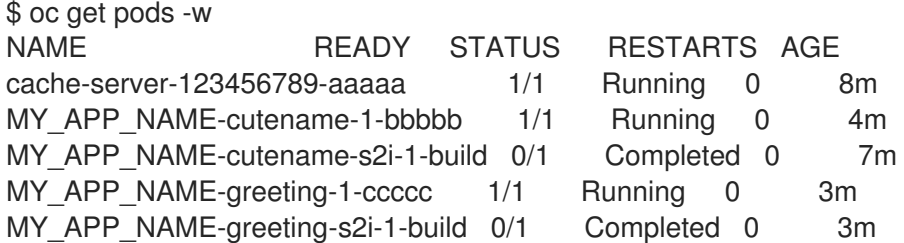

Your 3 pods should have a status of **Running** once they are fully deployed and started.

7. After your example application is deployed and started, determine its route.

 $E_{\text{max}}$  and  $E_{\text{max}}$   $E_{\text{max}}$  and  $E_{\text{max}}$  and  $E_{\text{max}}$
#### Example Route Information

\$ oc get routes NAME HOST/PORT PATH SERVICES PORT TERMINATION MY\_APP\_NAME-cutename MY\_APP\_NAME-cutename-MY\_PROJECT\_NAME.OPENSHIFT\_HOSTNAME MY\_APP\_NAME-cutename 8080 None MY\_APP\_NAME-greeting MY\_APP\_NAME-greeting-MY\_PROJECT\_NAME.OPENSHIFT\_HOSTNAME MY\_APP\_NAME-greeting 8080 None

The route information of a pod gives you the base URL which you use to access it. In the example above, you would use **http://MY\_APP\_NAME-greeting-MY\_PROJECT\_NAME.OPENSHIFT\_HOSTNAME** as the base URL to access the greeting service.

## 7.7.3. Deploying the Cache example application to Minishift or CDK

Use one of the following options to execute the Cache example application locally on Minishift or CDK:

- Using Fabric8 [Launcher](#page-109-0)
- [Using](#page-110-0) the **oc** CLI client

Although each method uses the same **oc** commands to deploy your application, using Fabric8 Launcher provides an automated deployment workflow that executes the **oc** commands for you.

## <span id="page-108-0"></span>7.7.3.1. Getting the Fabric8 Launcher tool URL and credentials

You need the Fabric8 Launcher tool URL and user credentials to create and deploy example applications on Minishift or CDK. This information is provided when the Minishift or CDK is started.

#### **Prerequisites**

The Fabric8 Launcher tool installed, configured, and running.

#### Procedure

- 1. Navigate to the console where you started Minishift or CDK.
- 2. Check the console output for the URL and user credentials you can use to access the running Fabric8 Launcher:

#### Example Console Output from a Minishift or CDK Startup

... -- Removing temporary directory ... OK -- Server Information ... OpenShift server started. The server is accessible via web console at: https://192.168.42.152:8443 You are logged in as: User: developer

Password: developer

To login as administrator: oc login -u system:admin

## <span id="page-109-0"></span>7.7.3.2. Deploying the example application using the Fabric8 Launcher tool

This section shows you how to build your REST API Level 0 example application and deploy it to OpenShift from the Fabric8 Launcher web interface.

### **Prerequisites**

The URL of your running Fabric8 Launcher instance and the user credentials of your Minishift or CDK. For more information, see Section 7.7.3.1, "Getting the Fabric8 Launcher tool URL and [credentials".](#page-108-0)

#### Procedure

- 1. Navigate to the Fabric8 Launcher URL in a browser.
- 2. Follow the on-screen instructions to create and launch your example application in Eclipse Vert.x.

## <span id="page-109-1"></span>7.7.3.3. Authenticating the **oc** CLI client

To work with example applications on Minishift or CDK using the **oc** command-line client, you must authenticate the client using the token provided by the Minishift or CDK web interface.

#### Prerequisites

The URL of your running Fabric8 Launcher instance and the user credentials of your Minishift or CDK. For more information, see Section 7.7.3.1, "Getting the Fabric8 Launcher tool URL and [credentials".](#page-108-0)

#### Procedure

- 1. Navigate to the Minishift or CDK URL in a browser.
- 2. Click on the question mark icon in the top right-hand corner of the Web console, next to your user name.
- 3. Select *Command Line Tools* in the drop-down menu.
- 4. Copy the **oc login** command.
- 5. Paste the command in a terminal. The command uses your authentication token to authenticate your **oc** CLI client with your Minishift or CDK account.

\$ oc login OPENSHIFT\_URL --token=MYTOKEN

#### 7.7.3.4. Deploying the Cache example application using the **oc** CLI client

This section shows you how to build your Cache example application and deploy it to OpenShift from the command line.

#### <span id="page-110-0"></span>**Prerequisites**

- The example application created using Fabric8 Launcher tool on a Minishift or CDK. For more [information,](#page-109-0) see Section 7.7.3.2, "Deploying the example application using the Fabric8 Launcher tool".
- Your Fabric8 Launcher tool URL.
- The **oc** client authenticated. For more information, see Section 7.7.3.3, ["Authenticating](#page-109-1) the **oc** CLI client".

#### Procedure

1. Clone your project from GitHub.

\$ git clone git@github.com:USERNAME/MY\_PROJECT\_NAME.git

Alternatively, if you downloaded a ZIP file of your project, extract it.

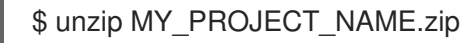

2. Create a new project.

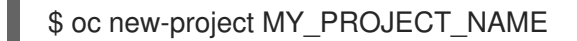

- 3. Navigate to the root directory of your application.
- 4. Deploy the cache service.

\$ oc apply -f service.cache.yml

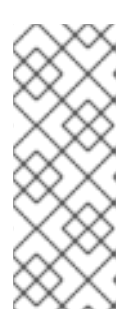

## **NOTE**

If you are using an architecture other than x86\_64, in the YAML file, update the image name of Red Hat Data Grid to its relevant image name in that architecture. For example, for the s390x or ppc64le architecture, update the image name to its IBM Z or IBM Power Systems image name **registry.access.redhat.com/jboss-datagrid-7/datagrid73-openj9-11 openshift-rhel8**.

5. Use Maven to start the deployment to OpenShift.

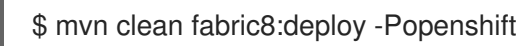

6. Check the status of your application and ensure your pod is running.

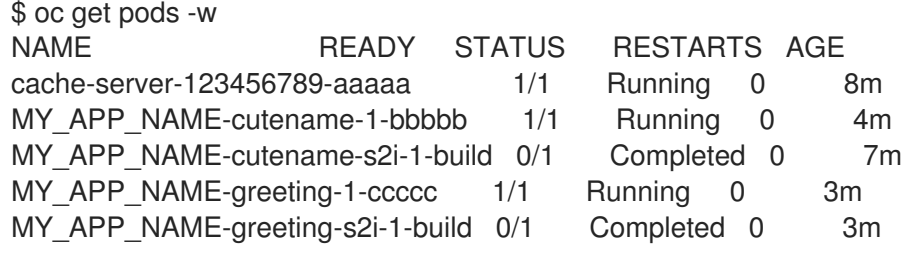

Your 3 pods should have a status of **Running** once they are fully deployed and started.

7. After your example application is deployed and started, determine its route.

#### Example Route Information

\$ oc get routes NAME HOST/PORT PATH SERVICES PORT TERMINATION MY\_APP\_NAME-cutename \_MY\_APP\_NAME-cutename-MY\_PROJECT\_NAME.OPENSHIFT\_HOSTNAME MY\_APP\_NAME-cutename 8080 None MY\_APP\_NAME-greeting MY\_APP\_NAME-greeting-MY\_PROJECT\_NAME.OPENSHIFT\_HOSTNAME MY\_APP\_NAME-greeting 8080 None

The route information of a pod gives you the base URL which you use to access it. In the example above, you would use **http://MY\_APP\_NAME-greeting-MY\_PROJECT\_NAME.OPENSHIFT\_HOSTNAME** as the base URL to access the greeting service.

## 7.7.4. Deploying the Cache example application to OpenShift Container Platform

The process of creating and deploying example applications to OpenShift Container Platform is similar to OpenShift Online:

#### **Prerequisites**

The example application created using [developers.redhat.com/launch.](https://developers.redhat.com/launch)

#### Procedure

Follow the [instructions](#page-107-0) in Section 7.7.2, "Deploying the Cache example application to OpenShift Online", only use the URL and user credentials from the OpenShift Container Platform Web Console.

## 7.7.5. Interacting with the unmodified Cache example application

Use the default web interface to interact with the unmodified Cache example application, and see how storing frequently accessed data can shorten the time needed to access your service.

#### Prerequisites

• Your application deployed

#### Procedure

- 1. Navigate to the **greeting** service using your browser.
- 2. Click *Invoke the service* once. Notice the **duration** value is above **2000**. Also notice the cache state has changed from **No cached value** to **A value is cached**.
- 3. Wait 5 seconds and notice cache state has changed back to **No cached value**.

The TTL for the cached value is set to 5 seconds. When the TTL expires, the value is no longer cached.

- 4. Click *Invoke the service* once more to cache the value.
- 5. Click *Invoke the service* a few more times over the course of a few seconds while cache state is **A value is cached**.

Notice a significantly lower **duration** value since it is using a cached value. If you click *Clear the cache*, the cache is emptied.

## 7.7.6. Running the Cache example application integration tests

This example application includes a self-contained set of integration tests. When run inside an OpenShift project, the tests:

- Deploy a test instance of the application to the project.
- Execute the individual tests on that instance.
- Remove all instances of the application from the project when the testing is done.

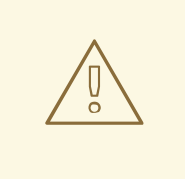

#### WARNING

Executing integration tests removes all existing instances of the example application from the target OpenShift project. To avoid accidentally removing your example application, ensure that you create and select a separate OpenShift project to execute the tests.

#### Prerequisites

- The **oc** client authenticated
- An empty OpenShift project

#### Procedure

Execute the following command to run the integration tests:

\$ mvn clean verify -Popenshift,openshift-it

## 7.7.7. Caching resources

More background and related information on caching can be found here:

- Cache for [Spring](https://access.redhat.com/documentation/en-us/red_hat_support_for_spring_boot/2.2/html-single/spring_boot_runtime_guide/#example-cache-spring-boot) Boot
- Cache for [Thorntail](https://access.redhat.com/documentation/en-us/red_hat_build_of_thorntail/2.7/html-single/thorntail_runtime_guide/#example-cache-wf-swarm)
- Cache for Node.is

## APPENDIX A. THE SOURCE-TO-IMAGE (S2I) BUILD PROCESS

[Source-to-Image](https://docs.openshift.com/container-platform/latest/builds/understanding-image-builds.html#build-strategy-s2i_understanding-image-builds) (S2I) is a build tool for generating reproducible Docker-formatted container images from online SCM repositories with application sources. With S2I builds, you can easily deliver the latest version of your application into production with shorter build times, decreased resource and network usage, improved security, and a number of other [advantages.](https://docs.openshift.com/container-platform/latest/builds/understanding-image-builds.html) OpenShift supports multiple build strategies and input sources.

For more information, see the [Source-to-Image](https://docs.openshift.com/container-platform/latest/builds/understanding-image-builds.html#build-strategy-s2i_understanding-image-builds) (S2I) Build chapter of the OpenShift Container Platform documentation.

You must provide three elements to the S2I process to assemble the final container image:

- The application sources hosted in an online SCM repository, such as GitHub.
- The S2I Builder image, which serves as the foundation for the assembled image and provides the ecosystem in which your application is running.
- Optionally, you can also provide [environment](https://docs.openshift.com/container-platform/latest/openshift_images/create-images.html) variables and parameters that are used by S2I scripts.

The process injects your application source and dependencies into the Builder image according to instructions specified in the S2I script, and generates a Docker-formatted container image that runs the assembled application. For more information, check the S2I build [requirements,](https://docs.openshift.com/container-platform/latest/openshift_images/create-images.html) build [options](https://docs.openshift.com/container-platform/latest/builds/build-strategies.html) and how builds work sections of the OpenShift Container Platform [documentation.](https://docs.openshift.com/container-platform/latest/builds/understanding-image-builds.html)

# APPENDIX B. UPDATING THE DEPLOYMENT CONFIGURATION OF AN EXAMPLE APPLICATION

The deployment configuration for an example application contains information related to deploying and running the application in OpenShift, such as route information or readiness probe location. The deployment configuration of an example application is stored in a set of YAML files. For examples that use the Fabric8 Maven Plugin, the YAML files are located in the **src/main/fabric8/** directory. For examples using Nodeshift, the YAML files are located in the **.nodeshift** directory.

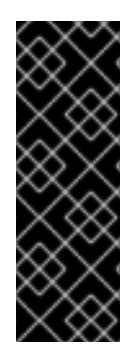

## IMPORTANT

The deployment configuration files used by the Fabric8 Maven Plugin and Nodeshift do not have to be full OpenShift resource definitions. Both Fabric8 Maven Plugin and Nodeshift can take the deployment configuration files and add some missing information to create a full OpenShift resource definition. The resource definitions generated by the Fabric8 Maven Plugin are available in the **target/classes/META-INF/fabric8/** directory. The resource definitions generated by Nodeshift are available in the **tmp/nodeshift/resource/** directory.

## **Prerequisites**

- An existing example project.
- The **oc** CLI client installed.

## Procedure

- 1. Edit an existing YAML file or create an additional YAML file with your configuration update.
	- For example, if your example already has a YAML file with a **readinessProbe** configured, you could change the **path** value to a different available path to check for readiness:

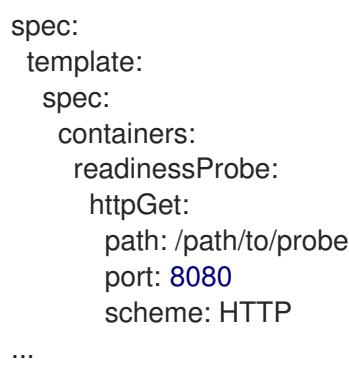

- If a **readinessProbe** is not configured in an existing YAML file, you can also create a new YAML file in the same directory with the **readinessProbe** configuration.
- 2. Deploy the updated version of your example using Maven or npm.
- 3. Verify that your configuration updates show in the deployed version of your example.

\$ oc export all --as-template='my-template'

apiVersion: template.openshift.io/v1 kind: Template

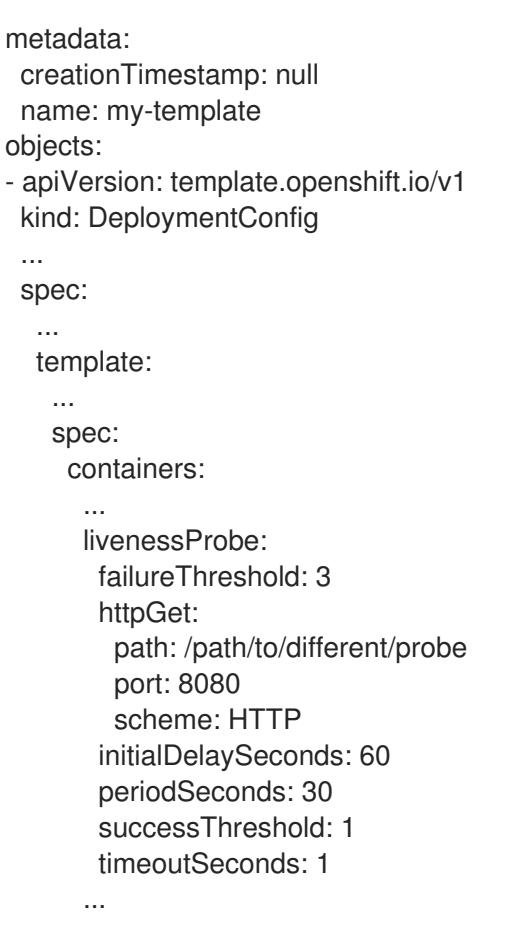

## Additional resources

If you updated the configuration of your application directly using the web-based console or the **oc** CLI client, export and add these changes to your YAML file. Use the **oc export all** command to show the configuration of your deployed application.

# APPENDIX C. CONFIGURING A JENKINS FREESTYLE PROJECT TO DEPLOY YOUR APPLICATION WITH THE FABRIC8 MAVEN PLUGIN

Similar to using Maven and the Fabric8 Maven Plugin from your local host to deploy an application, you can configure Jenkins to use Maven and the Fabric8 Maven Plugin to deploy an application.

### Prerequisites

- Access to an OpenShift cluster.
- The Jenkins [container](https://docs.openshift.com/container-platform/latest/openshift_images/using_images/images-other-jenkins.html) image running on same OpenShift cluster.
- A JDK and Maven installed and configured on your Jenkins server.
- An application configured to use Maven, the Fabric8 Maven Plugin in the **pom.xml**, and built using a RHEL base image.

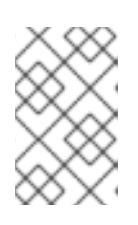

## **NOTE**

For building and deploying your applications to OpenShift, Eclipse Vert.x 3.9 only supports builder images based on OpenJDK 8 and OpenJDK 11. Oracle JDK and OpenJDK 9 builder images are not supported.

## Example **pom.xml**

#### <properties>

... <fabric8.generator.from>registry.access.redhat.com/redhat-openjdk-18/openjdk18 openshift:latest</fabric8.generator.from> </properties>

The source of the application available in GitHub.

#### Procedure

- 1. Create a new OpenShift project for your application:
	- a. Open the OpenShift Web console and log in.
	- b. Click *Create Project* to create a new OpenShift project.
	- c. Enter the project information and click *Create*.
- 2. Ensure Jenkins has access to that project. For example, if you configured a service account for Jenkins, ensure that account has **edit** access to the project of your application.
- 3. Create a new [freestyle](https://wiki.jenkins.io/display/JENKINS/Building+a+software+project#Buildingasoftwareproject-Settinguptheproject) Jenkins project on your Jenkins server:
	- a. Click *New Item*.
	- b. Enter a name, choose *Freestyle project*, and click *OK*.
- c. Under *Source Code Management*, choose *Git* and add the GitHub url of your application.
- d. Under *Build*, choose *Add build step* and select **Invoke top-level Maven targets**.
- e. Add the following to *Goals*:

clean fabric8:deploy -Popenshift -Dfabric8.namespace=MY\_PROJECT

Substitute MY PROJECT with the name of the OpenShift project for your application.

- f. Click *Save*.
- 4. Click *Build Now* from the main page of the Jenkins project to verify your application builds and deploys to the OpenShift project for your application. You can also verify that your application is deployed by opening the route in the OpenShift project of the application.

#### Next steps

- Consider adding [GITSCM](https://wiki.jenkins.io/display/JENKINS/Github+Plugin#GitHubPlugin-GitHubhooktriggerforGITScmpolling) polling or using the **Poll SCM** build [trigger](https://wiki.jenkins.io/display/JENKINS/Building+a+software+project#Buildingasoftwareproject-Buildsbysourcechanges). These options enable builds to run every time a new commit is pushed to the GitHub repository.
- Consider adding a build step that executes tests before deploying.

## APPENDIX D. ADDITIONAL ECLIPSE VERT.X RESOURCES

- The Reactive [Manifesto](https://www.reactivemanifesto.org/)  $\bullet$
- Eclipse Vert.x [project](https://vertx.io)
- Vert.x in [Action](https://www.manning.com/books/vertx-in-action)
- **•** Eclipse Vert.x for Reactive [Programming](https://middlewareblog.redhat.com/2017/05/04/vert-x-for-reactive-programming-in-red-hat-openshift-application-runtimes/)
- **•** Building Reactive [Microservices](https://developers.redhat.com/promotions/building-reactive-microservices-in-java/) in Java
- Eclipse Vert.x Cheat Sheet for [Developers](https://developers.redhat.com/cheat-sheets/eclipse-vertx-cheat-sheet/)
- Vert.x From zero to [\(micro\)-hero](https://escoffier.me/vertx-hol/#_vert_x)
- Red Hat Summit 2017 Talk Reactive [Programming](https://github.com/cescoffier/rhsummit17-reactive-programming-with-vertx/blob/master/reactive-programming-with-vertx.pdf) with Eclipse Vert.x
- Red Hat Summit 2017 Breakout Session Reactive Systems with Eclipse Vert.x and Red Hat **[OpenShift](https://www.redhat.com/en/about/videos/reactive-systems-eclipse-vertx-and-red-hat-openshift)**
- Live Coding Reactive Systems with Eclipse Vert.x and [OpenShift](https://developers.redhat.com/blog/2017/06/21/live-coding-reactive-systems-weclipse-vert-x-and-openshift/)

# APPENDIX E. APPLICATION DEVELOPMENT RESOURCES

For additional information about application development with OpenShift, see:

**•** OpenShift [Interactive](https://learn.openshift.com/) Learning Portal

To reduce network load and shorten the build time of your application, set up a Nexus mirror for Maven on your Minishift or CDK:

**•** [Setting](https://docs.openshift.com/container-platform/3.11/dev_guide/dev_tutorials/maven_tutorial.html) Up a Nexus Mirror for Maven

## APPENDIX F. PROFICIENCY LEVELS

Each available example teaches concepts that require certain minimum knowledge. This requirement varies by example. The minimum requirements and concepts are organized in several levels of proficiency. In addition to the levels described here, you might need additional information specific to each example.

## Foundational

The examples rated at Foundational proficiency generally require no prior knowledge of the subject matter; they provide general awareness and demonstration of key elements, concepts, and terminology. There are no special requirements except those directly mentioned in the description of the example.

## Advanced

When using Advanced examples, the assumption is that you are familiar with the common concepts and terminology of the subject area of the example in addition to Kubernetes and OpenShift. You must also be able to perform basic tasks on your own, for example, configuring services and applications, or administering networks. If a service is needed by the example, but configuring it is not in the scope of the example, the assumption is that you have the knowledge to properly configure it, and only the resulting state of the service is described in the documentation.

## Expert

Expert examples require the highest level of knowledge of the subject matter. You are expected to perform many tasks based on feature-based documentation and manuals, and the documentation is aimed at most complex scenarios.

## APPENDIX G. GLOSSARY

## G.1. PRODUCT AND PROJECT NAMES

#### Developer Launcher (developers.redhat.com/launch)

[developers.redhat.com/launch](https://developers.redhat.com/launch) called Developer Launcher is a stand-alone getting started experience provided by Red Hat. It helps you get started with cloud-native development on OpenShift. It contains functional example applications that you can download, build, and deploy on OpenShift.

#### Minishift or CDK

An OpenShift cluster running on your machine using Minishift.

## G.2. TERMS SPECIFIC TO DEVELOPER LAUNCHER

#### <span id="page-121-0"></span>Example

An application specification, for example *a web service with a REST API.* Examples generally do not specify which language or platform they should run on; the description only contains the intended functionality.

#### <span id="page-121-3"></span>Example application

A language-specific implementation of a particular [example](#page-121-0) on a particular [runtime](#page-121-1). Example applications are listed in an [examples](#page-121-2) catalog.

For example, an example application is a web service with a REST API implemented using the Thorntail runtime.

#### <span id="page-121-2"></span>Examples Catalog

A Git repository that contains information about example applications.

#### <span id="page-121-1"></span>Runtime

A platform that executes an example [application.](#page-121-3) For example, Thorntail or Eclipse Vert.x.